# Руководство по эксплуатации датчиков уровня топлива DUT-E Технотон

**Единый адрес:** tnh[@nt‐rt.ru](mailto:tnh@nt-rt.ru) **Веб‐сайт:** [www.technoton](http://www.technoton.nt-rt.ru).nt‐rt.ru

Архангельск (8182)63‐90‐72 Астана (7172)727‐132 Белгород (4722)40‐23‐64 Брянск (4832)59‐03‐52 Владивосток (423)249‐28‐31 Волгоград (844)278‐03‐48 Вологда (8172)26‐41‐59 Воронеж (473)204‐51‐73 Екатеринбург (343)384‐55‐89 Иваново (4932)77‐34‐06 Ижевск (3412)26‐03‐58 Казань (843)206‐01‐48 Калининград (4012)72‐03‐81 Калуга (4842)92‐23‐67 Кемерово (3842)65‐04‐62 Киров (8332)68‐02‐04

Краснодар (861)203‐40‐90 Красноярск (391)204‐63‐61 Курск (4712)77‐13‐04 Липецк (4742)52‐20‐81 Магнитогорск (3519)55‐03‐13 Москва (495)268‐04‐70 Мурманск (8152)59‐64‐93 Набережные Челны (8552)20‐53‐41 Тверь (4822)63‐31‐35 Нижний Новгород (831)429‐08‐12 Новокузнецк (3843)20‐46‐81 Новосибирск (383)227‐86‐73 Орел (4862)44‐53‐42 Оренбург (3532)37‐68‐04 Пенза (8412)22‐31‐16 Пермь (342)205‐81‐47 Ростов‐на‐Дону (863)308‐18‐15

Рязань (4912)46‐61‐64 Самара (846)206‐03‐16 Санкт‐Петербург (812)309‐46‐40 Саратов (845)249‐38‐78 Смоленск (4812)29‐41‐54 Сочи (862)225‐72‐31 Ставрополь (8652)20‐65‐13 Томск (3822)98‐41‐53 Тула (4872)74‐02‐29 Тюмень (3452)66‐21‐18 Ульяновск (8422)24‐23‐59 Уфа (347)229‐48‐12 Челябинск (351)202‐03‐61 Череповец (8202)49‐02‐64 Ярославль (4852)69‐52‐93

#### **По вопросам продаж и поддержки обращайтесь:**

# **Содержание**

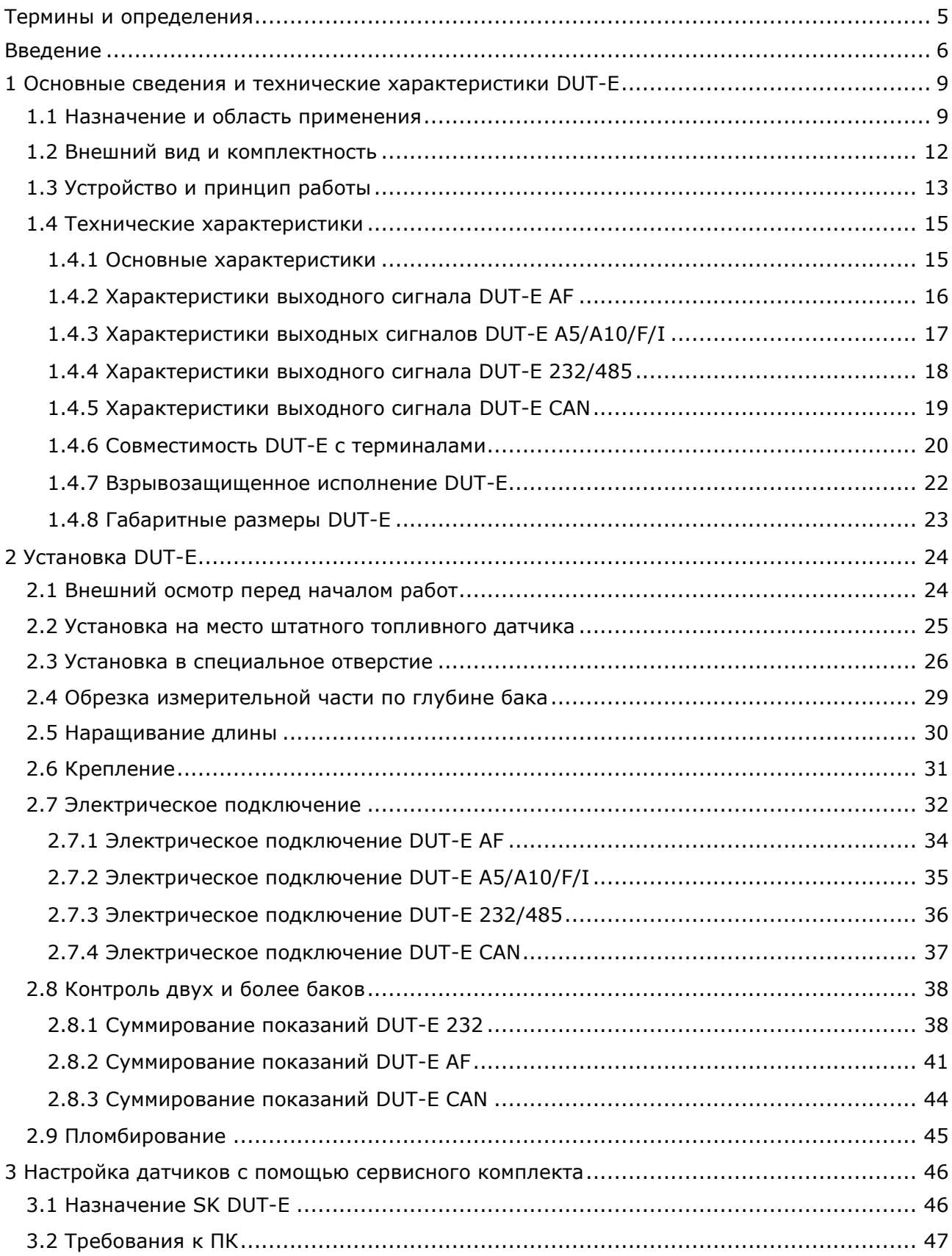

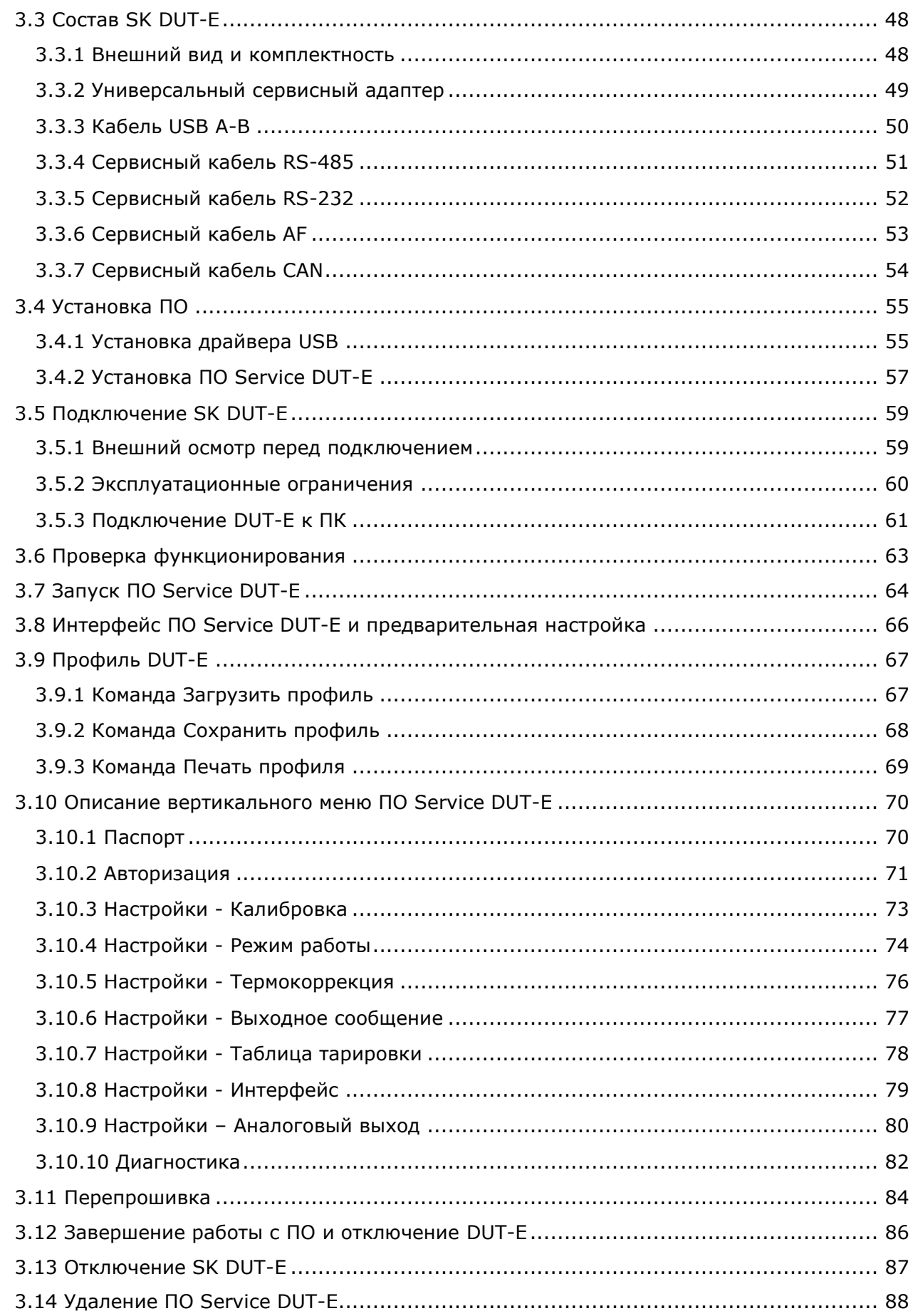

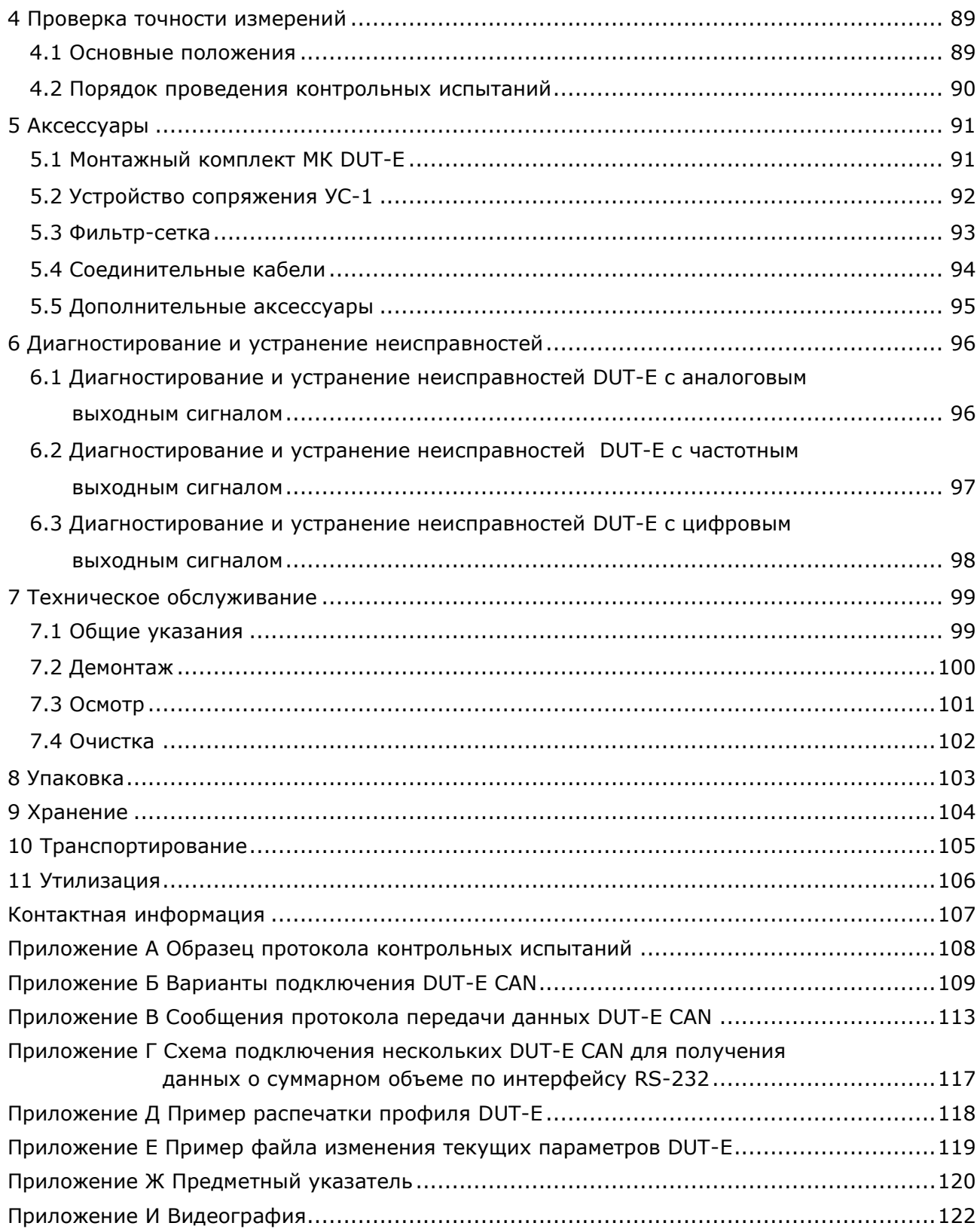

# <span id="page-4-0"></span>**Термины и определения**

S6 — бортовая телематическая шина транспортных средств (ТС), разработанная Технотон для обеспечения интеграции систем GPS/ГЛОНАСС мониторинга транспорта с элементами электрооборудования автомобиля. Представляет собой систему кабелей и протоколов. Физически реализована на основе интерфейсов CAN 2.0В (ISO 11898-1:2003) и K-Line (ISO 9141). Про-

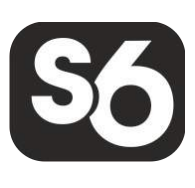

токол обмена информацией по шине S6 построен на основе стандарта SAE J1939 и удовлетворяет его требованиям.

PGN (Parameter Group Number) — номер группы параметров, определяющий содержимое соответствующего сообщения шины CAN согласно SAE J1939. Термин PGN используется для обозначения сообщений шины CAN.

 $SPN$  (Suspect Parameter Number) — номер определенного параметра в сообщении шины CAN согласно SAE J1939. Каждый SPN имеет конкретное наименование, длину данных в байтах, тип данных, численное значение. Термин SPN используется для обозначения параметров сообщений шины CAN.

<span id="page-4-3"></span>Терминал — Элемент системы мониторинга, выполняющий функции: считывания сигналов штатных и дополнительных датчиков, установленных на ТС, определения местоположения и передачи данных на сервер Системы мониторинга транспорта.

<span id="page-4-2"></span>Транспортная телематика — Спутниковый мониторинг транспорта, построенный на основе систем GPS/ГЛОНАСС навигации, оборудования и технологий сотовой и/или радиосвязи, вычислительной техники и цифровых карт. Используется для решения задач транспортной логистики в системах управления перевозками и автоматизированных системах управления автопарком.

<span id="page-4-1"></span>Транспортное средство (ТС) — Контролируемый объект Системы мониторинга транспорта. Обычно это автомобиль, автобус или трактор, иногда тепловоз, судно, технологический транспорт. С точки зрения Системы мониторинга, к ТС относятся также стационарные установки: дизельные генераторы, отопительные котл[ы, го](#page-4-1)релки и т.п.

Юнит S6 —Элемент бортового оборудования ТС, подключаемый к шине S6.

# <span id="page-5-0"></span>**Введение**

Рекомендации и правила, изложенные в Руководстве по эксплуатации относятся к **датчикам уровня топлива DUT-E** (далее — DUT-E) и **сервисному комплекту SK DUT-E** (далее — SK DUT-E), разработанным СП Технотон, город Минск, Республика Беларусь. Настоящий документ содержит сведения о конструкции, принципе действия, характеристиках, а также рекомендации по эксплуатации и установке DUT-E. Кроме того, настоящий документ определяет порядок подключения и использования SK DUT-E, а также описание установки и использования входящего в его комплект программного обеспечения Service DUT-E версии от 3.25 и выше.

**— интеллектуальные датчики для систем топливной телематики. Применяются для точного измерения уровня топлива в баках любых мобильных машин и стационарных емкостях.** 

**SK DUT-E обеспечивает обмен данными между датчиком при его настройке и персональным компьютером (далее — ПК).**

#### **Отличительные особенности DUT-E:**

- **соответствие отечественным и европейским автомобильным стандартам;**
- **возможность уменьшения длины** без необходимости калибровки**\***;
- **наращивание длины до 6 м** с помощью дополнительных секций;
- **эргономичное байонетное крепление** позволяет экономить время на монтаже;
- **уникальный донный пружинный упор** усиливает жесткость крепления;
- **фильтр-сетка** надежно защищает от воды и грязи;
- **полный набор монтажных элементов и кабель в комплекте**;
- **термокоррекция с настраиваемым коэффициентом** позволяет проводить автоматическую коррекцию измерений, исходя из температуры окружающей среды **\*\***;
- **самодиагностика датчика** позволяет контролировать достоверность данных**\*\***;
- 156 **возможность интеграции в бортовую телематическую шину** транспортных средств по протоколу SAE J1939 **\*\*\***;
- **встроенный стабилизатор питания —** выходной сигнал не зависит от напряжения бортовой сети;
- **защита от переполюсовки и короткого замыкания** по любому из выводов на бортовую сеть и на корпус;
- **пломбировочныe отверстия** для пресечения несанкционированного вмешательства в работу датчика;
- **надежность и безотказность**, подтвержденные финансовой гарантией.

**<sup>\*</sup>** DUT-E A5/A10/F/I.

**<sup>\*\*</sup>** DUT-E AF/232/485/CAN.

**<sup>\*\*\*</sup>** DUT-E CAN.

Условное обозначение **DUT-E** для заказа формируется в соответствии с рисунком 1.

Номинальная длина измерительной части \*: A5, A10, F, I: 350; 500; 700 MM AF, 232, 485, CAN: 350; 700; 1000 MM Условное обозначение для Вид выходного сигнала: специального исполнения датчика: АГ - аналоговый, напряжение от 1,0 до 9,0 В; Ex - взрывозащищенный частотный, частота от 500 до 1500 Гц А5 - аналоговый, напряжение от 1,5 до 4,5 В А10 - аналоговый, напряжение от 2,5 до 9,0 В F. - частотный, частота от 500 до 1500 Гц - аналоговый, ток от 6,7 до 20,0 мА  $\mathbf{I}$ 232 - цифровой, интерфейс RS-232 485 - цифровой, интерфейс RS-485 **CAN** - цифровой, интерфейс CAN 2.0В

*Рисунок 1 — Условное обозначение DUT-E для заказа*

#### **Примеры записи DUT-E при заказе:**

#### **«Датчик уровня топлива DUT-E A10 L=700 мм»**,

(выходное напряжение от 2,5 до 9,0 В, длина измерительной части 700 мм).

#### **«Датчик уровня топлива DUT-E CAN L=1000 мм»**,

(интерфейс CAN 2.0B, длина измерительной части 1000 мм).

**\*** Соответствует наружной высоте наиболее распространенных баков. По требованию Заказчика возможно изготовление DUT-E с измерительной частью **любой длины до 1400 мм** при квартальной потребности в датчиках от 500 шт.

Для настройки **DUT-E** моделей AF/232/485/CAN используется Сервисный комплект **SK DUT-E** (приобретается отдельно).

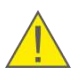

**ВНИМАНИЕ:** При эксплуатации DUT-E и SK DUT-E необходимо строго придерживаться рекомендаций производителя, указанных в настоящем Руководстве по эксплуатации.

Производитель гарантирует соответствие датчиков DUT-E требованиям технических нормативных правовых актов при соблюдении условий хранения, транспортирования и эксплуатации, а также указаний по применению, установленных в настоящем Руководстве по эксплуатации.

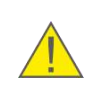

**ВНИМАНИЕ:** Производитель оставляет за собой право изменять без согласования с потребителем технические характеристики DUT-E, не ведущие к ухудшению потребительских качеств продукта.

# <span id="page-8-0"></span>**1 Основные сведения и технические характеристики DUT-E**

# <span id="page-8-1"></span>**1.1 Назначение и область применения**

DUT-E **предназначен для измерения уровня жидкого топлива и других неэлектропроводных жидкостей в баках автотракторной техники и стационарных емкостях (см. рисунок 2).** 

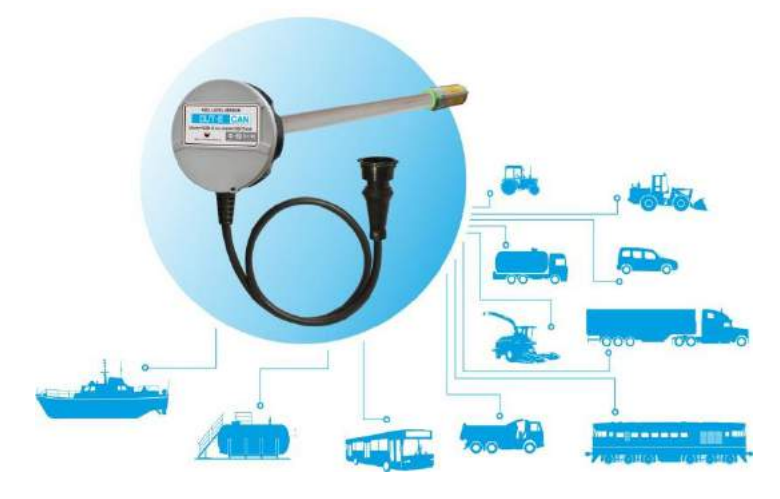

*Рисунок 2 — Назначение DUT-E*

**Область применения** — используются как дополнительные датчики в составе систем GPS/ГЛОНАСС мониторинга транспорта и контроля расхода топлива (см. рисунок 3), либо для замены штатных датчиков указателя уровня топлива.

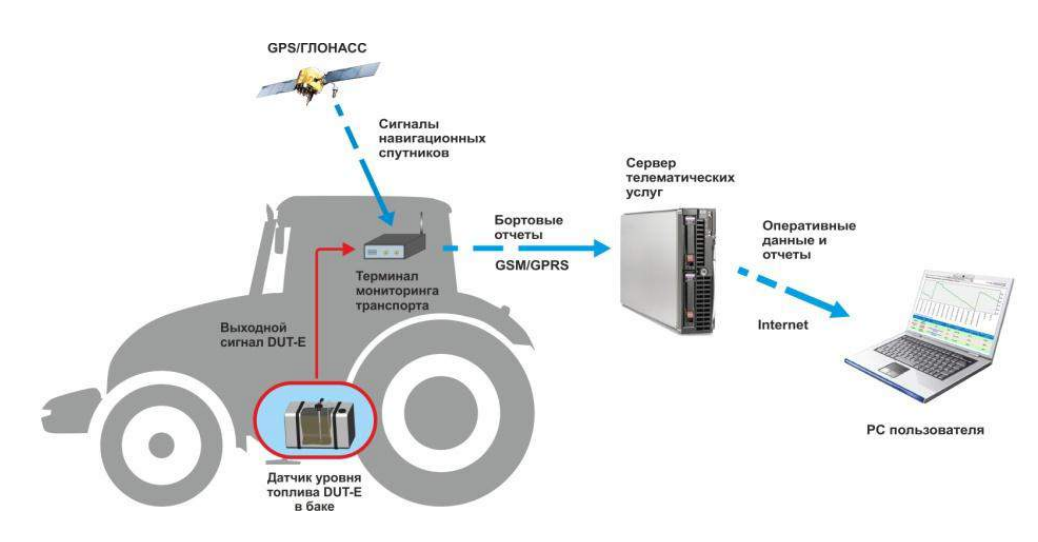

*а) в системе GPS/ГЛОНАСС мониторинга транспорта и контроля расхода топлива*

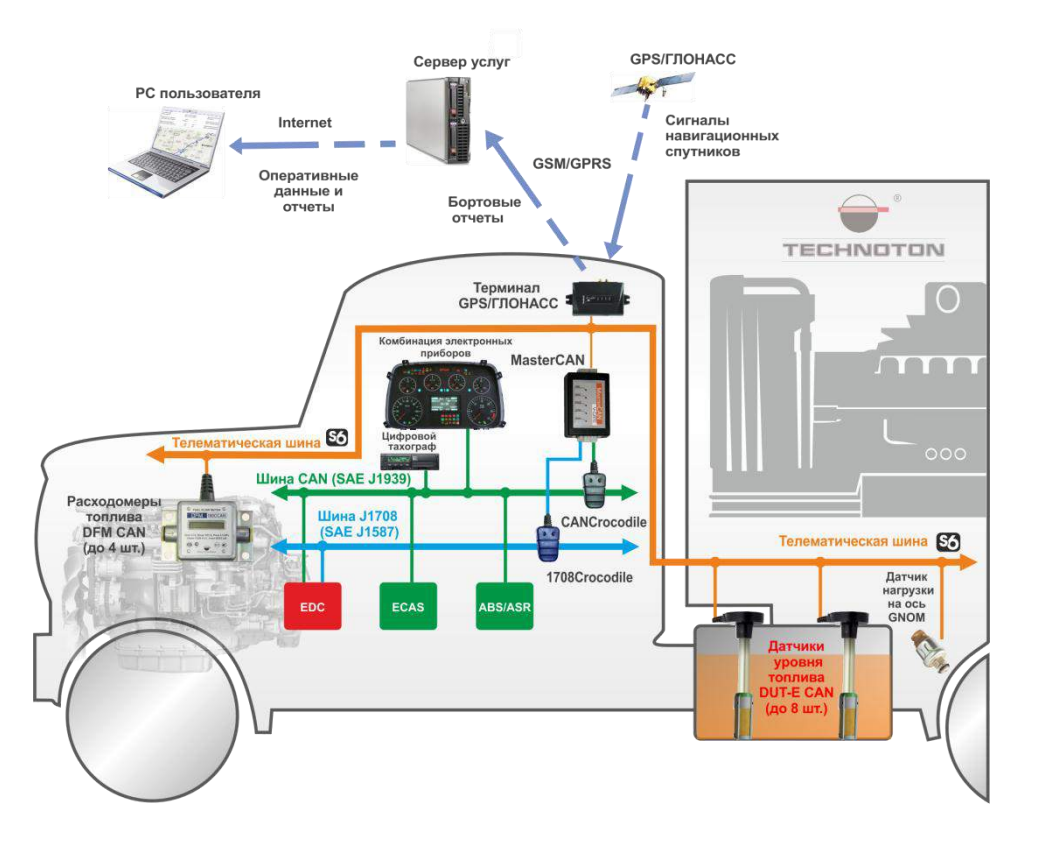

*б) в телематической шине S6 \**

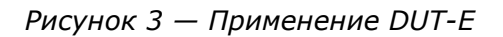

DUT-E устанавливают в бак транспортного средства. Датчик измеряет уровень топлива в баке и формирует выходной сигнал для передачи на терминал мониторинга транспорта.

Терминал осуществляет сбор, регистрацию, хранение полученных сигналов и их передачу на сервер телематических услуг. Установленное на сервере программное обеспечение производит обработку и анализ полученных данных и формирует аналитические отчеты за выбранный период времени.

Отчеты позволяют пользователю анализировать данные объема топлива в баке [ТС](#page-4-1) (см. рисунок 4).

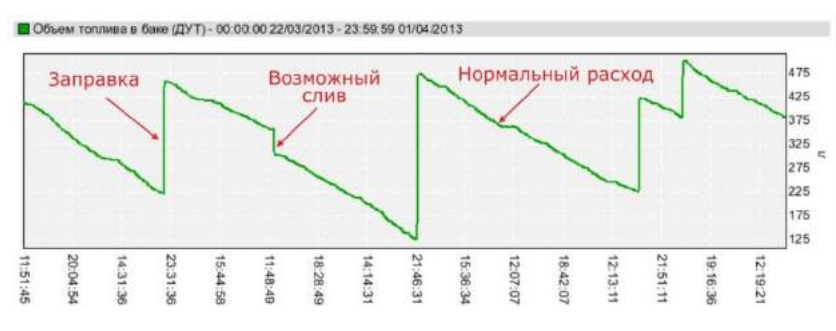

*Рисунок 4 — Пример анализа данных объема топлива в баке, полученных с помощью DUT-E*

**<sup>\*</sup>** Только DUT-E CAN.

Использование выходного протокола J1939 позволяет датчикам уровня топлива DUT-E CAN работать в составе **телематической шины** совместно с расходомерами топлива **DFM** CAN, другим штатным и дополнительным оборудованием (см. рисунок 3 б). С помощью DUT-E CAN в составе телематической шины S6 можно в режиме реального времени контролировать:

- уровень и объем топлива в баке;
- суммарный объем топлива от 1 до 8 баков и отдельно в каждом баке;
- температуру топлива;
- паспортные данные датчика;
- наличие воды в топливе;
- неисправности датчика.

Терминал по одному интерфейсному входу CAN сможет получать информацию от 1 до 8 датчиков DUT-E CAN и от 1 до 4 расходомеров DFM CAN. Данная техническая возможность особенно актуальна для технологического транспорта, т.к. позволяет одновременно контролировать как сам автомобиль, так и его дополнительное оборудование.

Применение DUT-E в составе систем [транспортной телематики](#page-4-2) позволяет владельцу транспорта:

- **получать достоверную информацию о текущем количестве топлива в баке машины;**
- **определять точный объем заправок автомобиля;**
- **выявлять факты воровства топлива из бака;**
- **контролировать расход топлива.**

# <span id="page-11-0"></span>**1.2 Внешний вид и комплектность**

Комплект поставки DUT-E представлен на рисунке 5 и включает в себя:

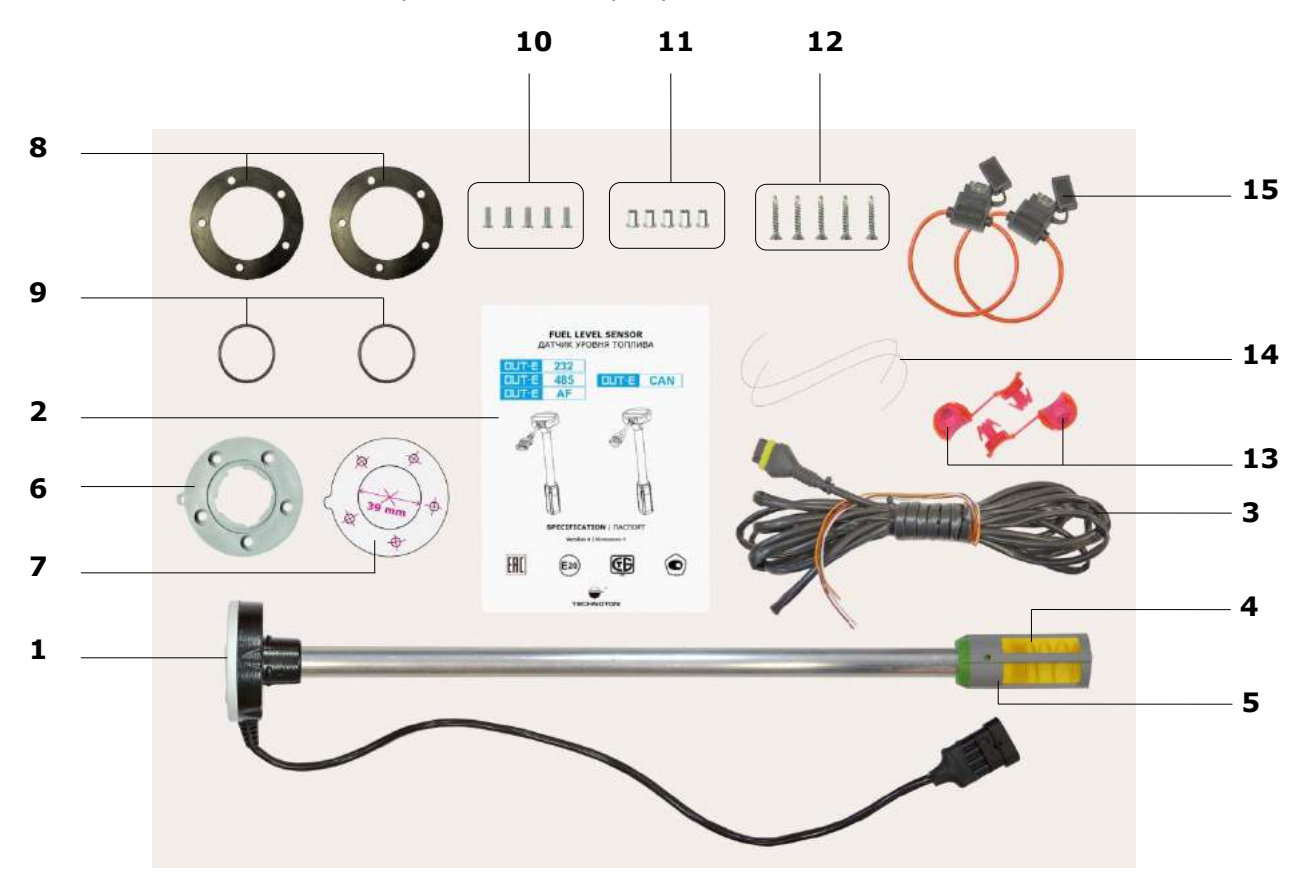

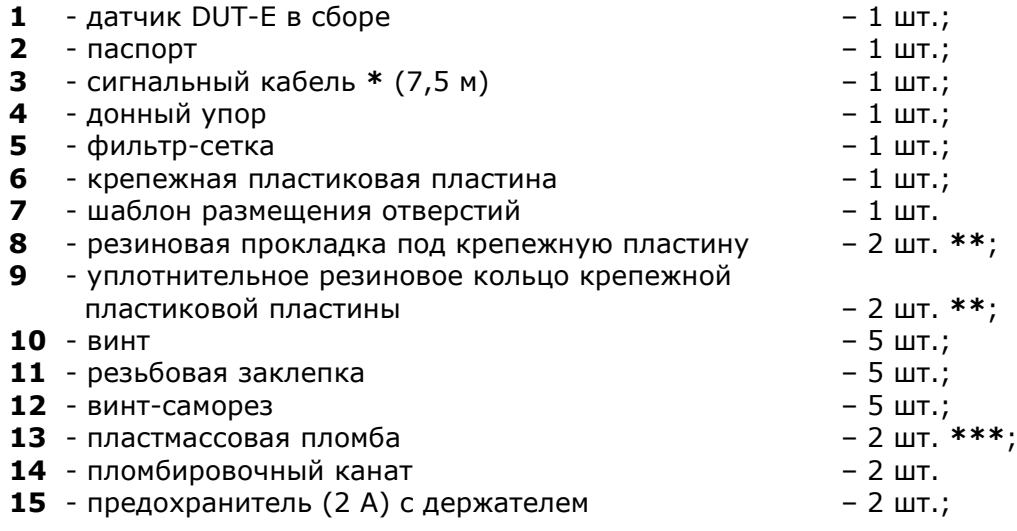

#### *Рисунок 5 — Комплект поставки DUT-E*

- **\*** Для DUT-E CAN сигнальный кабель (7 м) приобретается отдельно.
- **\*\*** 1 шт. используется при установке DUT-E и 1 шт. запасной элемент.
- **\*\*\*** Внешний вид пломбы может отличаться.

# <span id="page-12-0"></span>**1.3 Устройство и принцип работы**

Датчик уровня топлива DUT-E (см. рисунок 6) состоит из измерительной части **(1)**, измерительной головки **(2)** с находящейся внутри электронной платой и интерфейсного кабеля **(3)** с разъемом электрического подключения **(4)**.

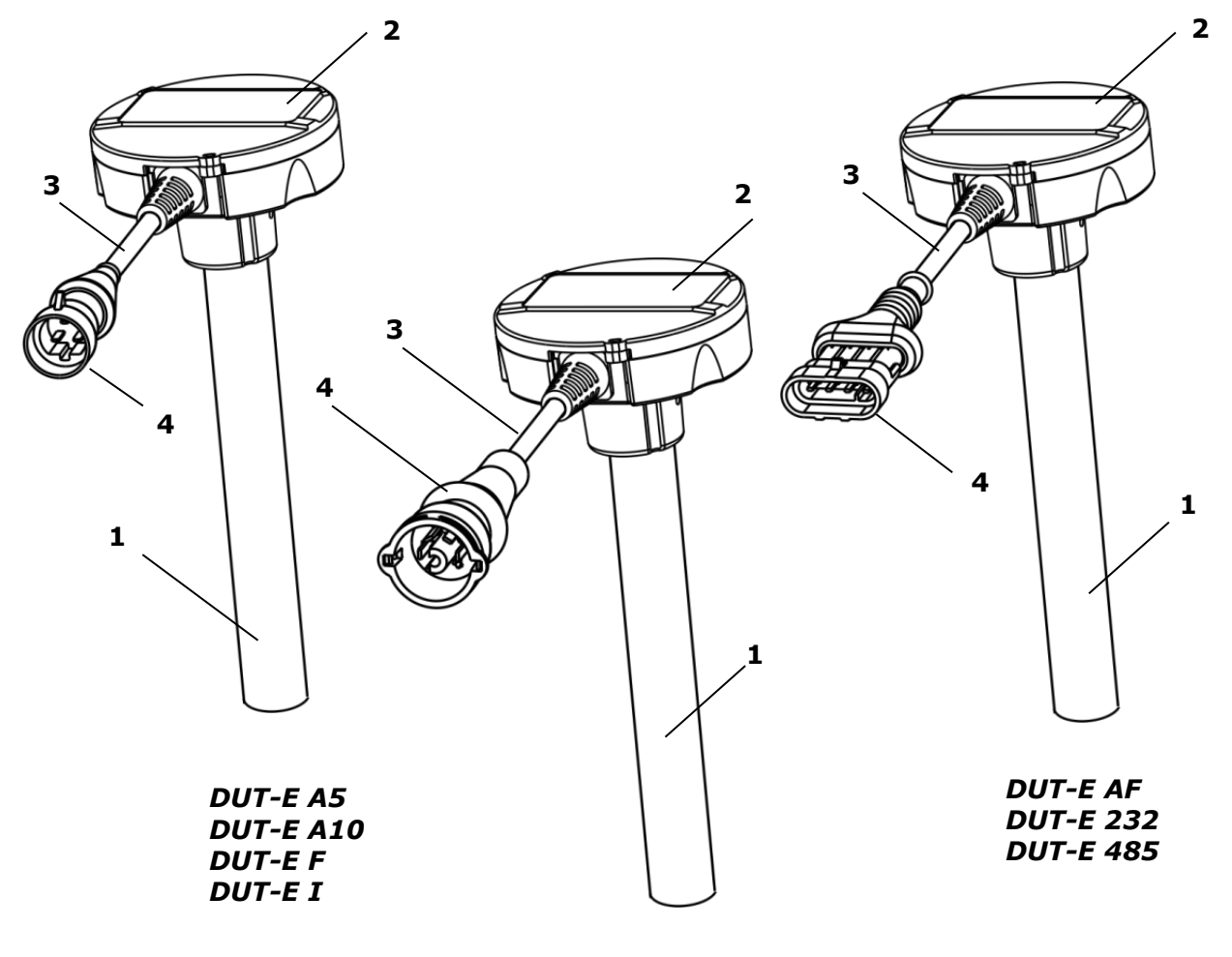

#### *DUT-E CAN*

*Рисунок 6 — Устройство DUT-E* 

Принцип работы **DUT-E** основан на измерении электрической емкости конденсатора, в качестве обкладок которого используются трубки измерительной части датчика. Электрическая емкость изменяется в зависимости от глубины погружения измерительной части в топливо, которое по своим свойствам является диэлектрической жидкостью. Электронная плата датчика анализирует текущее значение электрической емкости и формирует соответствующий выходной сигнал.

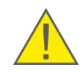

**ПРЕДУПРЕЖДЕНИЕ:** Емкостной метод обеспечивает максимальную точность измерения уровня жидкости при ее **постоянной диэлектрической проницаемости**. Несоблюдение данного требования приводит к возникновению дополнительной погрешности измерения.

Пересчет уровня топлива в баке в объем топлива производится по тарировочной таблице, для составления которой необходимо провести процедуру тарировки бака. Данная процедура представляет собой последовательность заправок топлива фиксированными порциями в бак от пустого до полного состояния. В процессе тарирования устанавливается зависимость величины выходного сигнала DUT-E от объема топлива в конкретном топливном баке (см. видеоролик Установка датчика уровня топлива DUT-E).

DUT-E может использоваться совместно с устройствами регистрации и отображения (в том числе с [терминалами](#page-4-3) систем GPS/ГЛОНАСС мониторинга транспорта), характеристики входных интерфейсов которых совместимы с параметрами выходных сигналов DUT-E согласно [1.4.2](#page-15-0) — [1.4.5.](#page-18-0)

При использовании датчиков DUT-E AF/A5/A10/F/I вычисление объема топлива производится в устройстве регистрации (например, в терминале) либо на сервере услуг программным обеспечением системы мониторинга транспорта.

Датчики DUT-E 232/485/CAN могут самостоятельно рассчитывать текущий объем топлива в баке в соответствии с тарировочной таблицей, вносимой во внутреннюю память датчика при помощи сервисного комплекта SK DUT-E.

## <span id="page-14-0"></span>**1.4 Технические характеристики**

Питание **DUT-E** осуществляется от бортовой сети оснащаемого **TC**.

DUT-E могут эксплуатироваться в условиях умеренного и холодного климата.

По стойкости к механическим воздействиям DUT-E являются вибропрочными и ударопрочными.

#### <span id="page-14-1"></span>**1.4.1 Основные характеристики**

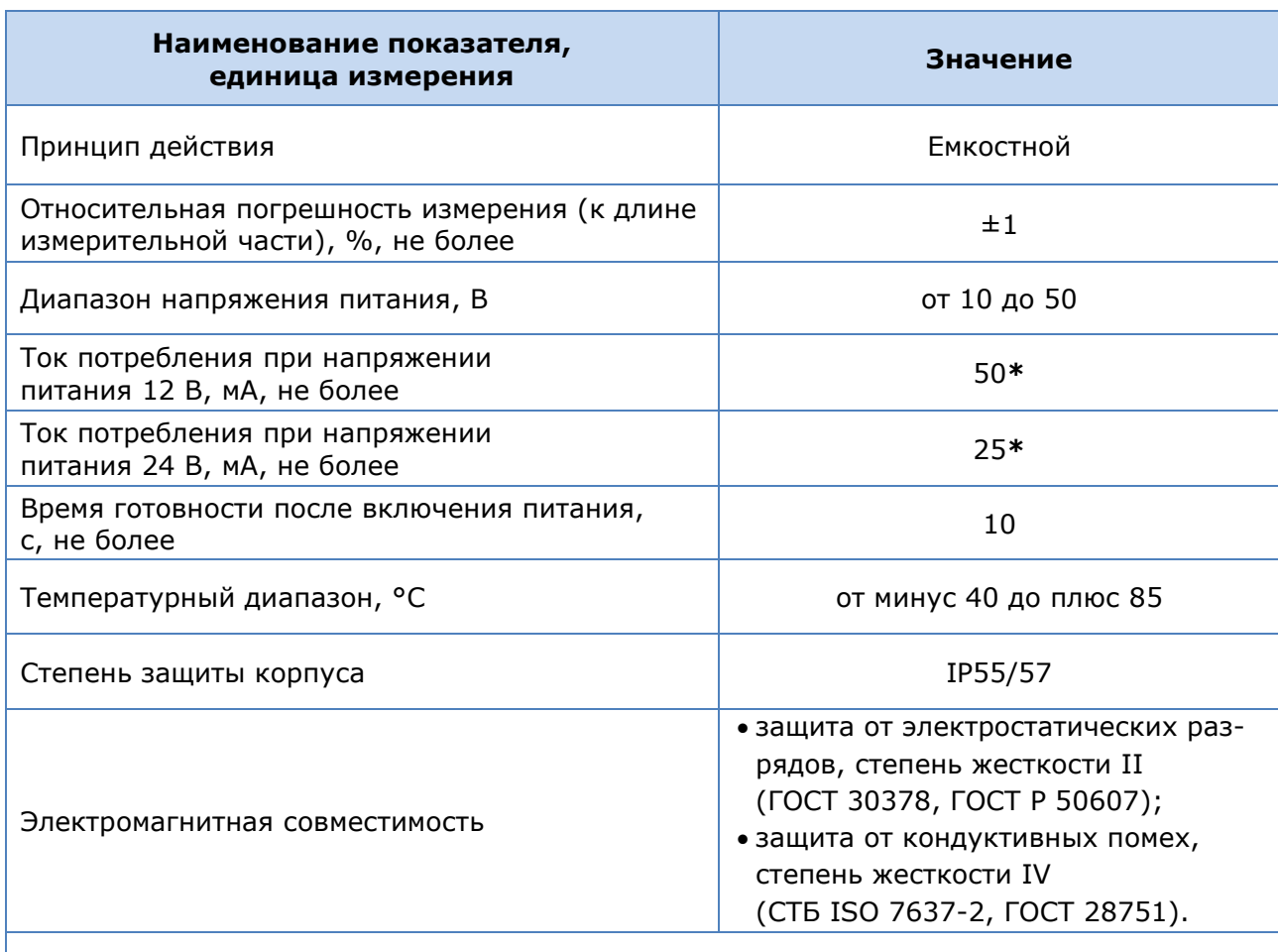

*Таблица 1 — Основные характеристики DUT-E*

**\*** Для DUT-E CAN ток потребления при напряжении питания 12 В — не более 150 мА, а при напряжении питания 24 В — не более 75 мА.

## <span id="page-15-0"></span>**1.4.2 Характеристики выходного сигнала DUT-E АF**

#### **Датчик DUT-E АF имеет настраиваемый с помощью интерфейса** K-Line **(ISO 9141) аналоговый либо частотный выход**.

Выходной сигнал DUT-E АF линейно зависит от измеряемого уровня топлива в баке и не зависит от напряжения питания.

Разрядность цифро-аналогового преобразования выходного сигнала — 12 бит.

Диапазоны изменения выходного сигнала DUT-E АF:

 аналогового напряжения — от 1,0 до 9,0 В. При этом, нижний уровень выходного напряжения может быть задан в диапазоне от 1,0 до 8,0 В, верхний уровень в диапазоне от 2,0 до 9,0 В;

Примечание — Изменение выходного напряжения датчика может быть задано как в прямой, так и в обратной зависимости.

 частотного — от 500 до 1500 Гц. Выходной частотный сигнал датчика имеет форму меандра. Скважность — 50 %. Значение напряжения высокого уровня равно  $(10^{+1.5}_{-1.5})$  В. Значение напряжения низкого уровня — не более 0,5 В. -1,0

Значение выходного сигнала DUT-E АF в зависимости от настройки может соответствовать:

- уровню топлива в баке (мм);
- объему топлива (л);
- сумме объемов топлива (л) до 8 баков.

Выходной сигнал DUT-E АF, соответствующий объему топлива, формируется в соответствии с тарировочной таблицей, записанной во внутреннюю память датчика.

Входное сопротивление устройства, к которому подключается DUT-E АF при частотном выходном сигнале — не менее 10 кОм;

При выходном сигнале аналогового напряжения значения выходного сопротивления: низкого уровня — не более 5 кОм, высокого уровня — не более 50 кОм.

## <span id="page-16-0"></span>**1.4.3 Характеристики выходных сигналов DUT-E А5/А10/F/I**

Величины выходных сигналов аналогового напряжения (для DUT-E А5/А10), частоты (для DUT-E F) и аналогового тока (для DUT-E I) линейно зависят от измеряемого уровня топлива в баке.

Выходные сигналы датчиков не зависят от величины напряжения питания.

1) Входное сопротивление устройства, к которому подключаются DUT-E А5/А10, должно быть не менее 10 кОм.

2) Выходной каскад DUT-E F — открытый коллектор с нагрузочным резистором 10 кОм.

3) Входное сопротивление устройства, к которому подключается DUT-E I, должно быть не более 260 Ом (при напряжении питания 12 В) или не более 800 Ом (при напряжении питания 24 В).

Для корректной работы DUT-E I разница между минимальным напряжением бортовой сети и напряжением на нагрузке при полном баке должна быть не менее 5 В.

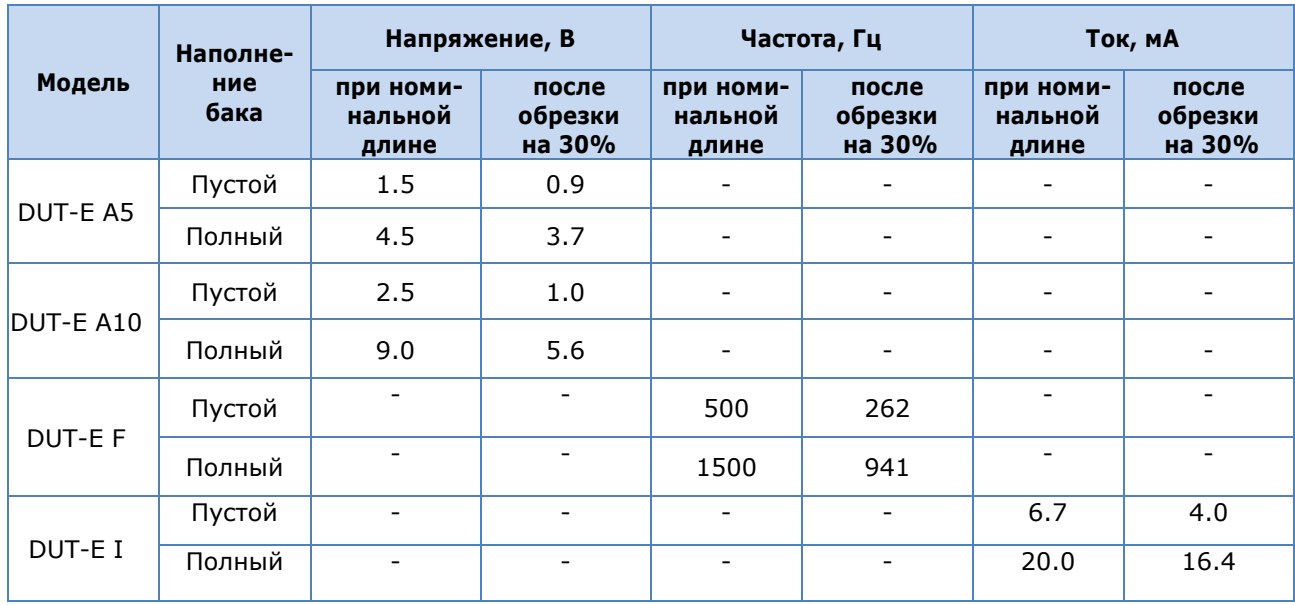

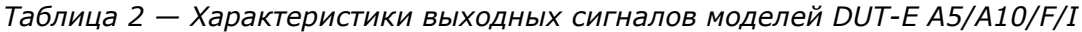

### <span id="page-17-0"></span>**1.4.4 Характеристики выходного сигнала DUT-E 232/485**

Характеристики выходного сигнала моделей DUT-E 232 и DUT-E 485 соответствуют спецификациям интерфейсов RS-232 и RS-485 соответственно.

Результаты измерений DUT-E 232/485 могут быть переданы по цифровому интерфейсу в виде:

- условных единиц, от 0 до 1000 (0 пустой бак, 1000 полный бак);
- уровня топлива в баке, мм;
- объема топлива, л;
- объема топлива относительно полного бака, %.

Кроме данных об уровне топлива в баке, DUT-E передает также информацию о текущей температуре (измеряется датчиком, расположенным на электронной плате).

Передача данных DUT-E 232/485 осуществляется согласно Протоколу DUT-E COM.

### <span id="page-18-0"></span>**1.4.5 Характеристики выходного сигнала DUT-E CAN**

Характеристики выходного сигнала DUT-E CAN соответствуют спецификации **телематической шины SO**, разработанной СП **Технотон** для интеграции систем мониторинга транспорта с элементами электрооборудования автомобиля и представляющей собой систему кабелей, интерфейсов и протоколов.

Передача датчиком полезной информации в шину S6 осуществляется по интерфейсу CAN 2.0В (ISO 11898-1:2003). Протокол обмена информацией удовлетворяет требованиям стандарта SAE J1939.

Данные DUT-E CAN могут быть переданы в шину S6 как автоматически (основной режим), так и по запросу.

Шина S6 позволяет подключать до 8 датчиков DUT-E CAN. Для их идентификации на шине используются десятичные адреса с 101 по 108.

Настройка DUT-E CAN в шине S6 осуществляется по интерфейсу K-Line (ISO 9141).

DUT-E CAN формирует и передает сообщения в соответствии с таблицей 3.

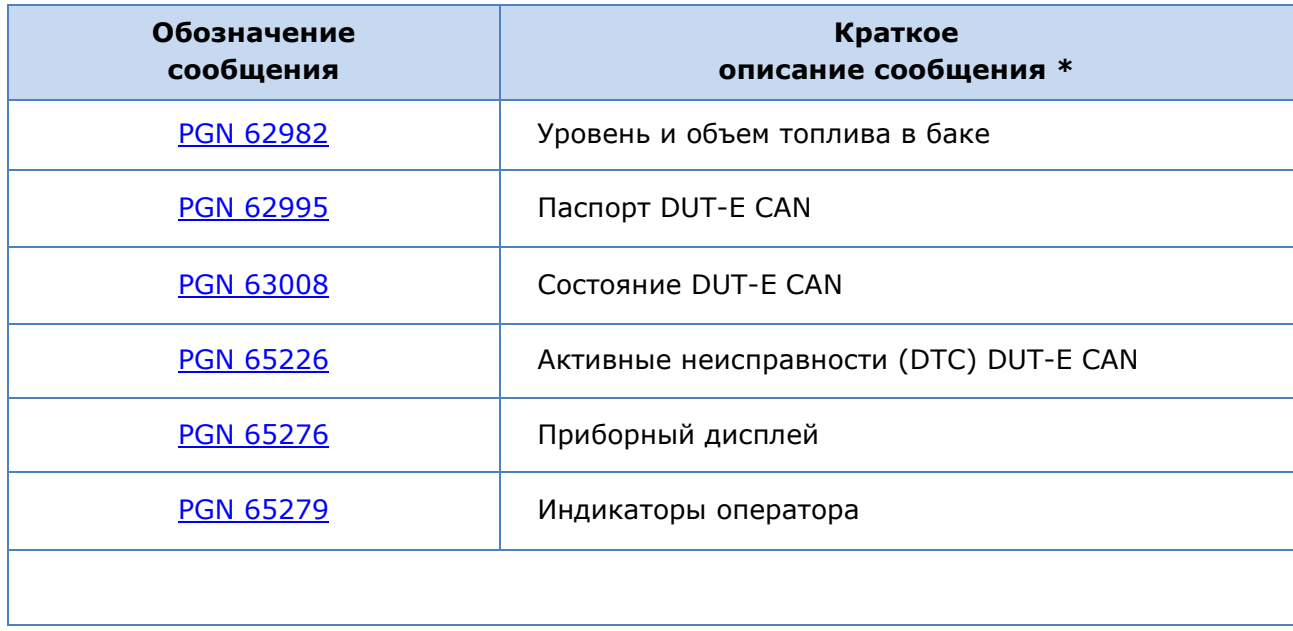

*Таблица 3 — Сообщения протокола передачи данных DUT-E CAN*

Передача данных DUT-E CAN осуществляется согласно Протоколу DUT-E CAN .

## <span id="page-19-0"></span>**1.4.6 Совместимость DUT-E с терминалами**

### Технотон **гарантирует полную совместимость и совместную точность измерений DUT-E A5/AF с терминалами CКРТ 45/25/31, а также с бортовой системой контроля и диагностики БСКД Т-60.**

Технотон регулярно проводит испытания на совместимость и совместную точность DUT-E с различными моделями [терминалов.](#page-4-3) В таблице 4 приведены модели терминалов, совместимые с DUT-E и обеспечивающие погрешность совместного измерения объема топлива не более **± 1 %.**

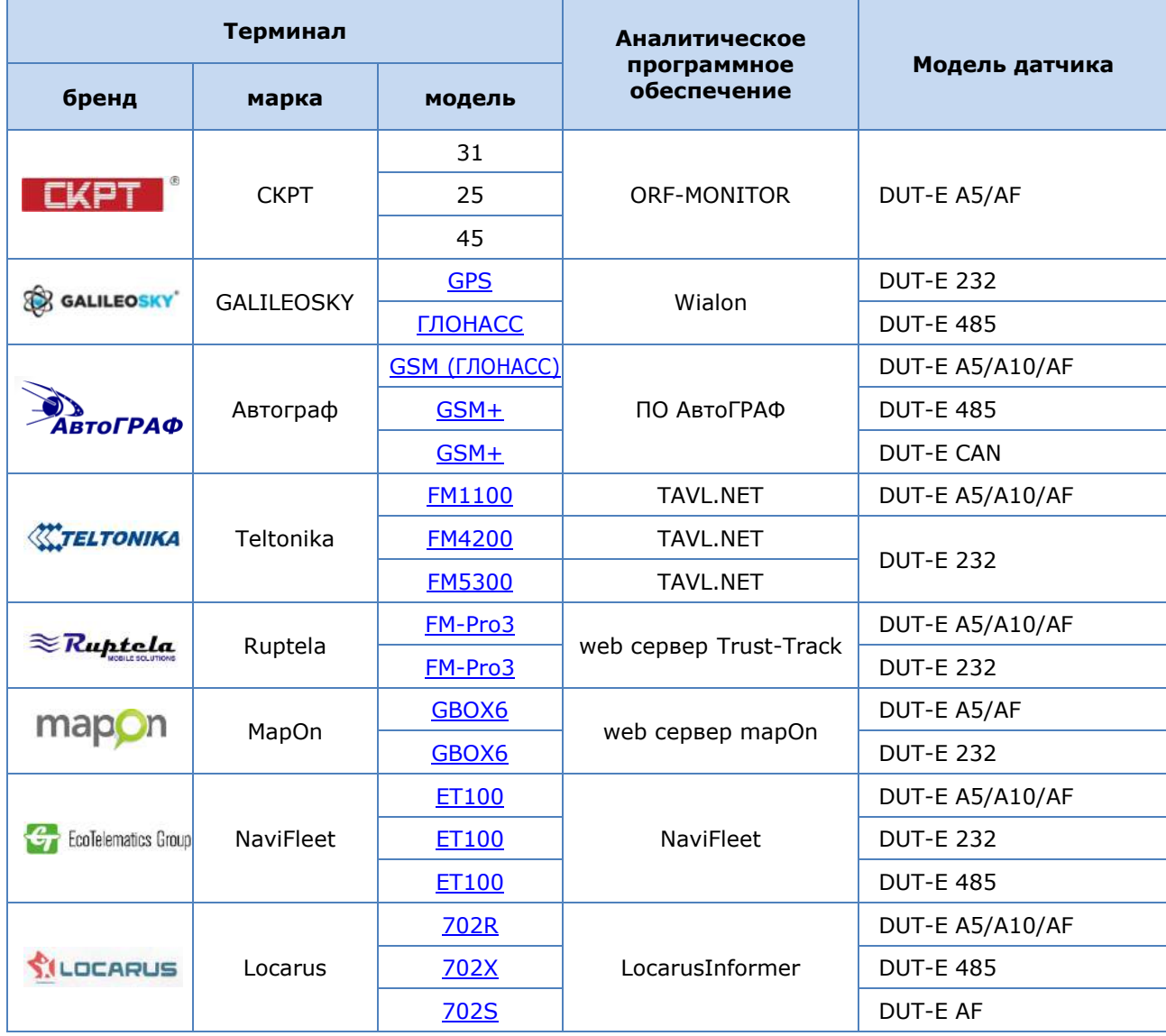

*Таблица 4 — Терминалы мониторинга транспорта, совместимые с DUT-E* 

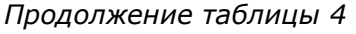

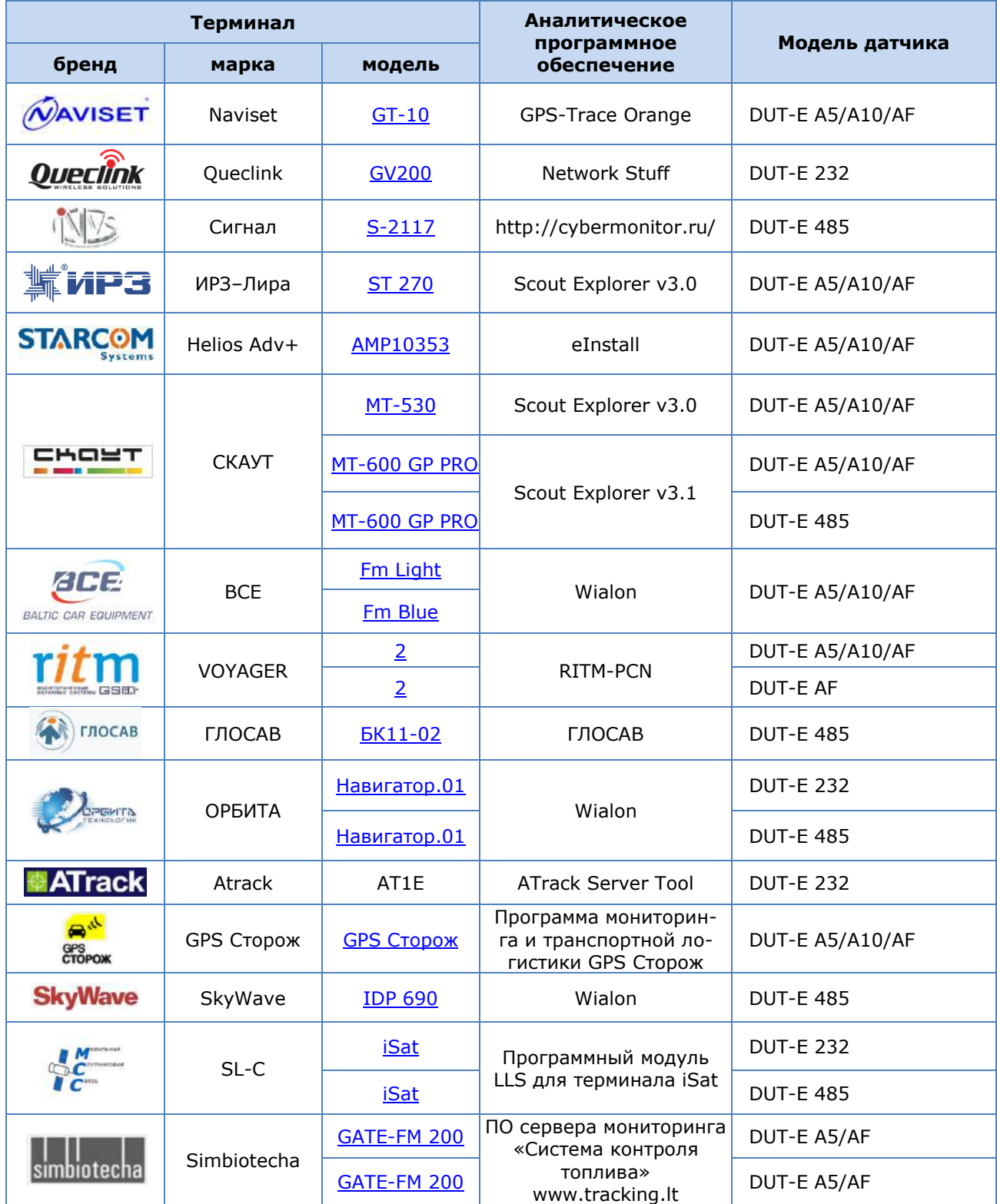

### <span id="page-21-0"></span>**1.4.7 Взрывозащищенное исполнение DUT-E**

DUT-E в специальном взрывозащищенном исполнении **Ex** предназначен для использования во взрывоопасных зонах.

На взрывозащищенный датчик нанесена **маркировка взрывозащиты**, которая определяет:

- класс взрывозащиты  $-$  1ExibIIBT6;
- вид взрывозащиты искробезопасная электрическая цепь «i».

Для обеспечения требований к искробезопасной электрической цепи электрическое подключение взрывозащищенного DUT-E следует осуществлять через внешний блок питания и искрозащиты (приобретается отдельно).

Искробезопасная цепь должна соответствовать параметрам, приведенным в таблице 5.

#### *Таблица 5 — Параметры искробезопасной цепи*

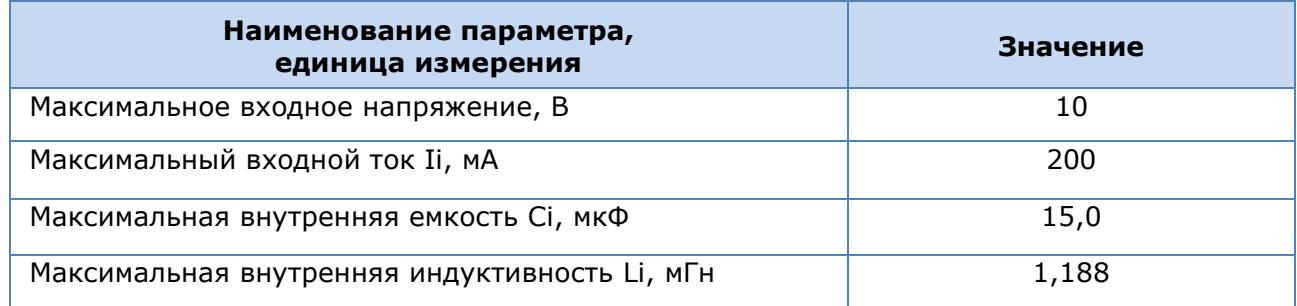

## <span id="page-22-0"></span>**1.4.8 Габаритные размеры DUT-E**

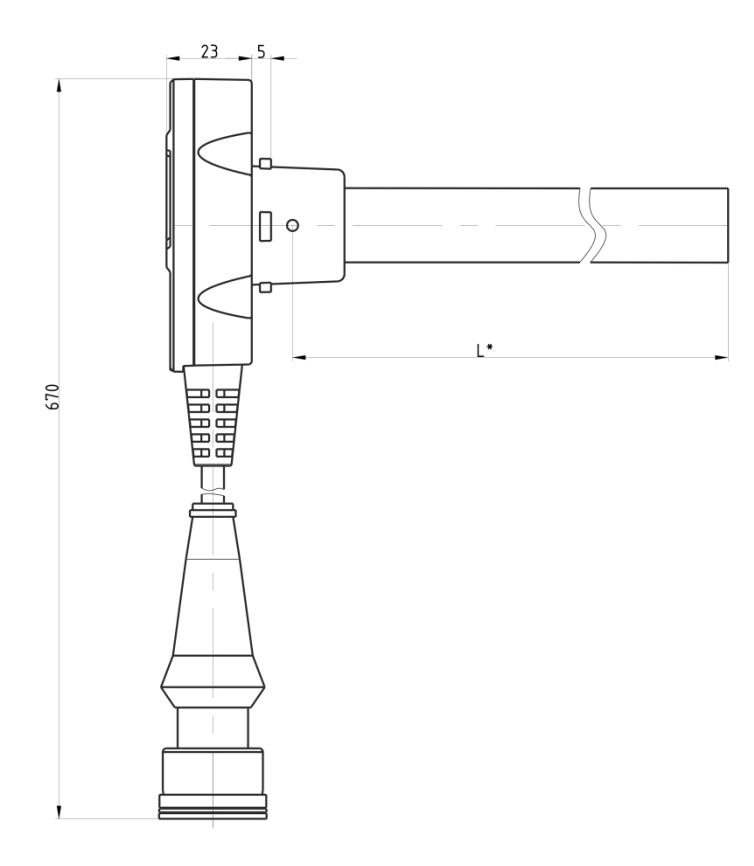

Габаритные размеры **DUT-E** приведены на рисунке 7.

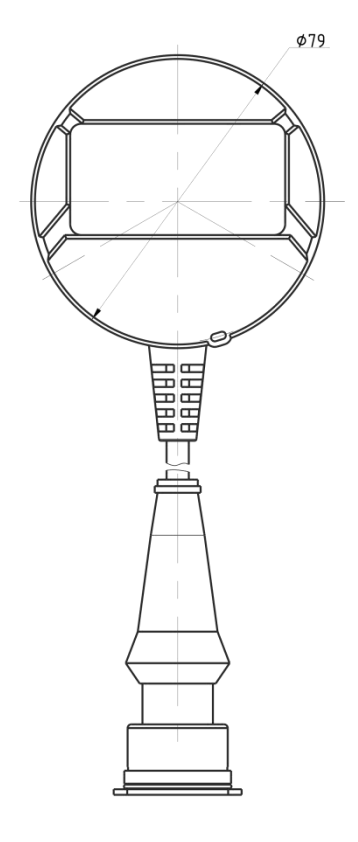

*Рисунок 7 — Габаритные размеры DUT-E* 

**\*** Номинальная длина измерительной части.

# <span id="page-23-0"></span>**2 Установка DUT-E**

Для обеспечения правильного функционирования **DUT-E** их установка и настройка должна осуществляться сертифицированными специалистами, прошедшими фирменное обучение.

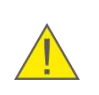

**ВНИМАНИЕ:** При установке датчика необходимо соблюдать правила техники безопасности при проведении ремонтных работ на автотракторной технике, а также требования техники безопасности, установленные на предприятии.

DUT-E может быть установлен как в **отверстие для штатного топливного датчика\***, так и в специальное отверстие в баке.

В данной главе приведены основные рекомендации по установке DUT-E.

С примером установки DUT-E в топливный бак трактора можно ознакомиться по видеоролику Установка датчика уровня топлива DUT-E.

# <span id="page-23-1"></span>**2.1 Внешний осмотр перед началом работ**

Перед началом работ следует осмотреть DUT-E на предмет возможных дефектов, возникших при перевозке, хранении или неаккуратном обращении.

При обнаружении дефектов следует обратиться к поставщику изделия.

**\*** Внимательно изучите расположение монтажных отверстий штатного топливного датчика и сравните с чертежом размещения отверстий для крепежной пластины DUT-E.

## <span id="page-24-0"></span>**2.2 Установка на место штатного топливного датчика**

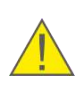

**ВНИМАНИЕ:** Если штатный топливный датчик находится не в геометрическом центре бака, то устанавливать DUT-E на его место не рекомендуется. Установка DUT-E в удалении от геометрического центра бака ведет к значительным колебаниям показаний уровня топлива.

Перед установкой DUT-E необходимо демонтировать штатный топливный датчик и зачистить место его крепления.

Следует совместить отверстия крепежной пластины и резиновой прокладки с отверстиями в баке. Для крепления можно воспользоваться винтами М5х16 из комплекта поставки датчика. **Головки винтов должны быть полностью утоплены в крепежной пластине** (см. рисунок 8)**.**

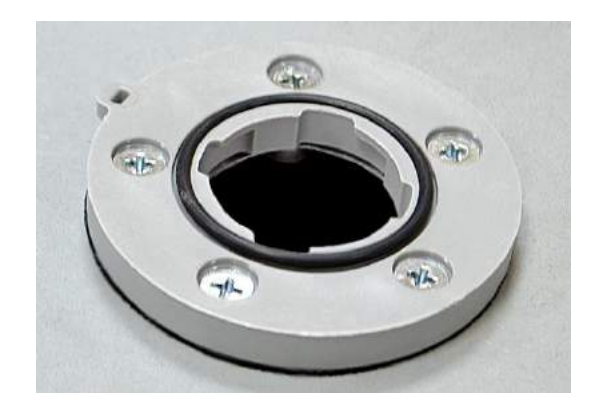

*Рисунок 8 — Установленная крепежная пластина*

Для установки DUT-E на место штатного датчика, имеющего установочные размеры **SAE 5 bolt**, следует дополнительно приобрести соответствующую крепежную пластину.

# <span id="page-25-0"></span>**2.3 Установка в специальное отверстие**

#### **ВАЖНО:**

- **1)** Перед сверлением отверстия в баке его необходимо опорожнить, демонтировать (при необходимости) и просушить либо залить водой.
- **2)** Перед началом сверления отверстия убедитесь, что под выбранным местом внутри бака нет переборок, мешающих установке DUT-E.
- **3)** Исключите соприкосновение измерительной части DUT-E со штангой поплавка штатного датчика уровня топлива ТС.

Порядок установки DUT-E следующий:

**1)** Обозначить место предполагаемой установки. Рекомендуется выбирать место в **геометрическом центре бака** (см. рисунок 9). Такое расположение датчика уменьшит ошибку измерений при колебаниях топлива во время движения ТС.

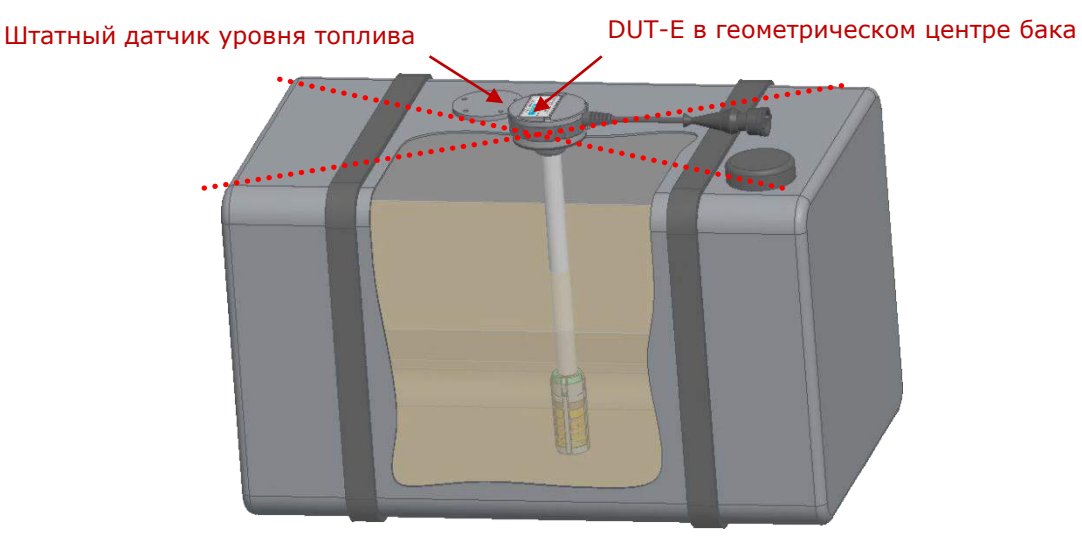

*Рисунок 9 — Рекомендуемое место установки DUT-E*

**2)** Наклеить на поверхность бака **шаблон размещения отверстий** из комплекта поставки датчика. Провести по шаблону сверление отверстий (см. рисунок 10).

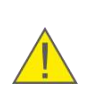

**БУДЬТЕ ВНИМАТЕЛЬНЫ:** На подготовленных отверстиях крепежную пластину можно установить только в одном положении! До разметки и сверления отверстий изучите место предполагаемой установки пластины, чтобы отверстия для пломбирования находились в доступном положении.

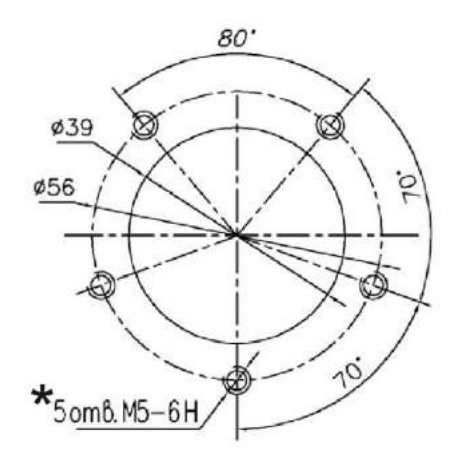

**\*** При установке крепежной пластины с использованием резьбовых заклепок отверстия под заклепки делайте диаметром **7 мм.**

*Рисунок 10 — Чертеж размещения отверстий для крепежной пластины датчика*

**3)** На подготовленное отверстие поместить резиновую прокладку и крепежную пластину, после чего закрепить винтами и резьбовыми заклепками либо винтами-саморезами из монтажного комплекта МК DUT-Е (см. рисунок 11).

**РЕКОМЕНДАЦИИ:** Для удобства последующего пломбирования датчика следует продеть пломбировочный трос через специальное отверстие в крепежной пластине **до** ее установки на топливный бак.

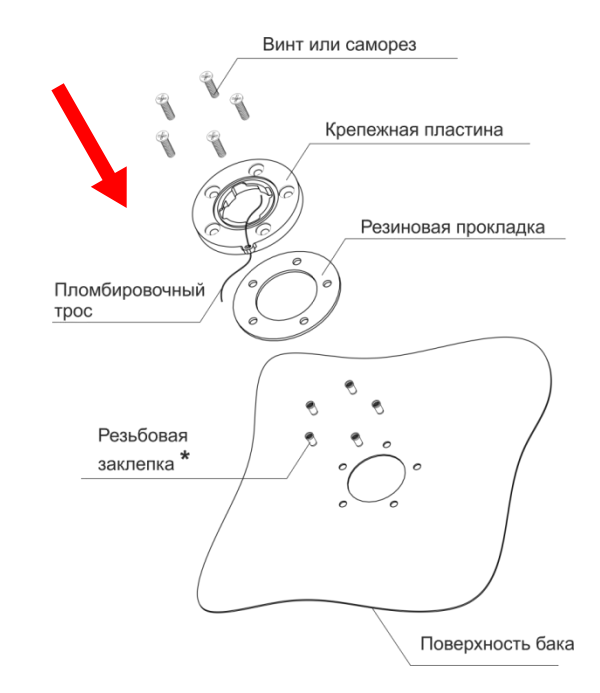

**\*** Рекомендуется использовать при установке датчика в тонкостенный металлический бак (толщина стенок **менее 2 мм)**.

*Рисунок 11 — Порядок установки крепежной пластины*

При использовании резьбовых заклепок их установка должна производиться в соответствии с рисунком 12.

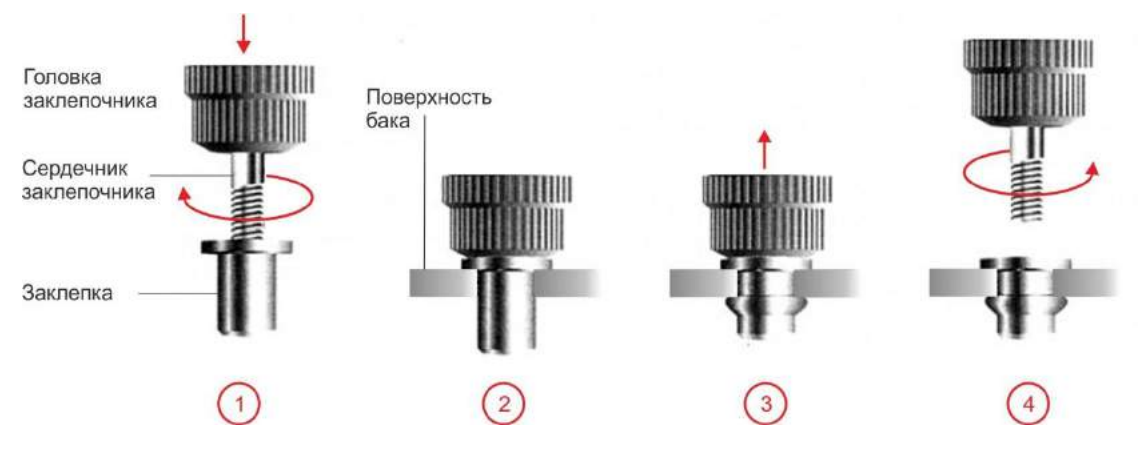

*а) порядок установки резьбовых заклепок*

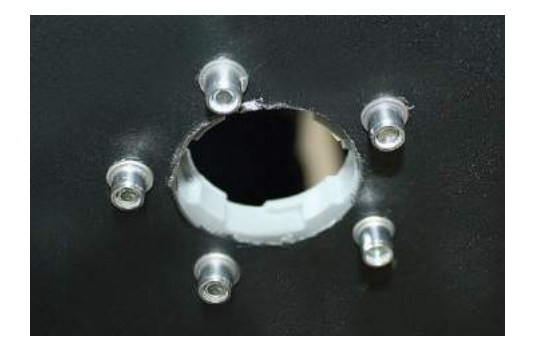

*б) вид установленной крепежной пластины изнутри бака*

*Рисунок 12 — Использование резьбовых заклепок при монтаже датчика*

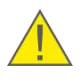

**ВНИМАНИЕ:** Следует обеспечить электрическую изоляцию корпуса бака ТС от корпуса DUT-E. Поэтому при креплении пластины к баку убедитесь, что головки винтов или винтов-саморезов полностью утоплены в крепежной пластине и не перекошены.

# <span id="page-28-0"></span>**2.4 Обрезка измерительной части по глубине бака**

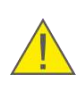

**ВНИМАНИЕ:** Для моделей **DUT-E AF/232/485/CAN** допускается обрезка измерительной части **до любой необходимой длины** с последующей обязательной калибровкой датчика.

Для моделей **DUT-E A5/A10/F/I** допускается обрезка **до 30 % длины** измерительной части без последующей калибровки датчика.

Порядок действий при обрезке DUT-E следующий:

**1)** Измерить глубину бака от крепежной пластины до его дна;

**ВАЖНО:** Необходимо **обеспечить наличие зазора 25 мм** между концом измерительной части и дном топливного бака для:

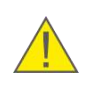

- обеспечения упругого хода пружины донного упора не менее 10 мм (полное сжатие пружины может привести к повреждению байонетного крепления);
- избежания замыкания трубок измерительной части DUT-E водой или электропроводящим мусором со дна бака.

**2)** Обрезать измерительную часть DUT-E из расчета расположения среза трубки на расстоянии 25 мм от дна бака;

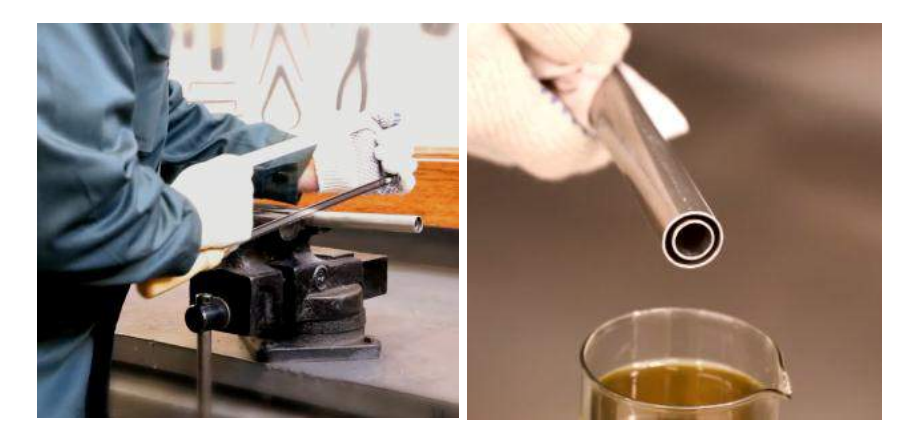

*Рисунок 13 — Обрезка измерительной части DUT-E и промывка среза топливом*

**РЕКОМЕНДАЦИЯ:** Обрезку DUT-E следует производить ножовкой по металлу. Затем края обрезки следует тщательно зачистить и промыть топливом (см. рисунок 13).

**3)** после обрезки моделей **DUT-E AF/232/485/CAN** необходимо провести калибровку датчика с помощью сервисного комплекта **SK DUT-E** (см. [3.10.3\)](#page-72-0).

## <span id="page-29-0"></span>**2.5 Наращивание длины**

Наращивание длины происходит путем присоединения к измерительной части дополнительных секций DUT-E (см. рисунок 14 и видеоролик Наращивание длины измерительной части DUT-E с помощью дополнительных секций KDC).

**Наращивание DUT-E AF/232/485/CAN допускается до длины 6000 мм.**

**Наращивание DUT-E A5/A10/F/I возможно только для восстановления их исходной длины после обрезки.**

Наращивание длины позволяет значительно снизить затраты на хранение и перевозку датчиков.

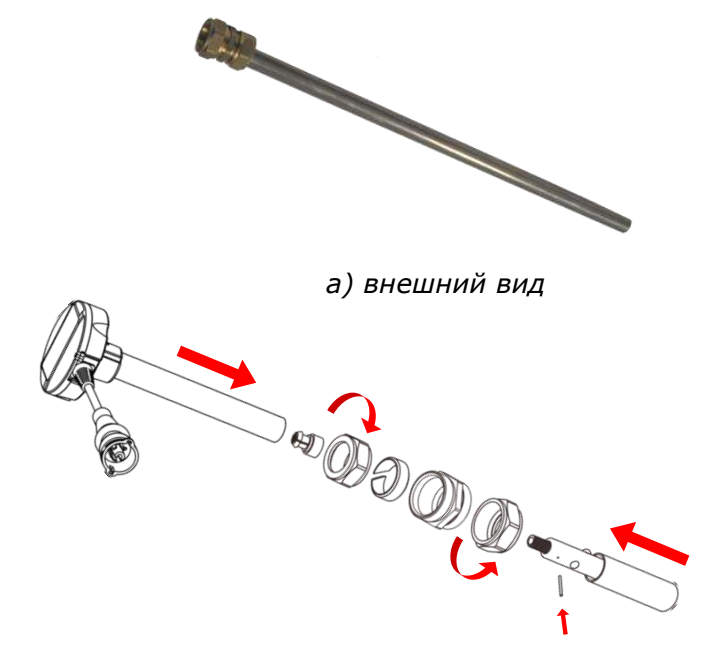

*б) схема крепления к измерительной части датчика*

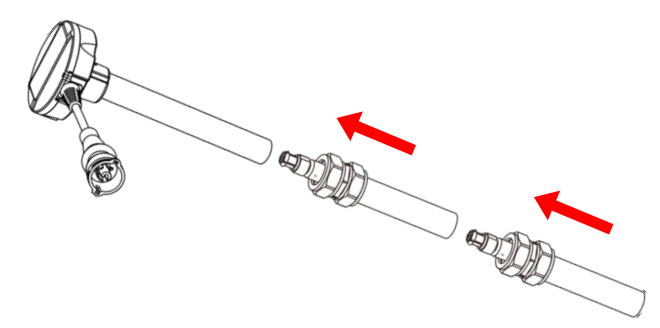

*в) схема крепления двух дополнительных секций*

*Рисунок 14 — Дополнительная секция DUT-E* 

Дополнительные секции DUT-E можно обрезать до необходимой длины. При обрезке сле-дует руководствоваться рекомендациями, изложенными в [2.4.](#page-28-0)

Модельная линейка дополнительных секций DUT-E: KDC 250, KDC 500 и KDC 1000 (длина 250, 500 и 1000 мм соответственно).

# <span id="page-30-0"></span>**2.6 Крепление**

Для крепления DUT-E необходимо уложить уплотнительное кольцо в выемку крепежной пластины и опустить измерительную часть датчика с установленной фильтр-сеткой (см. [5.3\)](#page-92-0) в отверстие. Затем прижмите головку датчика с усилием и зафиксируйте ее поворотом по часовой стрелке (см. рисунок 15).

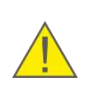

**РЕКОМЕНДАЦИЯ:** При установке нанесите небольшое количество масла или топлива на уплотнительное кольцо крепежной пластины для предотвращения его деформации при фиксировании DUT-E.

Установку следует проводить таким образом, чтобы после фиксации DUT-E пломбировочные отверстия на крепежной пластине и корпусе датчика находились друг над другом.

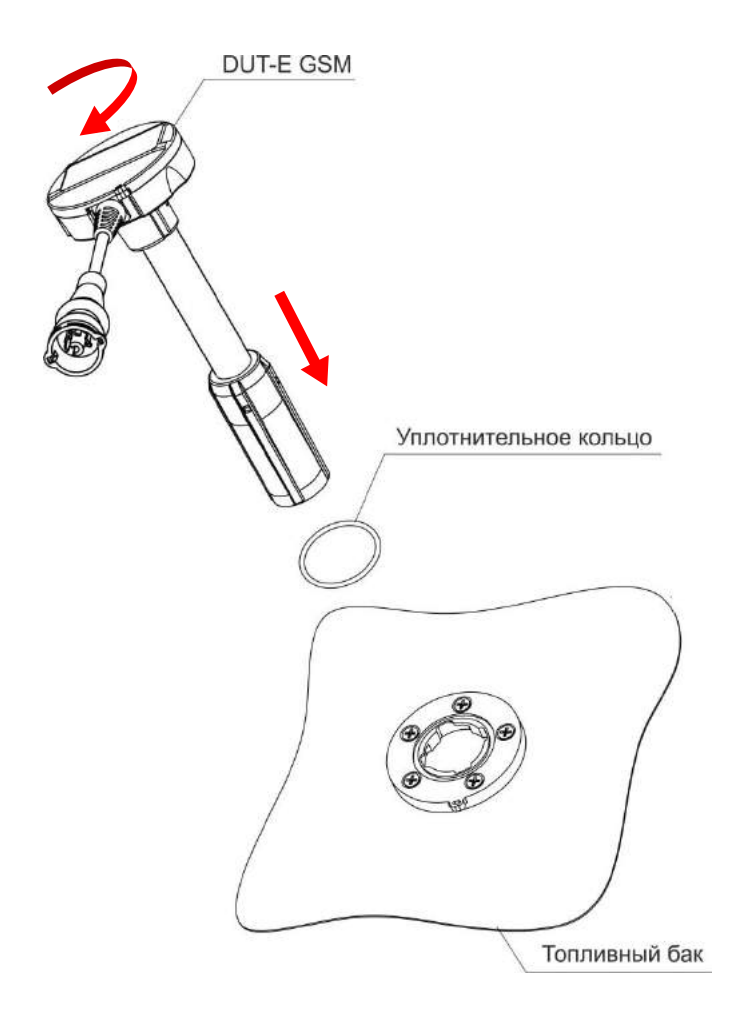

*Рисунок 15 — Порядок крепления DUT-E*

## <span id="page-31-0"></span>**2.7 Электрическое подключение**

#### **ВАЖНО:**

**1)** Перед началом работ необходимо обесточить электрические цепи ТС, воспользовавшись выключателем АКБ либо сняв с АКБ контактные клеммы.

**2)** При подключении питания DUT-E к бортовой сети ТС используйте **плавкие предохранители** из комплекта поставки в соответствии со схемой подключения (см. рисунок 16 а). Номинальный ток предохранителя — не более 2 А.

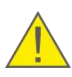

**3)** Обратите особое внимание на проверку качества массы ТС. Сопротивление между любой точкой массы ТС и клеммой «-» АКБ либо между клеммами выключателя массы не должно превышать 1 Ом.

**4)** Сигнальный кабель **настоятельно рекомендуется** укладывать в местах штатной электропроводки ТС, при положительной температуре окружающего воздуха, с обязательной фиксацией положения кабельными стяжками каждые 50 см (см. рисунок 16 б).

**5)** Для подключения проводов кабеля питания рекомендуется использовать **коннекторы** (приобретаются отдельно) (см. рисунок 16 в)

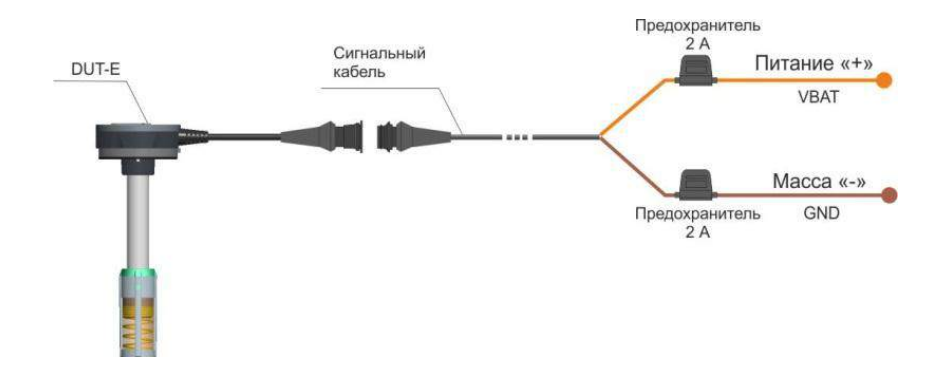

*а) схема подключения питания DUT-E к бортовой сети ТС*

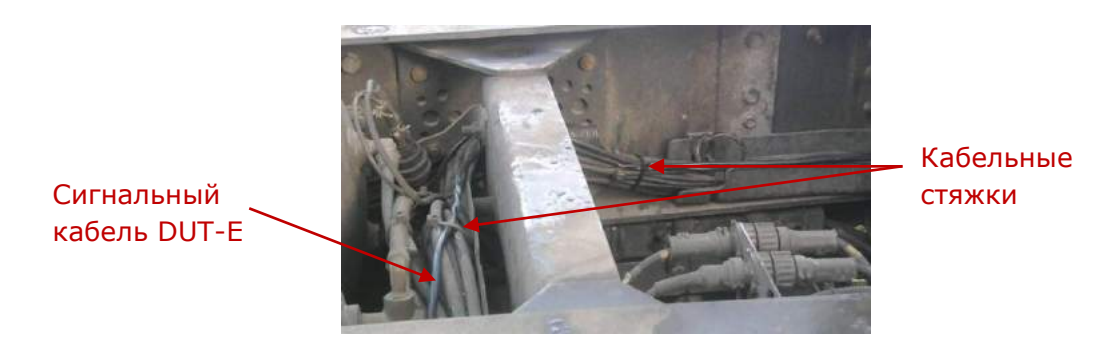

*б) укладка сигнального кабеля*

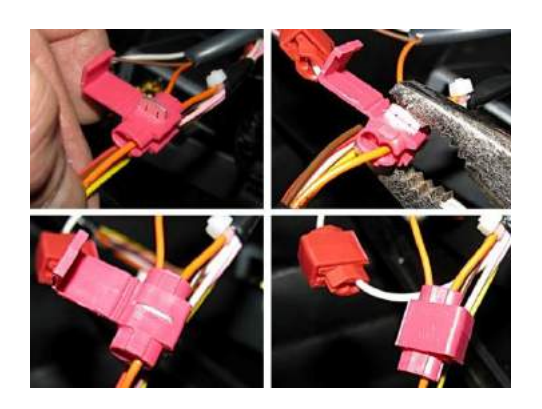

*в) использование коннекторов для подключения проводов сигнального кабеля*

*Рисунок 16 — Электрическое подключение DUT-E*

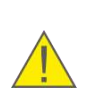

**ВАЖНО:** Корпус DUT-E электрически связан с «-» питания (коричневый провод интерфейсного кабеля). Электрическую изоляцию корпуса DUT-E от корпуса ТС (бака) обеспечивает крепежная пластина, выполненная из диэлектрического пластика.

## <span id="page-33-0"></span>**2.7.1 Электрическое подключение DUT-E AF**

Электрическое подключение **DUT-E AF** производится в соответствии с цоколевкой разъема и назначением проводов интерфейсного кабеля согласно рисунку 17 и таблице 6.

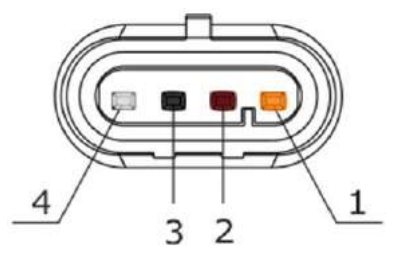

*Рисунок 17 — Контакты разъема интерфейсного кабеля DUT-E AF*

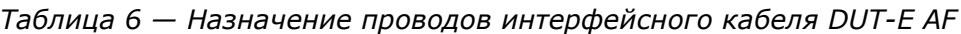

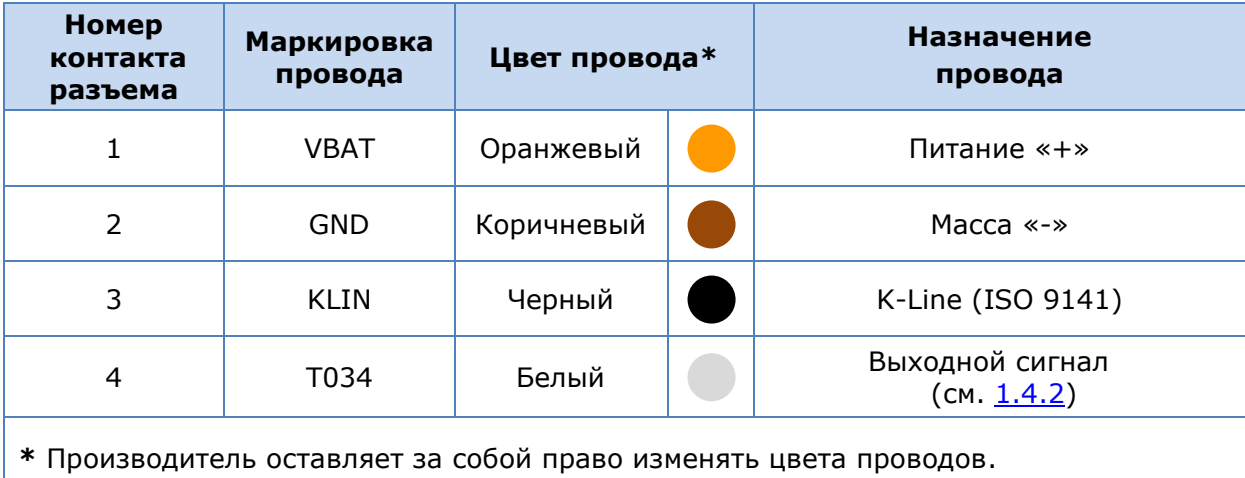

## <span id="page-34-0"></span>**2.7.2 Электрическое подключение DUT-E A5/A10/F/I**

Электрическое подключение **DUT-E A5/A10/F/I** производится в соответствии с цоколевкой разъема и назначением проводов интерфейсного кабеля согласно рисунку 18 и таблице 7.

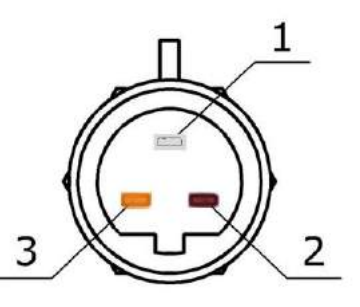

*Рисунок 18 — Контакты разъема интерфейсного кабеля DUT-E A5/A10/F/I*

*Таблица 7 — Назначение проводов интерфейсного кабеля DUT-E A5/A10/F/I*

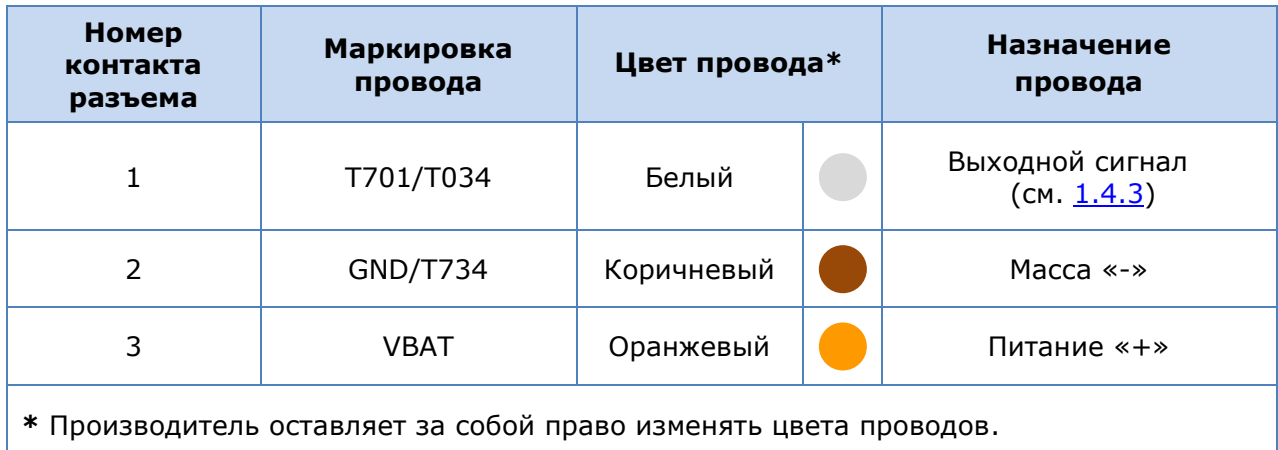

### <span id="page-35-0"></span>**2.7.3 Электрическое подключение DUT-E 232/485**

Электрическое подключение **DUT-E 232/485** производится в соответствии с цоколевкой разъема и назначением проводов интерфейсного кабеля согласно рисунку 19 и таблице 8.

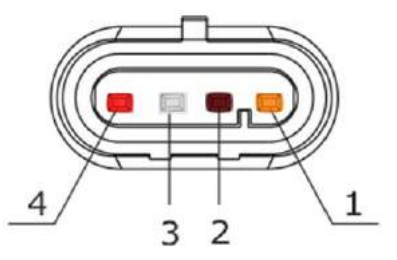

*Рисунок 19 — Контакты разъема интерфейсного кабеля DUT-E 232/485*

*Таблица 8 — Назначение проводов интерфейсного кабеля DUT-E 232/485*

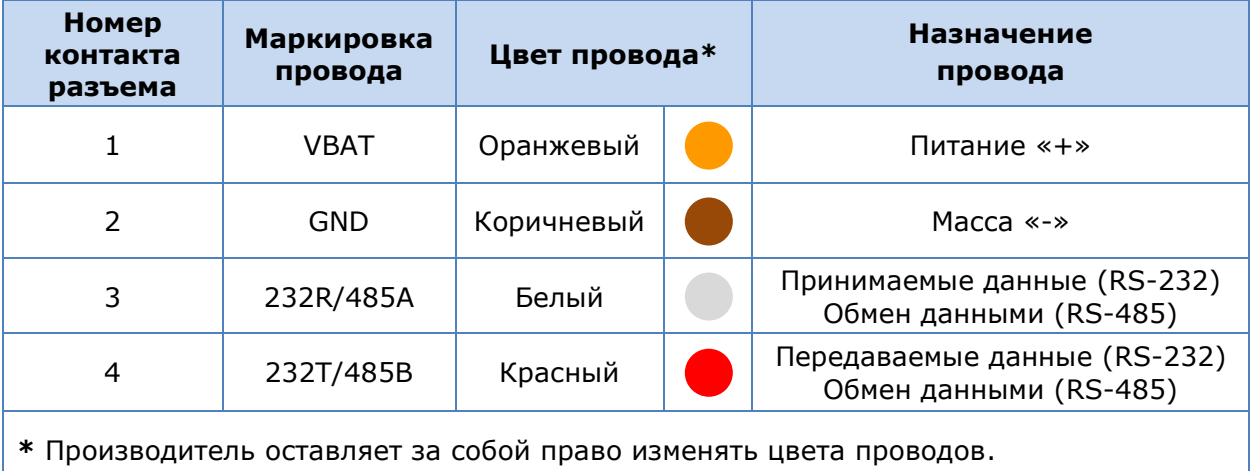
#### **2.7.4 Электрическое подключение DUT-E CAN**

Электрическое подключение **DUT-E CAN** к бортовому оборудованию [ТС](#page-4-0) производится в соответствии с цоколевкой разъема и назначением проводов интерфейсного кабеля согласно рисунку 20 и таблице 9.

Варианты подключения DUT-E CAN к устройствам регистрации и отображения с указанием необходимых для заказа моделей кабелей датчиков приведены в [приложении Б](#page-107-0) (рисунки Б.1 – Б.4).

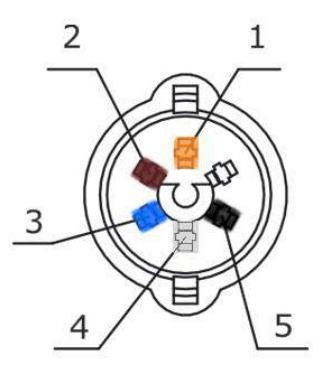

*Рисунок 20 — Контакты разъема интерфейсного кабеля DUT-E CAN* 

*Таблица 9 — Назначение проводов интерфейсного кабеля DUT-E CAN*

| Номер<br>контакта<br>разъема | Маркировка<br>провода | Цвет провода* | <b>Назначение</b><br>провода   |
|------------------------------|-----------------------|---------------|--------------------------------|
| 1                            | <b>VBAT</b>           | Оранжевый     | Питание «+»                    |
| $\overline{2}$               | <b>GND</b>            | Коричневый    | Macca $\leftarrow \rightarrow$ |
| 3                            | <b>CANH</b>           | Голубой       | CAN-High (SAE J1939)           |
| 4                            | <b>CANL</b>           | Белый         | CAN-Low (SAE J1939)            |
| 5                            | KLIN                  | Черный        | K-Line (ISO 9141)              |
|                              |                       |               |                                |

**\*** Производитель оставляет за собой право изменять цвета проводов.

**РЕКОМЕНДАЦИЯ:** При подключении DUT-E в первую очередь обращайте внимание на маркировку проводов интерфейсного кабеля.

## **2.8 Контроль двух и более баков**

### **2.8.1 Суммирование показаний DUT-E 232**

Для измерения суммарного объема топлива двух и более баков [ТС](#page-4-0), совместно с датчиками DUT-E 232 применяется сумматор DUT-E SUM 232 (см. рисунок 21), разработанный СП Технотон.

#### **ВНИМАНИЕ:**

**1)** Сумматор работает только с DUT-E 232, версия прошивки которых не ниже 3.0. **2)** Во внутреннюю память каждого из подключаемых к сумматору датчиков должна быть записана тарировочная таблица измеряемого топливного бака (см. [3.10.7\)](#page-77-0).

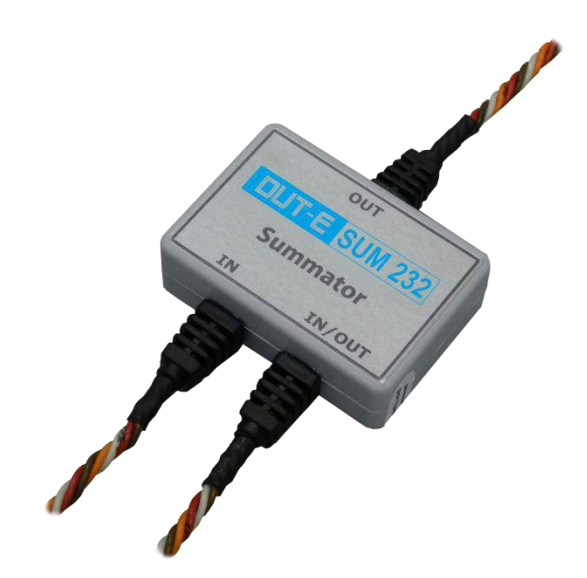

*Рисунок 21 — Внешний вид сумматора DUT-E SUM 232*

Выходной сигнал DUT-E SUM 232 содержит объем топлива (в литрах), который является результатом сложения объемов, измеренных датчиками, подключенными к входам **IN** и **IN/OUT** сумматора.

Электрическое подключение сумматоров осуществляется по схемам, приведенным на рисунке 22, в соответствии с назначением проводов согласно таблице 10.

Для измерения суммарного объема топлива двух баков с установленными DUT-E 232, подключение к терминалу осуществляется согласно рисунку 22 а).

Когда требуется измерить объем топлива в трех и более баках с установленными DUT-E 232, следует применять каскадное подключение сумматоров согласно рисунку 22 б).

Для подключения сигнальных проводов рекомендуется использовать коннекторы (см. [2.7\)](#page-31-0)

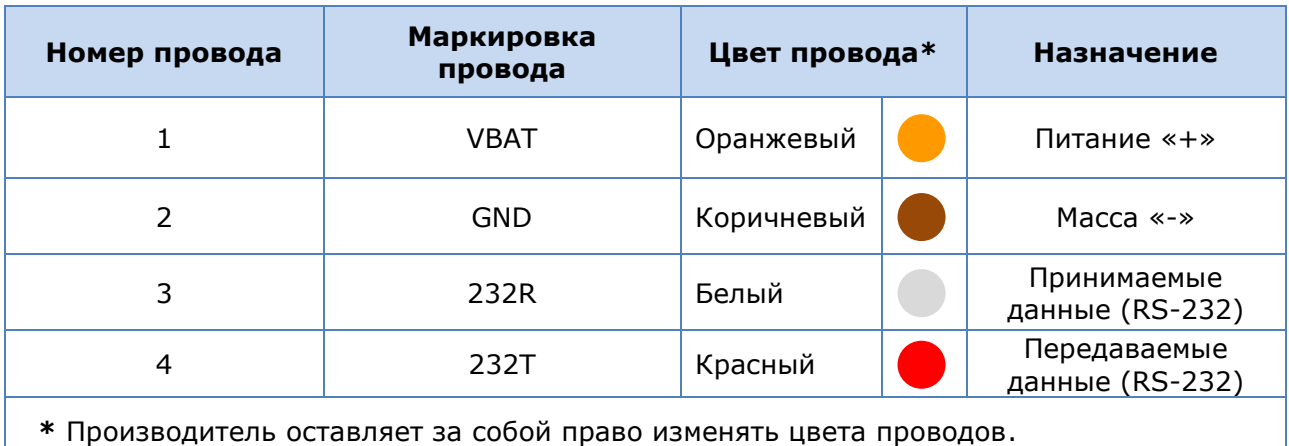

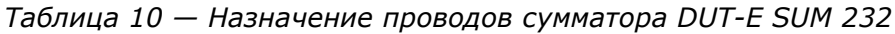

Для получения корректных данных суммирования следует с помощью ПО Service DUT-E настроить DUT-E 232. Порядок настройки следующий (см. [3.10.4,](#page-73-0) [3.10.6\)](#page-76-0)):

**1)** Для передачи данных **по запросу** следует установить следующие состояния параметров для **всех** датчиков:

- в подменю **Настройки Режим работы** для параметра **Режим автоматической выдачи параметров** выбрать из выпадающего списка состояние **Выкл.**;
- в подменю **Настройки Выходное сообщение** параметр **Выходное сообщение** установить в состояние **Объем топлива (л)**.

**2)** Для передачи данных в **автоматическом** режиме следует установить следующие состояния и значения параметров датчиков:

- в подменю **Настройки Выходное сообщение** для **всех** датчиков параметр **Выходное сообщение** установить в состояние **Объем топлива (л)**;
- в подменю **Настройки Режим работы** для датчика **N<sup>1</sup>** параметру **Режим автоматической выдачи параметров** выбрать из выпадающего списка состояние **HEX**, параметру **Интервал автоматической выдачи параметров (с)** установить значение **1**;
- в подменю **Настройки Режим работы** для датчиков от **N<sup>2</sup>** до **N(n-1)** для параметра **Режим автоматической выдачи параметров** выбрать из выпадающего списка состояние **Выкл.**;
- в подменю **Настройки Режим работы** для датчика **N<sup>n</sup>** (последний) для параметра **Режим автоматической выдачи параметров** выбрать из выпадающего списка состояние **HEX\ASCII\ASCII EXT**, параметру **Интервал автоматической выдачи параметров (с)** установить любое необходимое для работы терминала значение.

Примечание — Для датчика **N<sup>n</sup>** (последнего) рекомендуется устанавливать значение интервала автоматической выдачи параметров равным не менее 8 с.

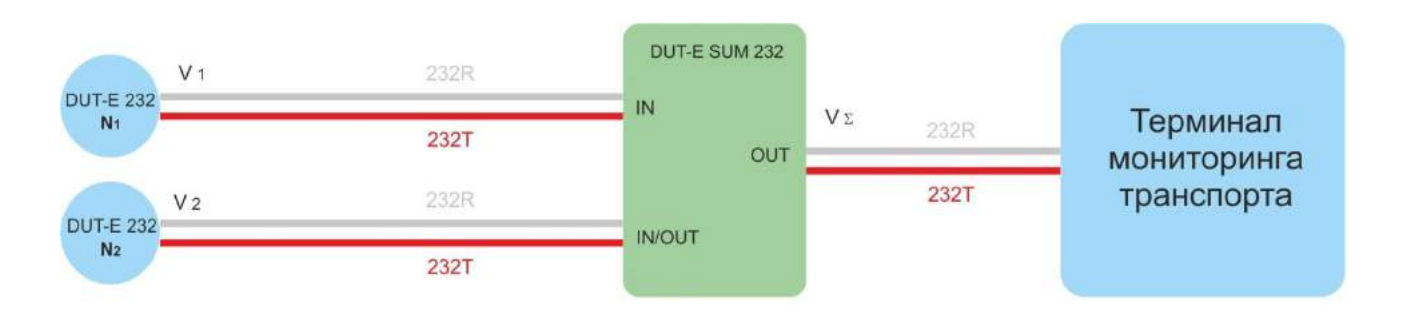

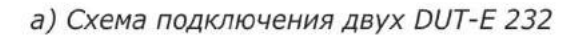

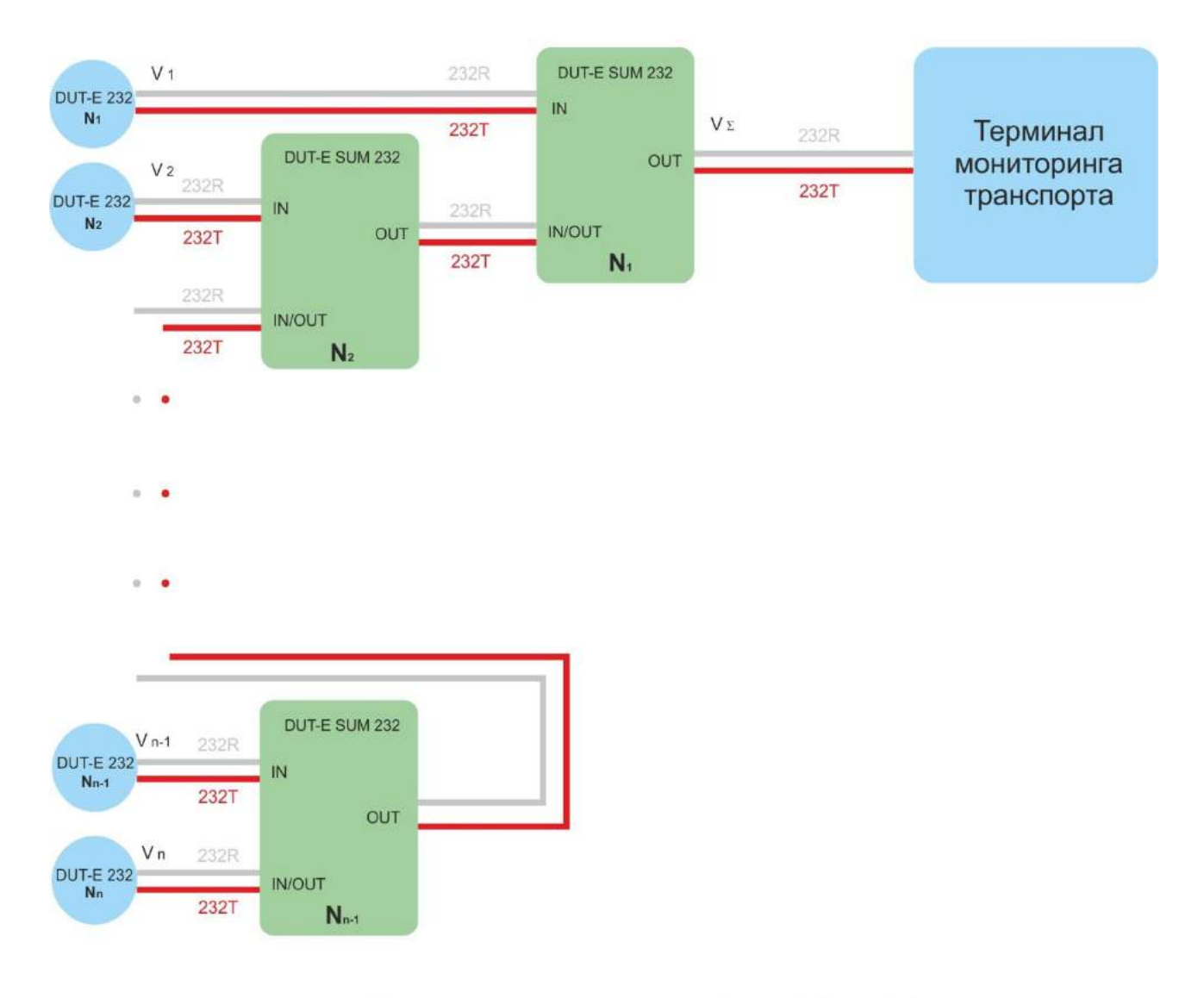

6) Схема подключения трех и более DUT-E 232 (каскадирование сумматоров)

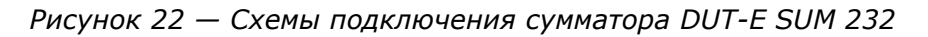

#### **2.8.2 Суммирование показаний DUT-E AF**

Для измерения суммарного объема топлива в двух и более баках, совместно с датчиками DUT-E AF применяется сумматор DUT-E SUM AF (см. рисунок 23), разработанное СП Технотон.

#### **ВНИМАНИЕ:**

**1)** Сумматор работает только с DUT-E AF, версия прошивки которых не ниже 3.5.

**2)** Во внутреннюю память каждого из подключаемых к сумматору датчиков должна быть записана тарировочная таблица измеряемого топливного бака (см. [3.10.7\)](#page-77-0).

**3)** Суммирование данных обеспечивается как для аналогового, так и для частотного выходных сигналов DUT-E AF.

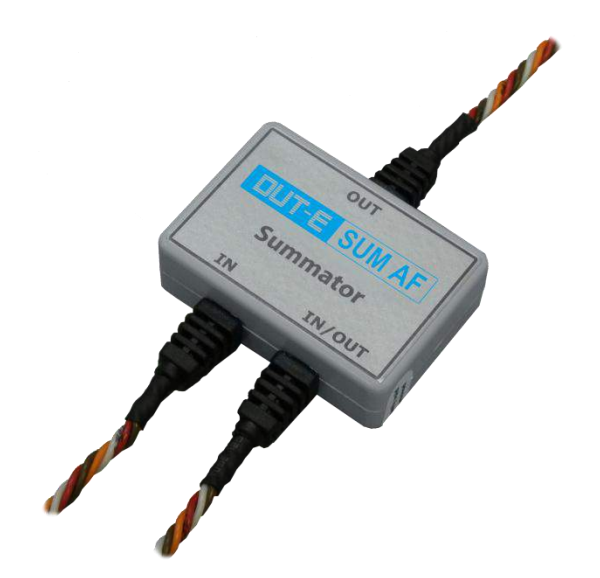

*Рисунок 23 — Внешний вид сумматора DUT-E SUM AF*

Выходной сигнал DUT-E SUM AF содержит объем топлива (в литрах), который является результатом сложения объемов, измеренных датчиками, подключенными к входам **IN** и **IN/OUT** сумматора.

Электрическое подключение сумматоров осуществляется по схемам, приведенным на рисунке 24, в соответствии с назначением проводов согласно таблице 11.

Для измерения суммарного объема топлива двух баков с установленными DUT-E AF, подключение к терминалу осуществляется согласно рисунку 24 а).

Когда требуется измерить объем топлива в трех и более баках с установленными DUT-E AF, следует применять каскадное подключение сумматоров согласно рисунку 24 б).

Для подключения сигнальных проводов рекомендуется использовать коннекторы (см. [2.7\)](#page-31-0).

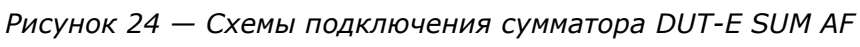

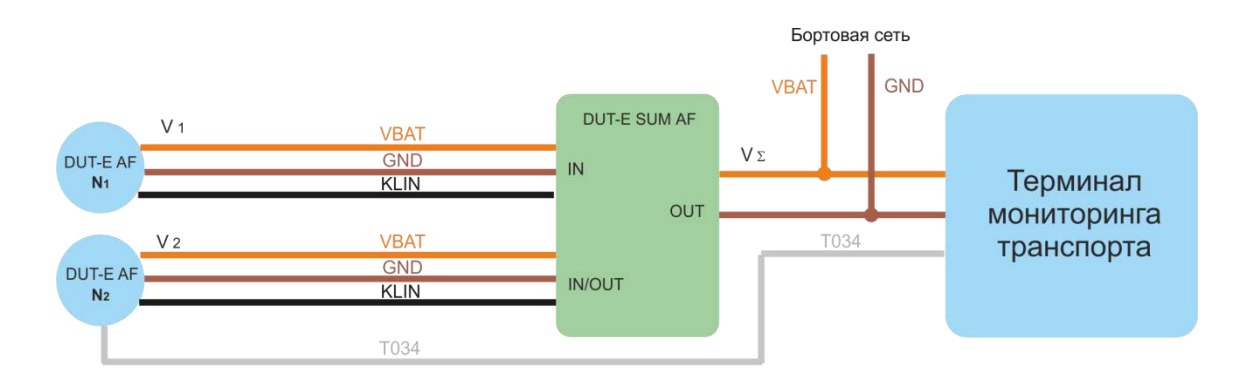

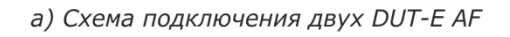

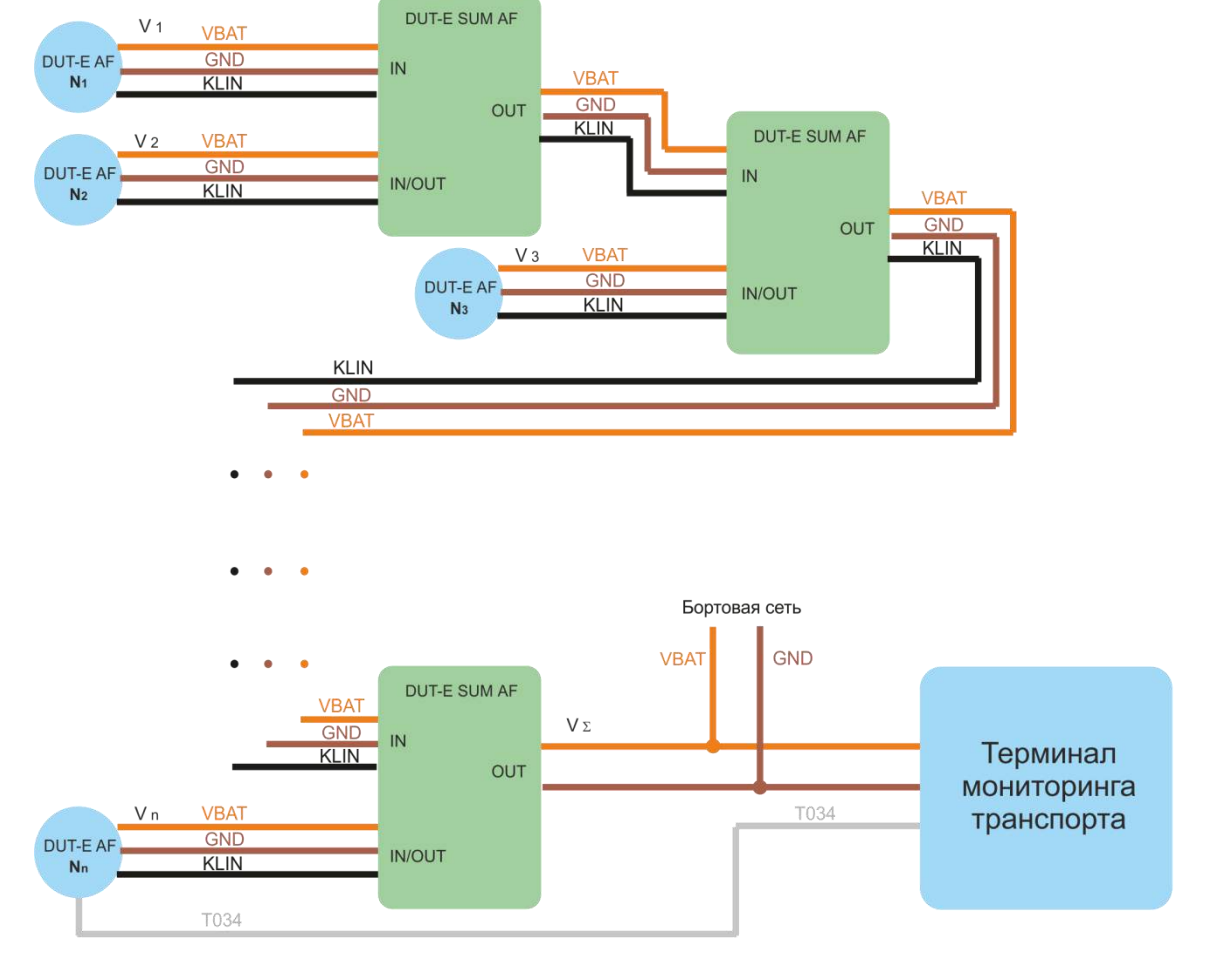

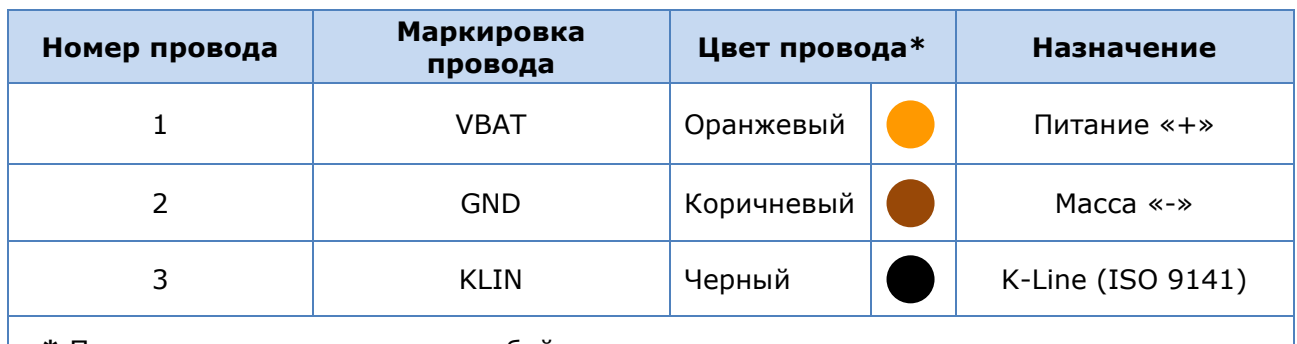

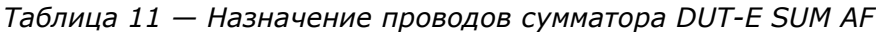

**\*** Производитель оставляет за собой право изменять цвета проводов.

Для получения корректных данных суммирования следует в подменю **Настройки - Аналоговый выход** ПО Service DUT-E (версия не ниже 3.22) настроить DUT-E AF. Поря-док настройки следующий (см. [3.10.4\)](#page-73-0):

 при суммировании данных DUT-E AF в режиме аналогового выходного сигнала для **всех** датчиков выбрать из первого выпадающего списка **Тип выходного сигнала** параметр **U**. В соответствующих полях задать минимальный (Umin, В) и максимальный (Umax, В) уровни выходного сигнала.

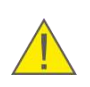

**ВНИМАНИЕ:** При суммировании данных DUT-E AF в режиме частотного выходного сигнала необходимо для датчика **N<sup>n</sup>** выбрать параметр **F** из первого выпадающего списка **Тип выходного сигнала**. Для датчиков от **N<sup>1</sup>** до **Nn-1** выбирается параметр **U**.

- для датчика **N<sup>n</sup>** задать в подменю **Настройки-Режим работы** старший сетевой адрес. Для более быстрой передачи данных сетевые адреса датчиков от **N<sup>1</sup>** до **Nn-1** необходимо задать строго по порядку, исключая пропуски (см. рисунок 24).
- для датчика **N<sup>n</sup>** выбрать из второго выпадающего списка **Тип выходного сигнала** режим работы **Сумма.** Для датчиков от **N<sup>1</sup>** до **Nn-1** выбирается произвольный режим работы — **Объем** или **Уровень**.
- после настройки датчиков следует выйти из ПО Service DUT-E, поскольку дальнейшая работа ПО блокирует обмен данными между DUT-E AF.

### **2.8.3 Суммирование показаний DUT-E CAN**

#### **ВНИМАНИЕ:**

**1)** Телематическая шина S6 позволяет подключать **до 8 датчиков** DUT-E CAN. Для их идентификации на шине следует использовать десятичные адреса с 101 по 108.

**2)** Во внутреннюю память каждого из подключаемых к шине S6 датчиков DUT-E CAN должна быть предварительно записана тарировочная таблица измеряемого топливного бака (см. [3.10.7\)](#page-77-0).

**1) Для получения данных об измеренном суммарном объеме топлива двух и более баков ТС по интерфейсу RS-232**, совместно с датчиками DUT-E CAN следует использовать интерфейсы данных автомобиля MasterCAN C 232/485 и MasterCAN V-GATE.

Схема подключения интерфейсов MasterCAN для суммирования показаний двух и более DUT-E CAN с указанием необходимых для заказа моделей кабелей приведена в [приложении Г](#page-115-0) (рисунок Г.1).

Подробная информация по использованию интерфейсов данных автомобиля MasterCAN C 232/485 и MasterCAN V-GATE содержится в документе Интерфейсы данных автомобиля MasterCAN. Руководство по эксплуатации .

#### **2) Для получения данных об измеренном суммарном объеме топлива двух и более баков ТС по интерфейсу CAN 2.0B** можно использовать датчики DUT-E CAN c версией прошивки не ниже 4.6.

Схемы подключения терминала для суммирования показаний двух и более DUT-E CAN с указанием необходимых для заказа моделей кабелей приведены в [приложении Б](#page-107-0) (рисунки Б.2 и Б4).

Для получения корректных данных суммирования необходимо в подменю **Настройки - Режим работы** ПО Service DUT-E (версия не ниже 3.25) настроить датчики DUT-E CAN (см. [3.10.4\)](#page-73-0). Порядок настройки следующий:

- для датчика **N<sup>n</sup>** задать старший сетевой адрес. Для более быстрой передачи данных сетевые адреса датчиков от **N<sup>1</sup>** до **Nn-1** необходимо задать строго по порядку, исключая пропуски.
- для датчика **N<sup>n</sup>** установите статус **Master** в выпадающем списке **Сумматор**.
- для датчиков от **N<sup>1</sup>** до **Nn-1** установите статус **Slave** в выпадающем списке **Сумматор**.
- если показания датчика суммировать не требуется, то установите для него статус **Выкл** в выпадающем списке **Сумматор.**
- после настройки датчиков следует выйти из ПО Service DUT-E, поскольку дальнейшая работа ПО блокирует обмен данными между DUT-E CAN.

## **2.9 Пломбирование**

Для исключения хищения топлива или несанкционированного вмешательства в работу DUT-E, необходимо опломбировать датчик и место электрического подключения разъема интерфейсного кабеля датчика при помощи входящих в комплект поставки пломбировочных канатов и одноразовых пластиковых пломб (см. рисунок 25).

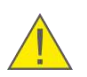

**ВНИМАНИЕ:** Пломбирование места электрического подключения датчиков DUT-E AF/232/485/CAN следует производить после их калибровки и настройки согласно разделу [3.](#page-45-0)

Для пломбирования следует продеть пломбировочный канат через специальные отверстия крепежной пластины и корпуса DUT-E, после чего свободные концы каната пропустить через два отверстия в центре пломбы. При защелкивании пломбы произойдет фиксация каната. Разъединение пломбы без нарушения ее целостности невозможно.

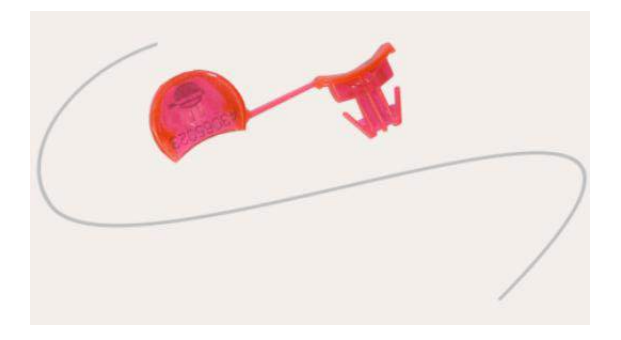

*Рисунок 25 — Одноразовая пластиковая пломба\* и пломбировочный канат*

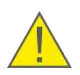

**ВНИМАНИЕ:** Пломбировочный канат не должен касаться бака!

**\*** Внешний вид пломбы может отличаться от представленного на рисунке 25.

# <span id="page-45-0"></span>**3 Настройка датчиков с помощью сервисного комплекта**

Для корректной работы DUT-E AF/232/485/CAN требуется их **калибровка** на минимальный и максимальный уровни измерения топлива, а также **настройка** датчиков под конкретные условия эксплуатации и требования устройств регистрации и отображения.

Калибровка и настройка датчиков осуществляется с помощью приобретаемого отдельно сервисного комплекта SK DUT-E.

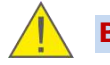

**ВНИМАНИЕ:** Калибровка и настройка DUT-E A5/A10/F/I не требуются.

Пример настройки DUT-E представлен в видеоролике Установка датчика уровня топлива DUT-E.

## **3.1 Назначение SK DUT-E**

**Сервисный кoмплект SK DUT-E предназначен для настройки датчиков DUT-E AF/232/485/CAN и обмена данными между ПК и DUT-E.**

Для работы с SK DUT-E на ПК должно быть установлено специальное программное обеспечение (далее — ПО) Service DUT-E.

- просматривать и изменять текущие настройки датчика;
- калибровать датчик;
- тарировать топливный бак;
- сохранять профиль настроек датчика в виде файла на ПК;
- загружать сохраненный ранее профиль настроек из ПК в датчик;
- контролировать выходные данные датчика;
- проводить диагностику датчика;
- обновлять встроенное ПО датчика.

# **3.2 Требования к ПК**

Для работы ПО Service DUT-E необходим IBM-совместимый ПК (стационарный или ноутбук), удовлетворяющий следующим требованиям:

- процессор Intel или AMD с тактовой частотой не менее 800 МГц;
- ОЗУ не менее 256 Мб (рекомендуется 512 Мб и более);
- наличие USB-порта;
- разрешение экрана не ниже 800х600;
- операционная система Windows XP/Vista/7/8/8.1 разрядности 32/64 бит;
- установленный драйвер USB для создания виртуального порта COM.

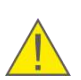

**ВНИМАНИЕ:** Работа с SK DUT-E возможна только после предварительной установки на ПК драйвера USB.

# **.3 Состав SK DUT-E**

#### **.3.1 Внешний вид и комплектность**

Комплект поставки SK DUT-E представлен на рисунке 26.

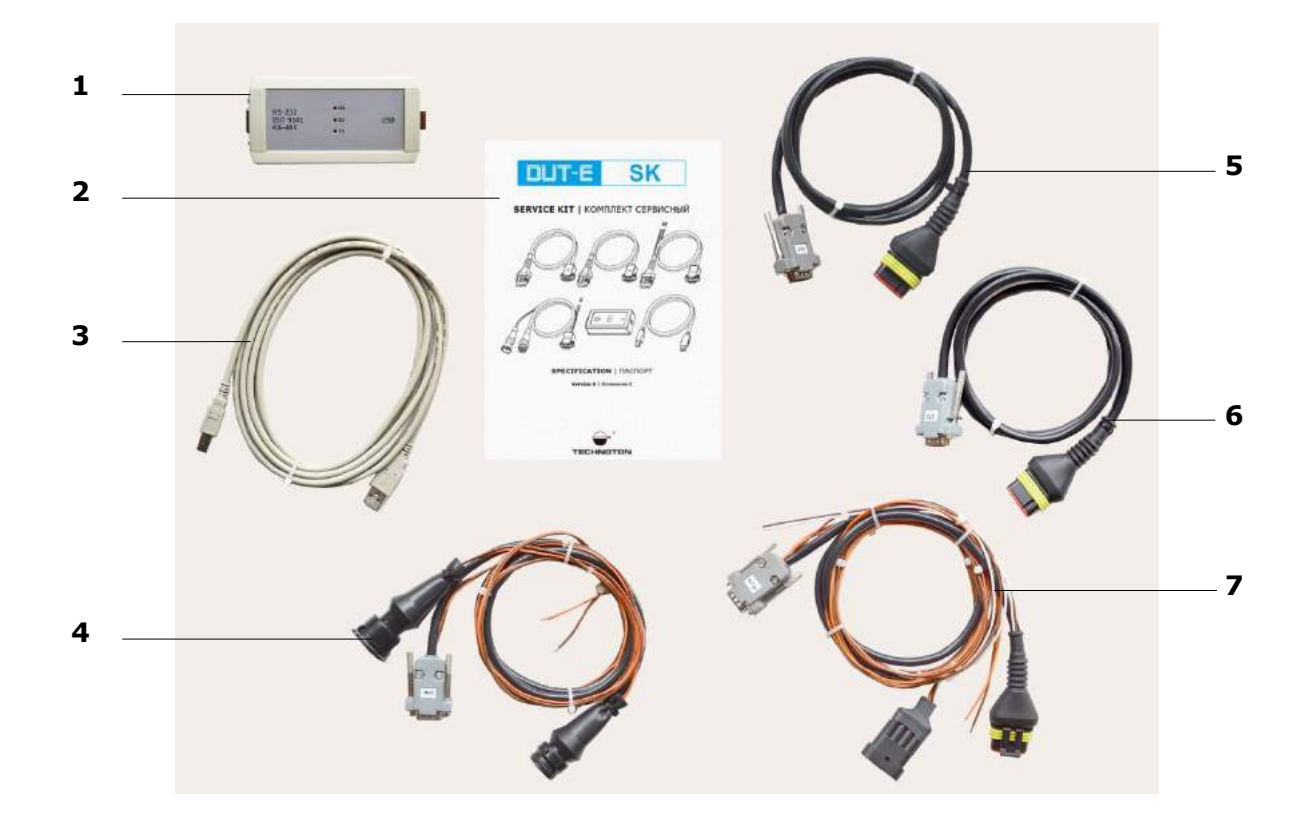

- универсальный сервисный адаптер;
- паспорт SK DUT-E;
- кабель USB A-B;
- сервисный кабель CAN;
- сервисный кабель RS-485;
- сервисный кабель RS-232;
- сервисный кабель AF.

*Рисунок 26 — Комплект поставки SK DUT-E*

### **3.3.2 Универсальный сервисный адаптер**

Универсальный сервисный адаптер (далее — адаптер) предназначен для обеспечения обмена данными между DUT-E и ПК.

Внешний вид адаптера представлен на рисунке 27.

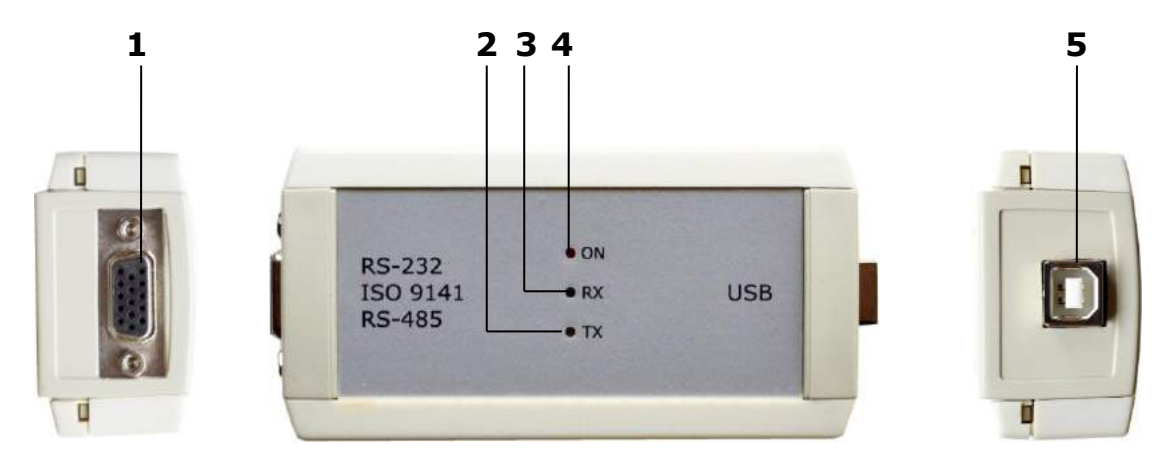

- **1** разъѐм RS-232/ISO 9141/RS-485 для подключения DUT-E;
- **2** жѐлтый светодиодный индикатор TX передачи данных в DUT-E;
- **3** зелѐный светодиодный индикатор RX приѐма данных от DUT-E;
- **4** красный светодиодный индикатор ON подключения питания;
- **5** разъѐм USB B для подключения ПК.

*Рисунок 27 — Внешний вид адаптера*

### **3.3.3 Кабель USB A-B**

Кабель USB A-B предназначен для подключения адаптера к ПК.

Внешний вид разъемов USB A и USB B кабеля USB A-B приведен на рисунке 28.

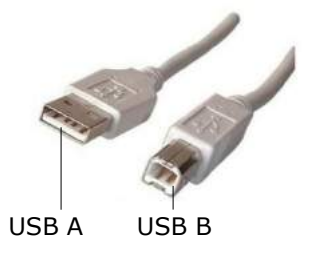

*Рисунок 28 — Разъемы кабеля USB A-B* 

## **3.3.4 Сервисный кабель RS-485**

Сервисный кабель RS-485 предназначен для подключения адаптера к DUT-E 485. Назначение контактов разъемов сервисного кабеля RS-485 приведено в таблице 12.

*Таблица 12 — Назначение контактов разъемов сервисного кабеля RS-485*

| Вид                            | Номер                   |             | Провод |            | Сигнал                         |                                           |
|--------------------------------|-------------------------|-------------|--------|------------|--------------------------------|-------------------------------------------|
| разъема                        | кон-<br>такта           | Маркировка  |        | Цвет       | <b>Наименование</b>            | Тип                                       |
|                                | 6                       | <b>GND</b>  |        | Коричневый | Macca «-»                      |                                           |
| O<br>ភូមិ<br>$\bm{\mathsf{O}}$ | $\overline{7}$          | <b>GND</b>  |        | Коричневый | Macca $\leftarrow \rightarrow$ |                                           |
|                                | 10                      | 485B        |        | Красный    | Передаваемые<br>данные         | Цифровой,<br>интерфейс<br><b>RS-485</b>   |
|                                | 11                      | SEL1        |        | Коричневый | <b>Выбор RS-485</b>            | Дискретный                                |
|                                | 14                      | <b>VBAT</b> |        | Оранжевый  | Напряжение<br>питания          | Аналоговый,<br>напряжение<br>от 0 до 50 В |
|                                | 15                      | 485A        |        | Белый      | Принимаемые<br>данные          | Цифровой,<br>интерфейс<br><b>RS-485</b>   |
|                                | $\mathbf{1}$            | <b>VBAT</b> |        | Оранжевый  | Напряжение<br>питания          | Аналоговый,<br>напряжение<br>от 0 до 50 В |
| 4<br>ო                         | $\overline{2}$          | <b>GND</b>  |        | Коричневый | Macca $\leftarrow \rightarrow$ |                                           |
| $\sim$                         | 3                       | 485A        |        | Белый      | Принимаемые<br>данные          | Цифровой,<br>интерфейс<br><b>RS-485</b>   |
|                                | $\overline{\mathbf{4}}$ | 485B        |        | Красный    | Передаваемые<br>данные         | Цифровой,<br>интерфейс<br><b>RS-485</b>   |

## **3.3.5 Сервисный кабель RS-232**

Сервисный кабель RS-232 предназначен для подключения адаптера к DUT-E 232. Назначение контактов разъемов сервисного кабеля RS-232 приведено в таблице 13.

*Таблица 13 — Назначение контактов разъемов сервисного кабеля RS-232*

| Вид     | Номер<br><b>КОН-</b> |             | Провод             | Сигнал     |                                |                                           |
|---------|----------------------|-------------|--------------------|------------|--------------------------------|-------------------------------------------|
| разъема | такта                |             | Цвет<br>Маркировка |            | <b>Наименование</b>            | Тип                                       |
|         | 4                    | 232T        |                    | Красный    | Передавае-<br>мые данные       | Цифровой,<br>интерфейс<br>RS-232          |
| io      | 5                    | 232R        |                    | Белый      | Принимаемые<br>данные          | Цифровой,<br>интерфейс<br>RS-232          |
|         | 6                    | <b>GND</b>  |                    | Коричневый | Macca $\leftarrow \rightarrow$ |                                           |
|         | 14                   | <b>VBAT</b> |                    | Оранжевый  | Напряжение<br>питания          | Аналоговый,<br>напряжение<br>от 0 до 50 В |
|         | $\mathbf{1}$         | <b>VBAT</b> |                    | Оранжевый  | Напряжение<br>питания          | Аналоговый,<br>напряжение<br>от 0 до 50 В |
| 4<br>ო  | $\overline{2}$       | <b>GND</b>  |                    | Коричневый | Macca $\leftarrow \rightarrow$ |                                           |
| $\sim$  | 3                    | 232R        |                    | Белый      | Принимаемые<br>данные          | Цифровой,<br>интерфейс<br>RS-232          |
|         | $\overline{4}$       | 232T        |                    | Красный    | Передавае-<br>мые данные       | Цифровой,<br>интерфейс<br>RS-232          |

## **3.3.6 Сервисный кабель AF**

Сервисный кабель AF предназначен для подключения адаптера к DUT-E AF. Назначение контактов разъемов сервисного кабеля AF приведено в таблице 14.

*Таблица 14 — Назначение контактов разъемов сервисного кабеля AF*

| Вид                           | <b>Номер</b><br>KOH- |                  | Провод |            | Сигнал                |                                           |
|-------------------------------|----------------------|------------------|--------|------------|-----------------------|-------------------------------------------|
| разъема                       | такта                | Маркировка       |        | Цвет       | <b>Наименование</b>   | Тип                                       |
|                               | $\mathbf{1}$         | <b>VBAT</b>      |        | Оранжевый  | Напряжение<br>питания | Аналоговый,<br>напряжение<br>от 0 до 32 В |
| O<br>$\delta$                 | 3                    | <b>KLIN</b>      |        | Черный     | K-Line                | Цифровой,<br>стандарт<br>ISO 9141         |
| $\frac{1}{2}$<br>$\circ$<br>Ω | 6                    | <b>GND</b>       |        | Коричневый | Macca «-»             |                                           |
|                               | $\overline{7}$       | <b>GND</b>       |        | Коричневый | Macca «-»             |                                           |
|                               | 12                   | SEL <sub>2</sub> |        | Коричневый | Выбор K-Line          | Дискретный                                |
| $\sim$                        | $\mathbf{1}$         | <b>VBAT</b>      |        | Оранжевый  | Напряжение<br>питания | Аналоговый,<br>напряжение<br>от 0 до 32 В |
| 3                             | $\overline{2}$       | <b>GND</b>       |        | Коричневый | Macca «-»             |                                           |
|                               | $\mathbf{1}$         | <b>VBAT</b>      |        | Оранжевый  | Напряжение<br>питания | Аналоговый,<br>напряжение<br>от 0 до 32 В |
| 4<br>ო                        | $\overline{2}$       | <b>GND</b>       |        | Коричневый | Macca «-»             |                                           |
| $\sim$                        | 3                    | <b>KLIN</b>      |        | Черный     | K-Line                | Цифровой,<br>стандарт<br>ISO 9141         |
|                               | 4                    | T034             |        | Белый      | Уровень<br>топлива    | Аналоговый,<br>напряжение<br>от 0 до 9 В  |

## **3.3.7 Сервисный кабель CAN**

Сервисный кабель CAN предназначен для подключения адаптера к DUT-E CAN. Назначение контактов разъемов сервисного кабеля CAN приведено в таблице 15.

*Таблица 15 — Назначение контактов разъемов сервисного кабеля CAN*

| Вид         | <b>Номер</b>   |                  | Провод |            | Сигнал                |                                           |  |
|-------------|----------------|------------------|--------|------------|-----------------------|-------------------------------------------|--|
| разъема     | KOH-<br>такта  | Маркировка       |        | Цвет       | <b>Наименование</b>   | Тип                                       |  |
|             | $\mathbf{1}$   | <b>VBAT</b>      |        | Оранжевый  | Напряжение<br>питания | Аналоговый,<br>напряжение<br>от 0 до 32 В |  |
| O<br>δ<br>◠ | 3              | <b>KLIN</b>      |        | Черный     | K-Line                | Цифровой,<br>стандарт<br>ISO 9141         |  |
|             | 6              | <b>GND</b>       |        | Коричневый | Macca «-»             |                                           |  |
|             | $\overline{7}$ | <b>GND</b>       |        | Коричневый | Macca «-»             |                                           |  |
|             | 12             | SEL <sub>2</sub> |        | Коричневый | Выбор K-Line          | Дискретный                                |  |
| 1<br>6<br>2 | $\mathbf{1}$   | <b>VBAT</b>      |        | Оранжевый  | Напряжение<br>питания | Аналоговый,<br>напряжение<br>от 0 до 32 В |  |
| 5           | $\overline{2}$ | <b>GND</b>       |        | Коричневый | Macca «-»             |                                           |  |
| 2           | $\mathbf{1}$   | <b>VBAT</b>      |        | Оранжевый  | Напряжение<br>питания | Аналоговый,<br>напряжение<br>от 0 до 32 В |  |
|             | $\overline{2}$ | <b>GND</b>       |        | Коричневый | Macca «-»             |                                           |  |
|             | 5              | <b>KLIN</b>      |        | Черный     | K-Line                | Цифровой,<br>стандарт<br>ISO 9141         |  |

## **3.4 Установка ПО**

Перед началом работы с SK DUT-E необходимо установить на ПК следующее ПО:

- драйвер USB;
- ПО Service DUT-E.

### **3.4.1 Установка драйвера USB**

**ВНИМАНИЕ:** Без предварительной установки драйвера USB работа с сервисным комплектом SK DUT-E невозможна.

**1)** Скачайте и распакуйте архив с драйвером USB. Из распакованной папки запустите файл CP210xVCPInstaller\_x64.exe (если Windows имеет разрядность X64) либо CP210xVCPInstaller\_x86.exe (если Windows имеет разрядность X32).

**2)** В окне CP210x USB to UART Bridge Driver Installer (см. рисунок 29) нажмите кнопку <sup>Далее</sup> для продолжения установки.

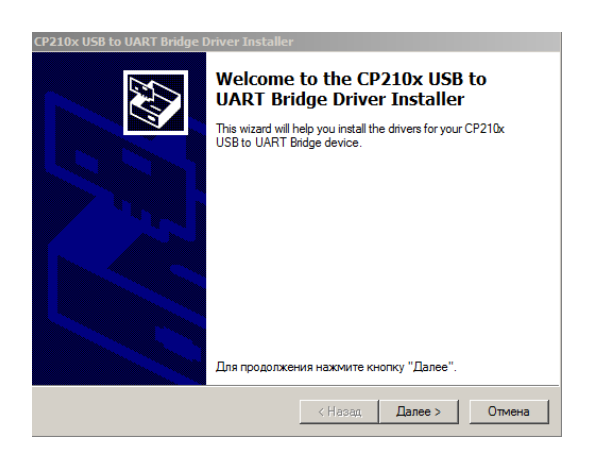

*Рисунок 29 — Окно CP210x USB to UART Bridge Driver Installer*

**3)** После принятия Лицензионного соглашения (см. рисунок 30) начнется установка драйвера USB на ПК. В процессе установки следуйте предписаниям программыустановщика.

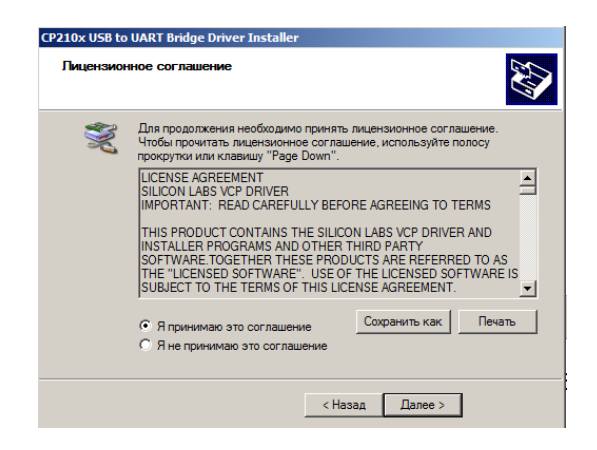

*Рисунок 30 — Принятие Лицензионного соглашения*

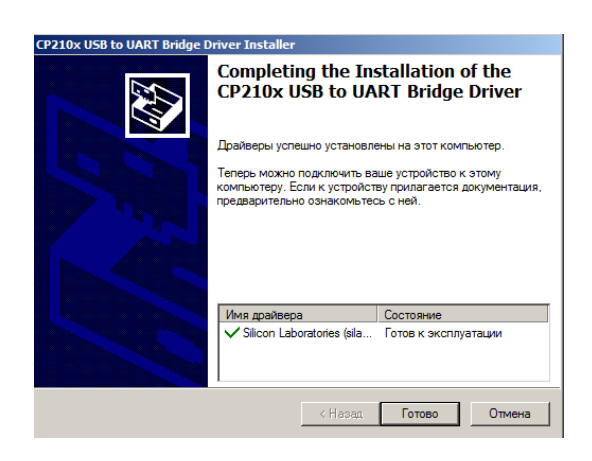

*Рисунок 31 — Окно извещения об успешной установке драйвера USB*

### **3.4.2 Установка ПО Service DUT-E**

Для установки ПО Service DUT-E разархивируйте скачанный архив и запустите установочный файл Setup Service DUT-E vX.XX.exe.

Примечание — Цифры X.XX в имени установочного файла указывают номер версии ПО Service DUT-E. В настоящем документе приведено описание установки для версии 3.25.

Из выпадающего списка выберите один из предложенных языков программы-установщика (см. рисунок 32).

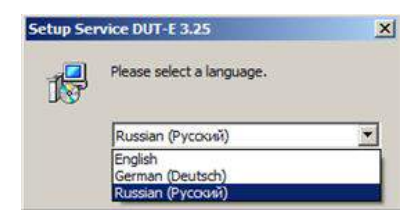

*Рисунок 32 — Выбор языка программы-установщика*

После нажатия кнопки **Глалее»**, в окне Мастера установки (см. рисунок 33) начнется установка ПО Service DUT-E на ПК, в процессе которой необходимо следовать всем предписаниям программы.

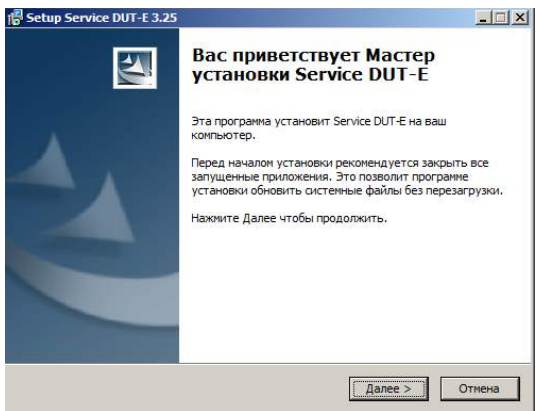

*Рисунок 33 — Окно Мастер установки Service DUT-E*

Процесс копирования файлов ПО Service DUT-Е отображается в окне Инсталляция (см. рисунок 34).

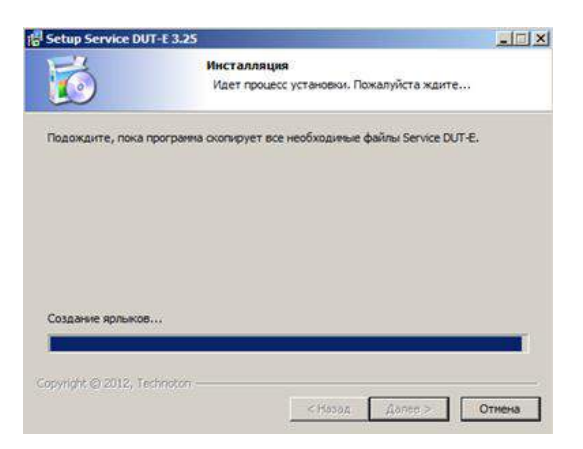

*Рисунок 34 — Окно Инсталляция*

После успешной установки ПО Service DUT-E, ПК готов для работы с сервисным комплектом SK DUT-E (см. рисунок 35).

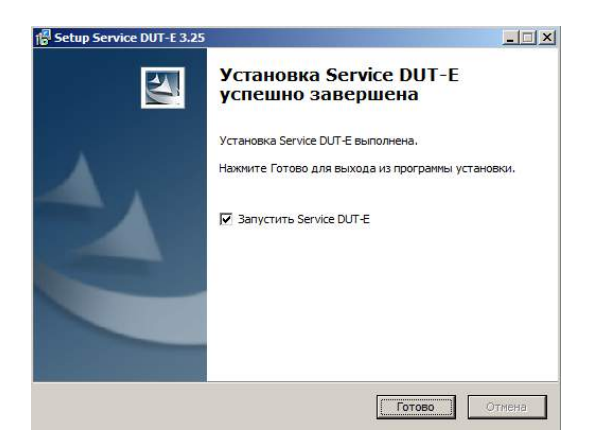

*Рисунок 35 — Окно завершения процесса установки ПО*

# **3.5 Подключение SK DUT-E**

### **3.5.1 Внешний осмотр перед подключением**

Перед первым подключением сервисного комплекта SK DUT-E следует провести его внешний осмотр на предмет выявления дефектов, возникших при перевозке, хранении или неаккуратном обращении:

- видимых повреждений разъемов и корпуса адаптера;
- повреждений разъемов и изоляционной оболочки сервисных жгутов и кабеля USB A-B из комплекта поставки.

При обнаружении дефектов следует обратиться к поставщику изделия.

#### **3.5.2 Эксплуатационные ограничения**

При подключении SK DUT-E к датчику, установленному на [ТС,](#page-4-0) следует исключить:

- попадание топливно-смазочных материалов и влаги на контакты разъемов адаптера, сервисных жгутов и кабеля USB A-B;
- возможность повреждения адаптера, изоляции сервисных кабелей и кабеля USB A-B вращающимися и нагревающимися элементами двигателя.

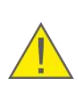

**ВНИМАНИЕ:** Для исключения сбоев при работе SK DUT-E по линии связи между DUT-E и ПК, необходимо убедиться, что вблизи рабочего места отсутствуют источники электромагнитных помех (работающие электродвигатели, мощные трансформаторы и коммутационное оборудование, сварочное оборудование, высоковольтные линии и т.п.).

### **3.5.3 Подключение DUT-E к ПК**

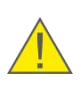

**ВНИМАНИЕ:** Перед началом работ по подключению DUT-E к ПК необходимо обесточить электрические цепи ТС. Для этого следует воспользоваться выключателем аккумуляторной батареи (АКБ) или снять контактные клеммы с АКБ.

Подключение датчиков DUT-E для их настройки к ПК осуществляется в соответствии со схемами подключения, приведенными на рисунке 36.

Необходимо выполнить следующую последовательность действий:

- **1)** Подключить разъем интерфейсного кабеля DUT-E к разъему RS-232/ISO 9141/RS-485 адаптера. Для подключения соответствующих исполнений DUT-E следует использовать сервисные кабели RS-232/RS-485/AF/CAN.
- **2)** Подключить адаптер кабелем USB A-B к свободному USB-порту ПК **\***.
- **3)** Подключить провода питания к бортовой сети ТС либо к источнику питания.

Примечания

1 При настройке DUT-E 232/485 питание осуществляется через кабель USB A-B от USB-порта ПК.

2 При настройке DUT-E AF/CAN необходимо подключение дополнительного питания от АКБ либо от источника питания (см. рисунки 36 а) и 36 б) соответственно).

**4)** Включить питание (АКБ).

**\*** Подключение адаптера к USB-порту ПК допускается производить как до, так и после включения питания (АКБ) и запуска ПО Service DUT-E.

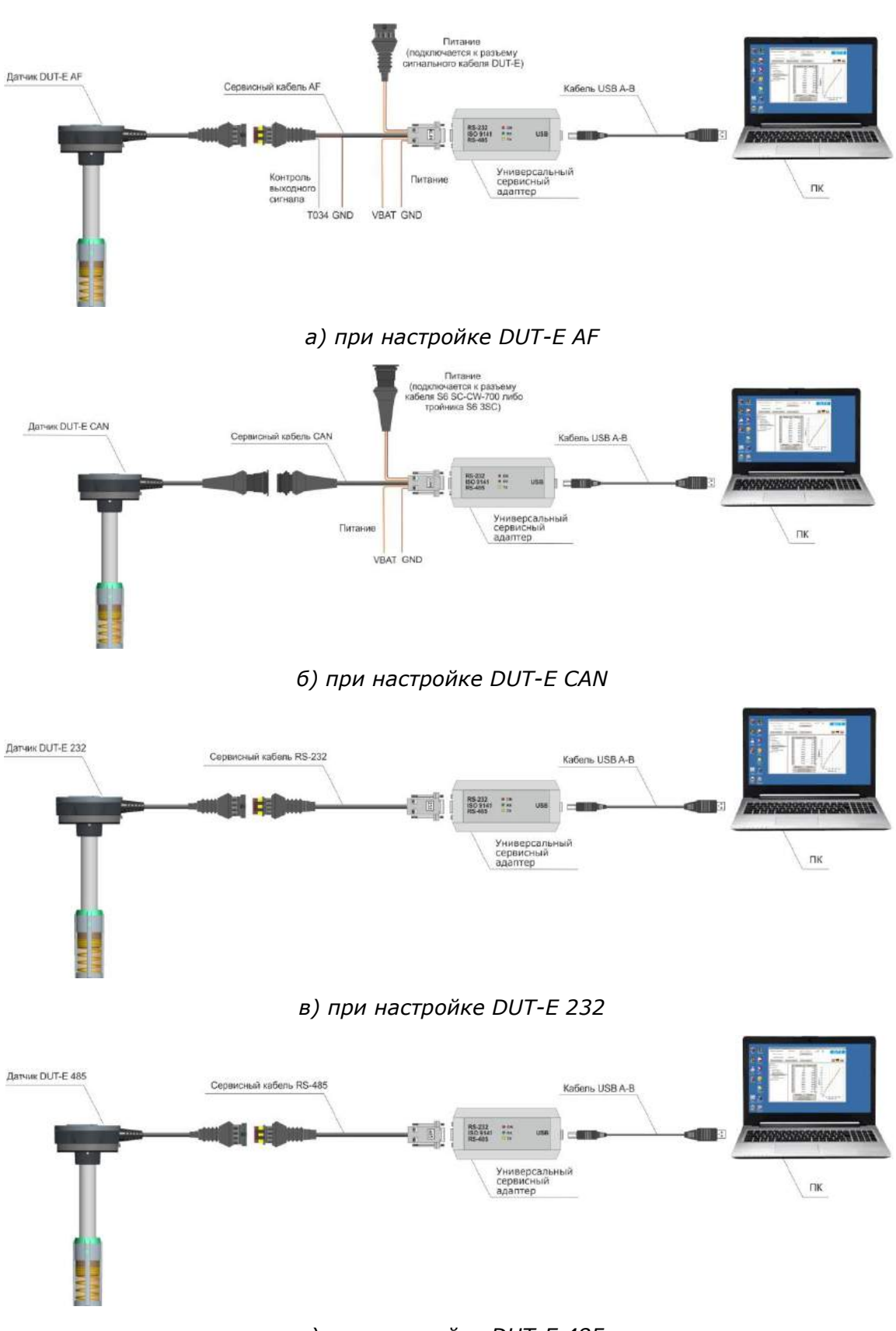

*г) при настройке DUT-E 485* 

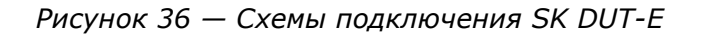

### **3.6 Проверка функционирования**

В случае, если установка ПО и подключение SK DUT-E были произведены корректно, Windows автоматически определяет подключаемый к порту USB ПК адаптер как USB-устройство и выполняет для него включение драйвера виртуального COM-порта. Данный виртуальный COM-порт отображается в списке Порты Диспетчера устройств Windows (см. рисунок 37).

**ВНИМАНИЕ:** При работе с ПО Service DUT-Е рекомендуется:

- **1)** Подключать адаптер всегда к одному и тому же USB-разъѐму ПК.
- **2)** В свойствах виртуального COM-порта снять галочку разрешения на его отключение для экономии энергии (см. рисунок 37 б).

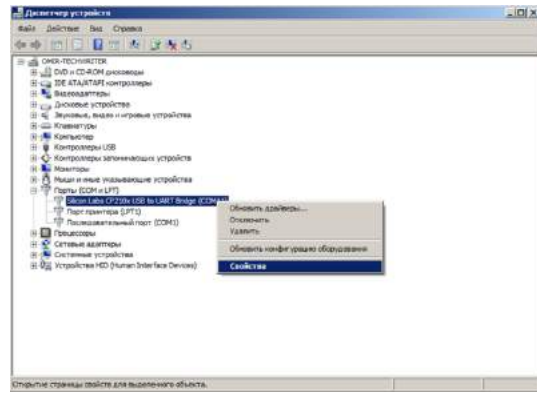

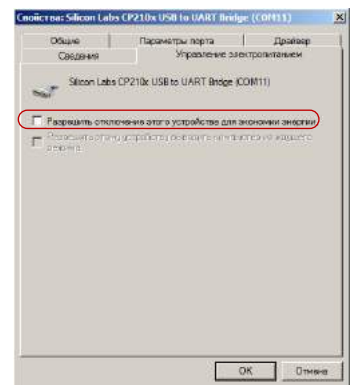

*а) выбор Свойств порта в контекстном меню б) снятие разрешения на отключение порта*

*Рисунок 37 — Настройка виртуального COM-порта в Диспетчере устройств*

SK DUT-E готов к работе с момента включения питания (от бортовой сети ТС, либо от порта USB ПК).

Значения сигналов светодиодных индикаторов, расположенных на корпусе адаптера, должны соответствовать таблице 16.

*Таблица 16 – Значения сигналов светодиодных индикаторов адаптера*

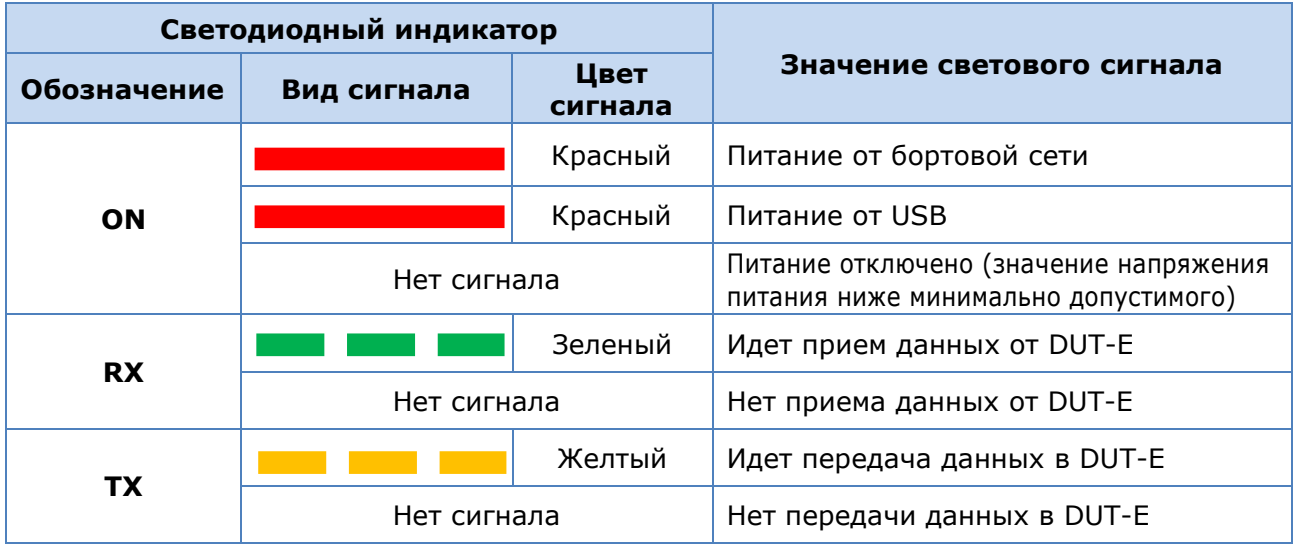

## **3.7 Запуск ПО Service DUT-E**

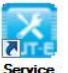

ПО Service DUT-E запускается ярлыком  $\frac{348}{1000}$  созданным в процессе установки программы.

До подключения адаптера к порту USB ПК окно ПО имеет вид согласно рисунку 38.

В левой верхней части окна ПО отображается статус Проводное соединение — «Не подключен», Версия прошивки — «Не известна», Серийный номер — «Не известен».

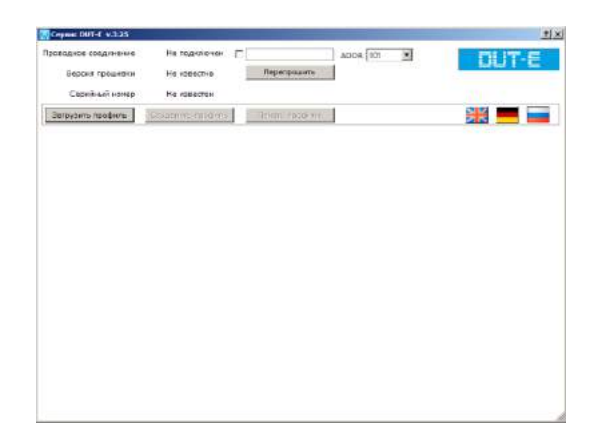

*Рисунок 38 — Окно ПО при отсутствии связи DUT-E с ПК*

Для установления сеанса связи между датчиком и ПК подключите адаптер к порту USB ПК и в окне ПО поставьте галочку подключения слева от поля параметров COM-порта.

Примечание — При подключении DUT-E CAN/AF к ПК предварительно выберите сетевой адрес датчика из в выпадающего списка ADDR (см. рисунок 39).

| Проводное совдинение | He negationes.             | SF COM 11 9600 BIDS                  | ADD4 1107         |  |
|----------------------|----------------------------|--------------------------------------|-------------------|--|
| Версия процивки      | He.<br><b>HORACEA 3</b>    | <b><i><u>Reperienciative</u></i></b> | 38888             |  |
| Сарайный номер       | He ideactes                |                                      |                   |  |
|                      |                            |                                      |                   |  |
| routers readure.     | Chatrole religionships and | General escalares                    |                   |  |
|                      |                            |                                      | $\frac{107}{108}$ |  |

*Рисунок 39 — Выбор сетевого адреса при подключении DUT-E CAN/AF*

ПО автоматически изменит статус проводного соединения на «Подключен», отобразит версию прошивки и серийный номер датчика, номер виртуального COM-порта, а также скорость передачи данных по RS-232, RS-485 либо K-line (см. рисунок 40). Также будут наблюдаться сигналы светодиодных индикаторов адаптера согласно таблице 16.

| Copnic DUT-E v.3.25  |                                |                            |            | <b>ZE</b> |
|----------------------|--------------------------------|----------------------------|------------|-----------|
| проводное соединение | <b><i><u>PODKAO-RH</u></i></b> | <b>P</b> COM 11 9500 bit/s | ADDR 101 = |           |
| персия грошинов      | 4.5.                           | Пореграмить                |            |           |
| Сереёный номер       | 091001300224                   |                            |            |           |
| Пагрузить профиль-   | Destinates research            | THURSONICOME.              |            | ж         |
|                      |                                |                            |            |           |
|                      |                                |                            |            |           |
|                      |                                |                            |            |           |
|                      |                                |                            |            |           |
|                      |                                |                            |            |           |
|                      |                                |                            |            |           |
|                      |                                |                            |            |           |
|                      |                                |                            |            |           |
|                      |                                |                            |            |           |
|                      |                                |                            |            |           |
|                      |                                |                            |            |           |
|                      |                                |                            |            |           |
|                      |                                |                            |            |           |
|                      |                                |                            |            |           |
|                      |                                |                            |            |           |
|                      |                                |                            |            |           |
|                      |                                |                            |            |           |

*Рисунок 40 — Окно ПО после установления связи DUT-E с ПК*

# **3.8 Интерфейс ПО Service DUT-E и предварительная настройка**

Интерфейс ПО Service DUT-E состоит из **Горизонтального меню, Вертикального меню,** а также **Зоны состояния подключения** и **Зоны информации и настройки** (см. рисунок 41).

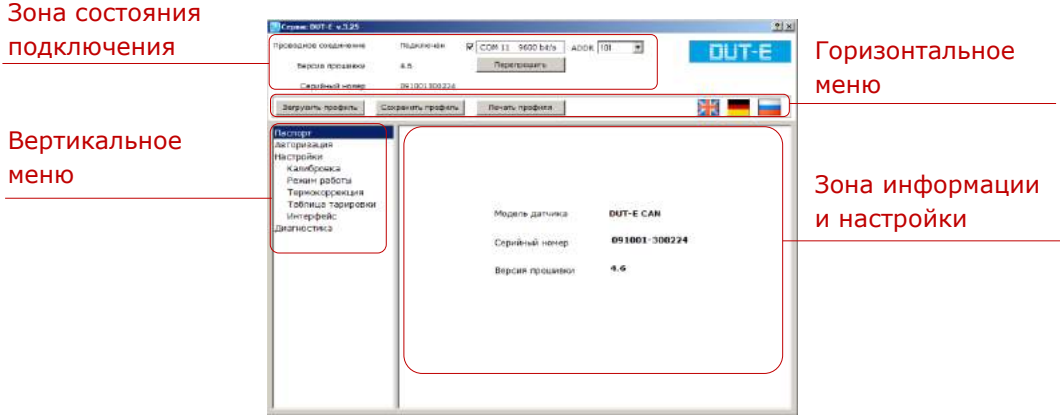

*Рисунок 41 — Интерфейс ПО Service DUT-E*

В **Зоне состояния подключения** отображается информация о подключении DUT-E к ПК, версия прошивки и серийный номер датчика. Кроме того, здесь расположены: поля галочки подключения и параметров COM-порта, кнопка обновления прошивки и выпадающий список выбора сетевого адреса (ADDR).

Примечание — При работе с DUT-E 232/485 выпадающий список выбора сетевого адреса (ADDR) не отображается.

Кнопки **Горизонтального меню** используются для:

- загрузки, сохранения и печати профиля;
- выбора языка интерфейса.

**Вертикальное меню** служит для выбора элементов профиля DUT-E, настройки которых отображаются в **Зоне информации и настройки**. Кроме того, Вертикальное меню позволяет проводить диагностику датчика и тарировку топливного бака.

Предварительная настройка ПО Service DUT-E заключается в выборе языка интерфейса и сохраняется для последующих сеансов работы.

# **3.9 Профиль DUT-E**

ПО Service DUT-E предназначено для работы с профилем DUT-E (далее — профиль).

Под профилем понимается совокупность паспортных данных, параметров и настроек DUT-E.

ПО позволяет работать с профилем, как при подключении DUT-E к ПК, так и в автономном режиме. При работе в автономном режиме возможна загрузка и редактирование ранее сохраненных профилей.

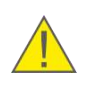

**ВНИМАНИЕ:** Настоящее описание работы ПО Service DUT-E составлено для датчика, подключенного к ПК. При работе в автономном режиме некоторые параметры и функции ПО недоступны.

Профиль может быть либо сохранен в виде файла на диске ПК, либо загружен в память DUT-E, либо, при необходимости, распечатан на принтере.

#### **3.9.1 Команда Загрузить профиль**

По нажатию кнопки  $\frac{3arysym-mpqqq}{m}$ , в выпадающем меню доступны следующие варианты загрузки профиля датчика (см. рисунок 42):

- с диска;
- по умолчанию;
- из датчика.

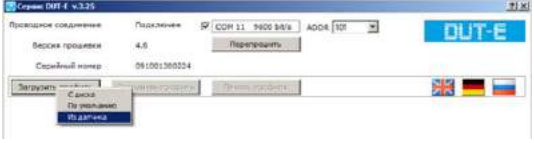

*Рисунок 42 — Загрузка профиля*

При выборе загрузки **С диска** открывается файл профиля, сохраненный ранее на жестком диске ПК либо съемном носителе.

При выборе загрузки **По умолчанию** открывается файл профиля со стандартными настройками DUT-E, позволяющими ознакомиться с работой ПО без подключения датчика. При выборе загрузки **Из датчика** открывается файл профиля из памяти подключенного к ПК датчика.

**ВНИМАНИЕ:** Файл профиля DUT-E имеет расширение **\*.dpf**.

### **3.9.2 Команда Сохранить профиль**

При завершении работы, по нажатию кнопки  $\frac{1}{2}$  Сохранить профиль , из выпадающего меню можно выбрать следующие варианты сохранения профиля DUT-E (см. рисунок 43):

- $\bullet$  в файл:
- в датчик.

| Произдное соединичие      | Политинин                               | P COM 11 9600 bit/s<br>ADDR 181 |  |
|---------------------------|-----------------------------------------|---------------------------------|--|
| Версия процивки<br>÷      | 4.6.                                    | --<br>Перепроцить:              |  |
| Серийный намер            | 091001300224                            |                                 |  |
| <b>Jarpyarts roodwise</b> | <b>MANAGER</b><br>COUNTRIES<br>B design | Пенить профилк                  |  |

*профиля*

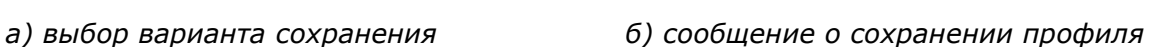

 $\alpha$ 

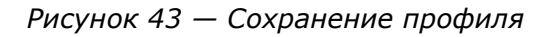

При сохранении профиля датчика **В файл** выберите в открывшемся окне место на диске и присвойте имя файлу профиля. В дальнейшем вы можете использовать сохраненный профиль для его загрузки в другие подключаемые аналогичные DUT-E.

При сохранении профиля **В датчик** все изменения настроек DUT-E будут сохранены в его памяти.

Если авторизация пользователя (см. [3.10.2\)](#page-70-0) не была произведена, то при сохранении профиля в датчик либо при проведении его калибровки, ПО автоматически запрашивает пароль датчика (см. рисунок 44).

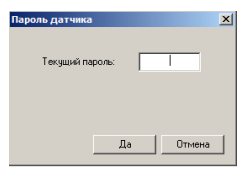

*Рисунок 44 — Запрос пароля*

Примечание — Пароль датчика по умолчанию — **1111**. Он указан в прилагаемом к паспорту вкладыше с заводскими настройками DUT-E.

### **3.9.3 Команда Печать профиля**

Данная команда конвертирует в формат HTML-документа открытый профиль датчика.

После нажатия кнопки **печать профиля**, в открывшемся окне укажите место на диске для сохранения файла с расширением **\*.html**, содержащего данные профиля датчика. Этот файл затем можно открыть для просмотра, либо распечатать на принтере. Пример распечатки профиля DUT-E приведен в [приложении Д](#page-116-0) (рисунок Д.1).

**РЕКОМЕНДАЦИЯ:** Рекомендуется подшивать распечатки профиля к паспорту DUT-E для отслеживания изменений в настройках датчика.

## **3.10 Описание вертикального меню ПО Service DUT-E**

### **3.10.1 Паспорт**

После загрузки профиля из датчика, подменю **Паспорт** отображает следующую информацию о подключенном **DUT-E** (см. рисунок 45):

- модель датчика:
- серийный номер;
- версия прошивки.

Вышеуказанную информацию пользователь редактировать не может. Кроме того, информация о серийном номере и версии прошивки дублируется в Зоне состояния подключения ПО Service DUT-E.

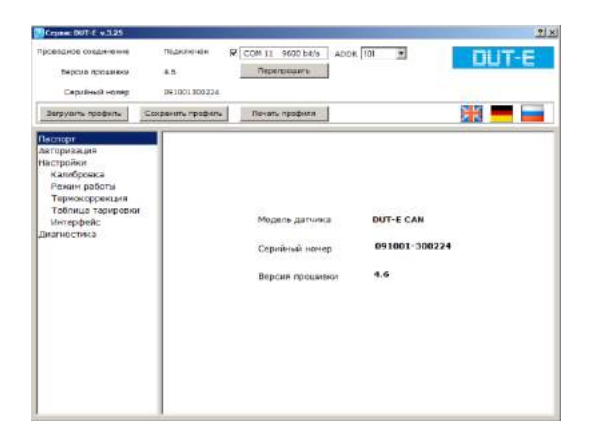

*Рисунок 45 — Подменю Паспорт*

#### <span id="page-70-0"></span>**3.10.2 Авторизация**

Подменю **Авторизация** обеспечивает доступ к изменению настроек DUT-E.

Пользователей ПО Service DUT-E можно условно разделить на две группы:

- Гость может просматривать настройки DUT-E, но не имеет права их редактировать;
- Специалист может просматривать и редактировать настройки DUT-E.

При работе с ПО неавторизованный пользователь имеет права Гостя.

Для получения прав Специалиста пользователю необходимо авторизоваться, т.е. ввести текущий пароль и нажать кнопку Выполнить (см. рисунок 46).

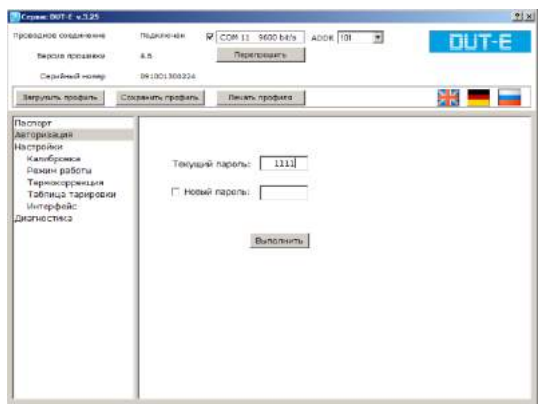

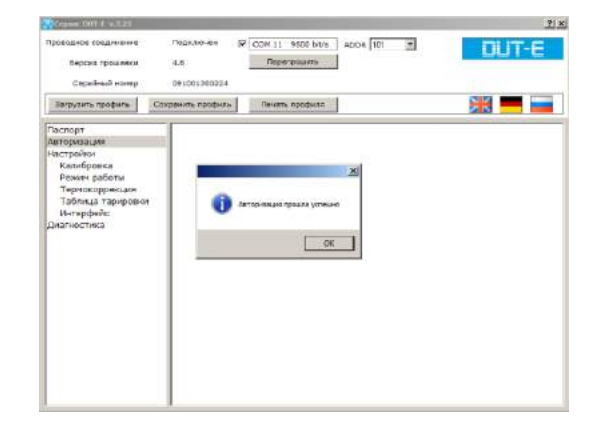

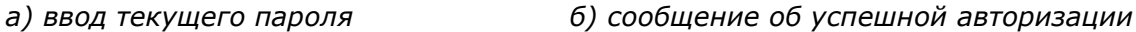

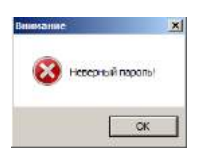

*в) сообщение при вводе неверного текущего пароля*

*Рисунок 46 — Авторизация пользователя*

При необходимости изменить текущий пароль, следует после его ввода поставить галочку Выполнить слева от поля нового пароля, ввести новый пароль и нажать кнопку (см. рисунок 47).

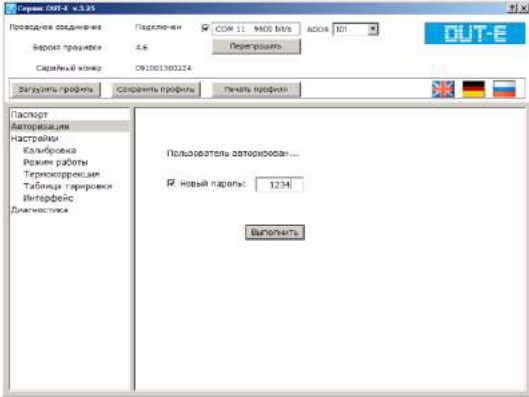

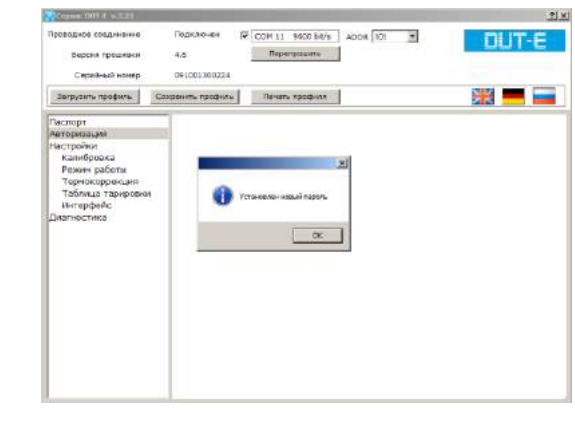

*а) ввод нового пароля б) подтверждение установки нового пароля*

*Рисунок 47 — Изменение текущего пароля*

**ВНИМАНИЕ:** При утере текущего пароля DUT-E следует обратиться в службу техподдержки Технотон

Требования к форме запроса на восстановление пароля следующие:

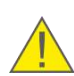

- запрос должен быть представлен в виде отсканированного письма с печатью и подписью директора компании, приобретшей датчик;
- в письме обязательно указать серийный номер и дату выпуска датчика;
- к письму в электронном текстовом виде (не скриншотом!) приложить код восстановления пароля;
- в письме указать Ф.И.О. и e-mail контактного лица, которому следует выслать новый пароль.

Чтобы сгенерировать код восстановления забытого пароля, поставьте курсор в поле ввода текущего пароля (см. рисунки 44 и 46 а) и нажмите комбинацию клавиш Ctrl+F10 (см. рисунок 48).

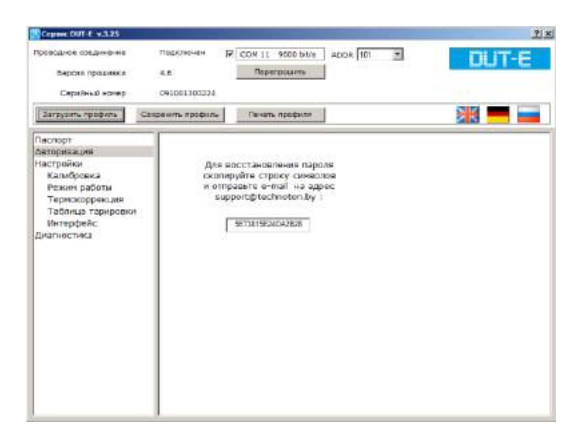

*Рисунок 48 — Получение кода восстановления пароля*
#### **3.10.3 Настройки - Калибровка**

Для корректной работы датчиков требуется их **калибровка**, которая проводится с целью определения минимального и максимального уровней измерения топлива в баке.

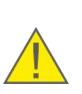

**ВНИМАНИЕ:** Все датчики DUT-E калибруются Производителем! Повторная калибровка DUT-E требуется только после обрезки измерительной части либо после присоединения дополнительной секции.

Для калибровки необходимо выполнить следующую последовательность действий:

- **1)** Извлечь измерительную часть датчика из топлива.
- **2)** Выдержать паузу (30…60) с для вытекания остатков топлива из трубок измерительной части датчика.
- **3)** Измерить длину трубок измерительной части датчика L (мм) от их конца до дренажного отверстия (см. рисунок 49 а).
- **4)** Ввести полученное значение в поле **Фактическая длина датчика после подрезки** подменю Настройки-Калибровка (см. рисунок 49 б).
- **5)** Выдержать паузу (3…5) с для стабилизации показаний датчика.
- **6)** Для калибровки датчика на минимальный уровень топлива нажать **КНОПКУ** Установить
- **7)** Погрузить полностью трубки измерительной части датчика в топливо.
- **8)** Выдержать паузу (3…5) с для стабилизации показаний датчика.
- **9)** Для калибровки датчика на максимальный уровень топлива нажать кнопку .
- **10)** Калибровка завершена.

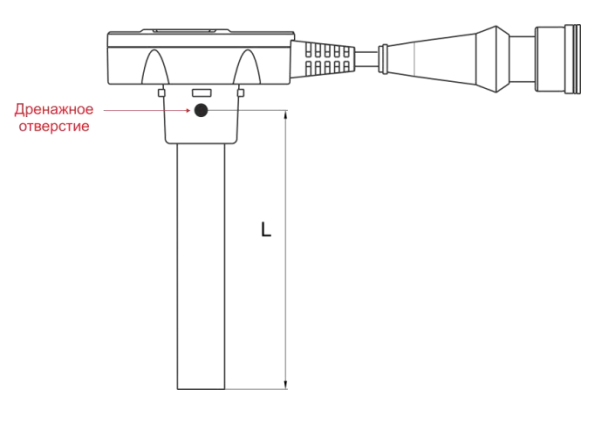

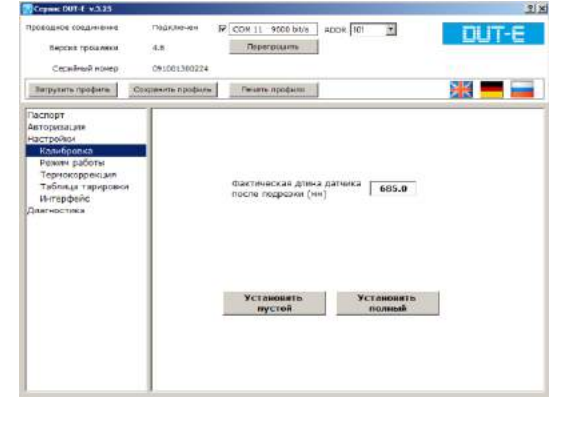

 *измерительной части*

*а) определение длины б) подменю Настройки-Калибровка*

*Рисунок 49 — Калибровка DUT-E* 

### **3.10.4 Настройки - Режим работы**

В подменю **Режим работы** можно произвести настройку датчика с целью его адаптации к конкретным условиям эксплуатации и требования подключаемого устройства регистрации и отображения (см. рисунок 50).

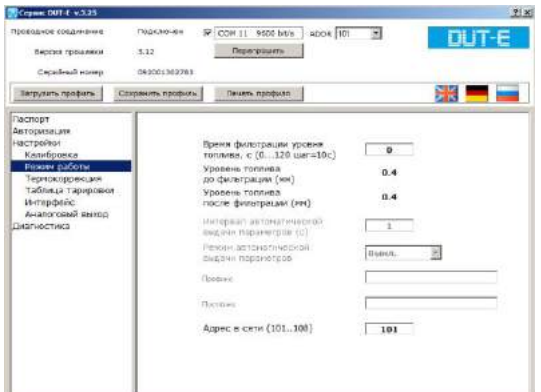

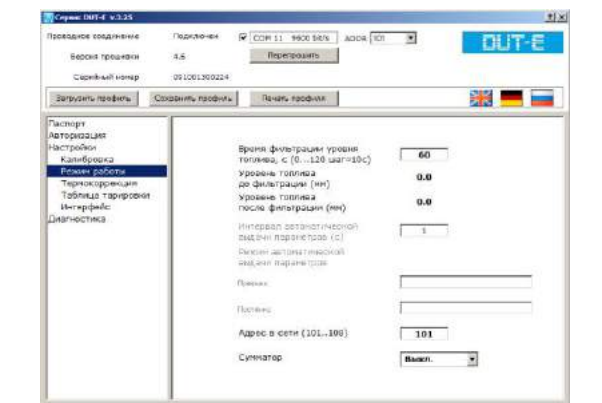

*а) DUT-E AF б) DUT-E CAN*

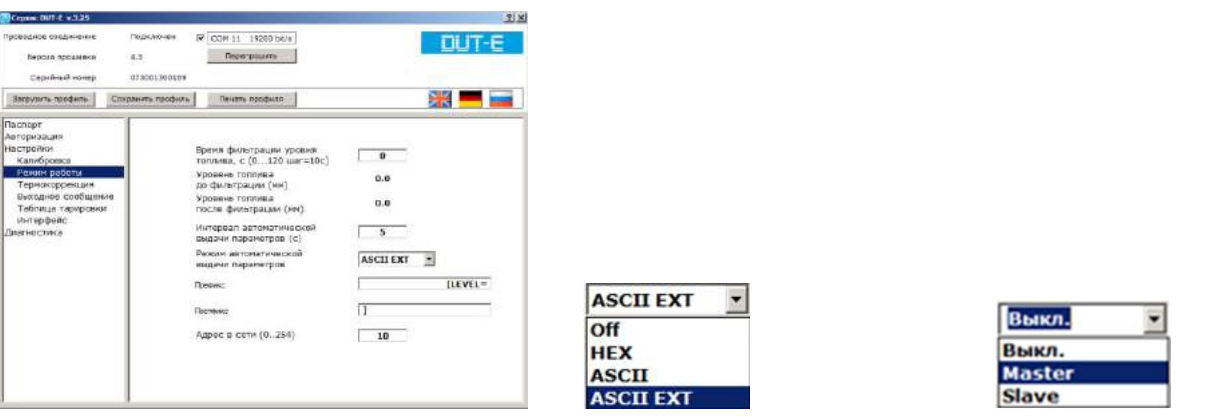

*в) DUT-E 232/485 г) выпадающий список д) выпадающий список Режим автоматической Сумматор выдачи параметров*

*Рисунок 50 — Настройки режима работы DUT-E*

**1) Время фильтрации уровня топлива** — временной интервал, предшествующий передаче данных, за который рассчитывается сглаженный уровень топлива в баке. Таким образом, информация об уровне топлива в баке, передаваемая датчиком на устройство регистрации и отображения, является не мгновенным значением, а усредненным за определенный промежуток времени.

Значение настройки может изменяться от 0 до 120 с (с шагом изменения 10 с). По умолчанию установлено значение 60 с.

Настройка данной функции важна при использовании **DUT-E** на транспорте, эксплуатируемом в условиях пересеченной местности.

**2) Интервал автоматической выдачи параметров\*** — период времени, за который датчик передает данные об уровне топлива в баке на подключенное устройство регистрации и отображения.

Интервал автоматической выдачи параметров может принимать значения от 1 до 255 с (с шагом изменения 1 с). По умолчанию установлено значение 1 с.

**3) Режим автоматической выдачи параметров\*** — определяет режим передачи выходных данных датчика (см. рисунок 50 г):

- **Выкл.** автоматическая выдача данных отсутствует, работает передача данных только по запросу терминала;
- **HEX** шестнадцатеричный формат автовыдачи данных (установлен по умолчанию);
- **ASCII** текстовый формат автовыдачи данных;
- **ASCII EXT** расширенный текстовый формат автовыдачи данных. При его использовании доступны дополнительные параметры — **Префикс** и **Постфикс**, задающие соответственно начало и конец передаваемых текстовых данных.

**4) Адрес в сети\*\*** — назначает сетевой адрес DUT-E при его работе в сети, состоящей из нескольких датчиков. По умолчанию Производителем устанавливаются следующие адреса датчиков:

- для DUT-E 485 две последние цифры серийного номера датчика;
- для DUT-E  $AF/CAN 101$ .

**5) Сумматор\*\*\*** — для назначения статуса датчика в сети при его работе в режиме суммирования показаний по интерфейсу CAN (см. рисунок 50 д):

- **Выкл.** назначается если показания датчика суммировать не требуется (устанавлено по умолчанию);
- **Master** назначается для датчика, имеющего старший десятичный адрес в сети;
- **Slave** назначается для всех остальных датчиков сети.

- **\*\*** Настройка только для DUT-E AF/CAN/485.
- **\*\*\*** Настройка только для DUT-E CAN.

**<sup>\*</sup>** Настройка только для DUT-E 232/485.

### **3.10.5 Настройки - Термокоррекция**

Температурное расширение/сжатие топлива, вызванное изменением его температуры, ведет к изменению объема топлива в баке. Как следствие — датчик передает на устройство регистрации и отображения информацию о значительном снижении или повышении уровня топлива.

Электронная плата DUT-E производит перерасчет уровня топлива — автоматическую **термокоррекцию**, компенсирующую температурное расширение/сжатие топлива.

По умолчанию функция термокоррекции выключена. Для ее включения поставьте галочку в поле **Термокоррекция**. В появившемся справа поле ввода установите требуемое значение коэффициента термокоррекции (см. рисунок 51).

**Коэффициент термокоррекции**  $\bigwedge_{\scriptscriptstyle{\text{repM}}}$  **определяется по формуле (1).** 

$$
K_{\text{tempM}} = (-1) \frac{(V_{\text{max}} - V_{\text{min}}) \cdot 100}{(T_{\text{max}} - T_{\text{min}}) \cdot V_{\text{min}}}
$$
(1)

где  $T_{min}$  и  $T_{max}$  — соответственно минимальное и максимальное измеренные значения температуры топлива в баке за сутки;

 $V_{\text{min}}$  и  $V_{\text{max}}$  — измеренные значения объема топлива в контролируемом баке при минимальном и максимальном значениях температуры топлива соответственно.

#### **ВАЖНО:**

**1)** Значения  $V_{min}$ ,  $V_{max}$ ,  $T_{min}$ ,  $T_{max}$  рекомендуется определять по данным сервера мониторинга транспорта.

**2)** В течение суток при измерении значений  $V_{min}$ ,  $V_{max}$ ,  $T_{min}$ ,  $T_{max}$  должны быть выполнены следующие условия:

- **●** ТС должно находиться в стационарном состоянии с выключенным двигателем.
- **●** температура окружающего воздуха должна соответствовать обычным условиям эксплуатации ТС.
- **●** бак необходимо заполнить топливом не менее чем на 10 % от полного объема.
- **●** в баке постоянно должен находиться один и тот же объем топлива (долив либо слив топлива не допускаются).

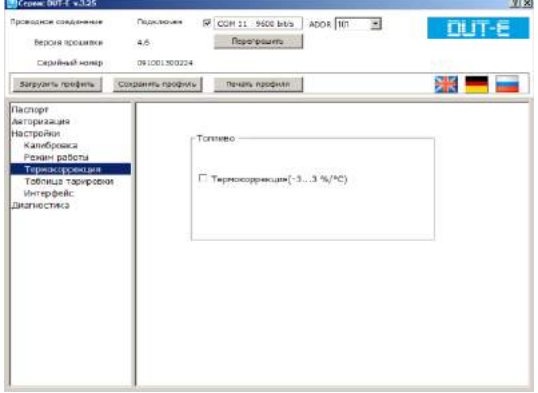

COM 11 9500 bit/s  $T \cup T - F$ Dedens Coxpositrs recovers Reserving Contains ⋇∊∊  $x = 3.3$ %/°C) 0.884

*а) отключение функции б) ввод коэффициента*

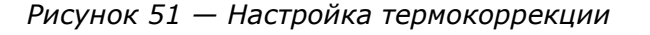

#### **3.10.6 Настройки - Выходное сообщение**

При настройке DUT-E 232/485 допускается выбор одного из следующих параметров, передаваемых в выходном сообщении датчика (см. рисунок 52):

- уровень топлива в баке в условных единицах (0...1000 у.е.);
- высота уровня топлива в баке (мм), дискретность 0,1 мм;
- объѐм топлива в баке (л), дискретность 0,1 л;
- объѐм топлива в баке (%), дискретность 0,4 %.

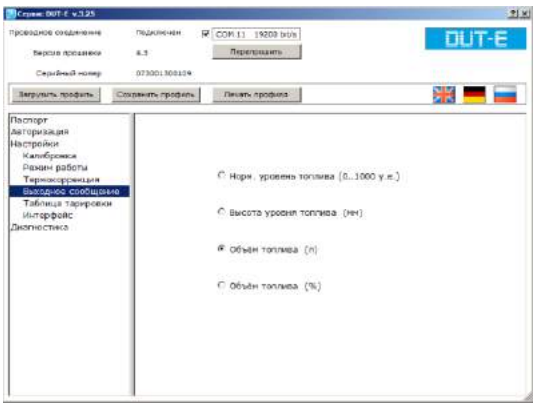

*Рисунок 52 — Выбор параметра передаваемого выходного сообщения DUT-E 232/485*

### **3.10.7 Настройки - Таблица тарировки**

Данное подменю позволяет записать во внутреннюю память DUT-E таблицу тарировки топливного бака в который установлен датчик. При составлении таблицы используются данные, которые были получены во время процедуры тарирования топливного бака.

Данные вносятся в виде таблицы соответствия измеренного уровня топлива (поле «Уровень (мм)») объему топлива в баке ТС (поле «Объем (л)»). Рекомендуемое количество тарировочных точек — 15. Всего в таблицу можно добавить 30 точек (см. рисунок 53).

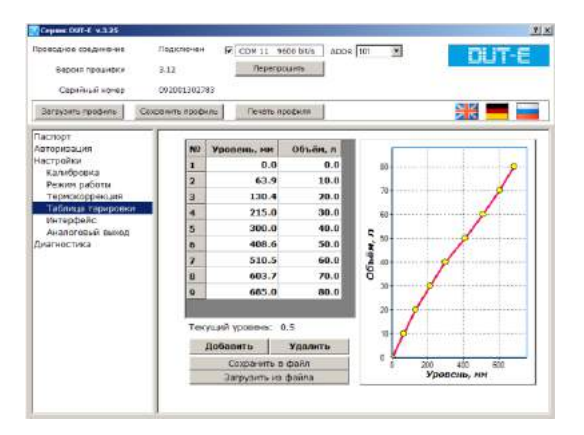

*Рисунок 53 — Таблица тарировки*

Для добавления в таблицу тарировки новой строки следует нажать кнопку Вобавить ввести данные в соответствующие ячейки. После ввода, новая строка автоматически отсортируется и переместится в порядке возрастания значений уровня топлива. Для удаления строки следует ее выделить и нажать кнопку **удалить** 

Нажатием кнопки **Париять на пространить в райлении** тарировочную таблицу можно сохранить в виде файла **\*.ttd** на диск ПК. Для загрузки записанного ранее файла тарировочной таблицы, СЛЕДУЕТ НАЖАТЬ КНОПКУ Вагрузить из файла

### **3.10.8 Настройки - Интерфейс**

Из выпадающего списка подменю **Интерфейс** (см. рисунок 54) можно выбрать скорость обмена данными по интерфейсам RS-232 (для DUT-E 232), RS-485 (для DUT-E 485) и K-line (для DUT-E CAN/AF) из следующих значений:

- 4800 бит/с;
- 9600 бит/с;
- 19 200 бит/с.

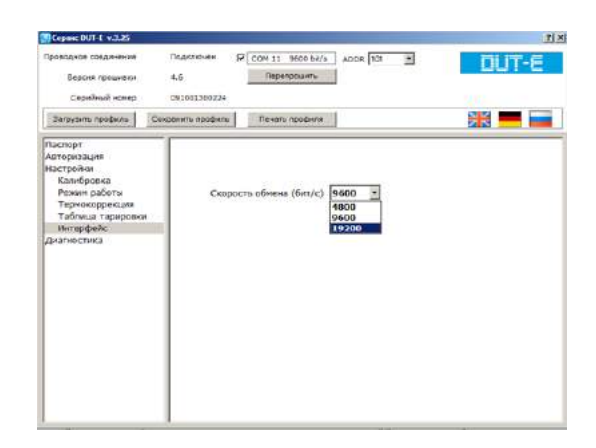

*Рисунок 54 — Настройка интерфейса передачи данных*

### **3.10.9 Настройки – Аналоговый выход**

Подменю **Аналоговый выход \*** позволяет настраивать выходной сигнал датчика в соответствии с требованиями к параметрам входного сигнала для подключаемого устройства регистрации и отображения.

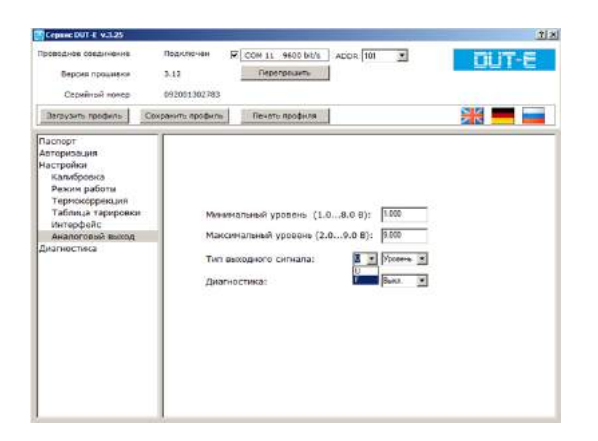

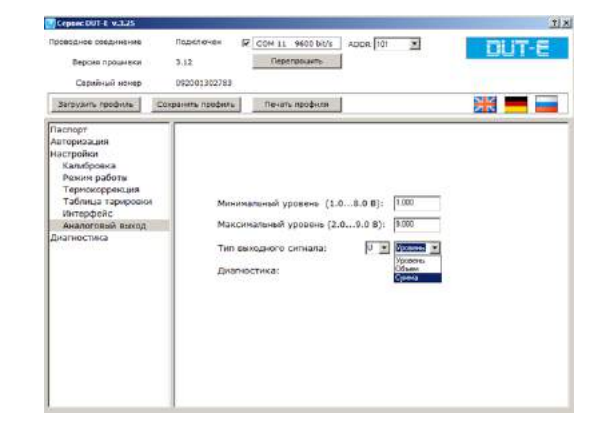

*а) выбор типа выходного сигнала б) выбор вида выходных данных*

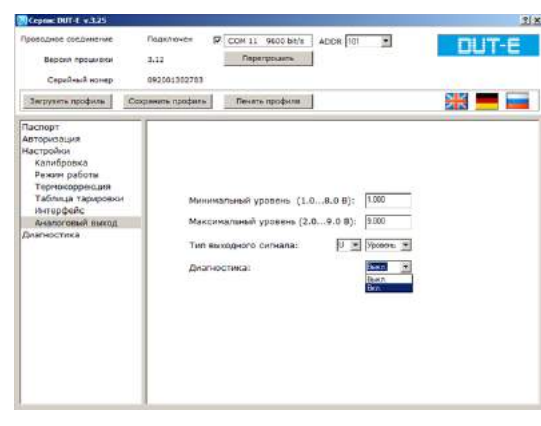

*в) включение диагностических значений выходного сигнала*

*Рисунок 55 — Настройка выхода DUT-E AF*

Первый выпадающий список **Тип выходного сигнала** (см. рисунок 55 а) позволяет выбрать один из вариантов выходного сигнала датчика согласно 1.4.2:

- **U** (аналоговое напряжение);
- **F** (частотный).

Второй выпадающий список **Тип выходного сигнала** (см. рисунок 55 б) позволяет выбрать вид выходных данных датчика:

- **Уровень** (уровень топлива в баке);
- **Объем** (объем топлива в баке);
- **Сумма** (при суммировании показаний нескольких датчиков согласно 2.8.2).

**<sup>\*</sup>** Настройка только для DUT-E AF.

При настройке выходного сигнала аналогового напряжения следует:

**1)** В поле **Минимальный уровень (1.0…8.0 В)** ввести значение напряжения, соответствующее нижней границе диапазона входного сигнала подключаемого устройства регистрации и отображения.

**2)** В поле **Максимальный уровень (2.0…9.0 В)** ввести значение напряжения, соответствующее верхней границе диапазона входного сигнала подключаемого устройства регистрации и отображения.

Выпадающий список **Диагностика** (см. рисунок 57 в) позволяет включать/выключать диагностику датчика по специальным значениям его выходного сигнала:

- **Вкл.** Для режима **U** значения выходного напряжения датчика 0,5 В и 9,5 В соответствуют диагностическим состояниям согласно таблице 22. Для режима **F** значения выходной частоты 400 Гц и 1600 Гц соответствуют диагностическим состояниям датчика согласно таблице 23.
- **Выкл.** Диагностика датчика по специальным значениям выходного сигнала выключена. Установлено по умолчанию.

### <span id="page-81-0"></span>**3.10.10 Диагностика**

Подменю **Диагностика** служит для отображения текущих параметров и информации о возможных неисправностях датчика (см. рисунок 56 а).

Информация, отображаемая в поле «Уровень топлива (мм)» может быть использована в процессе тарировки топливного бака ТС.

Анализируя значения параметров (уровень топлива в мм, у.е., л), можно проверить корректность калибровки и настройки датчика.

При возникновении неисправностей в нижней части окна ПО отображается сообщение, содержащее следующую информацию:

- код неисправности;
- расшифровку кода неисправности;
- возможную причину неисправности.

Протокол DUT-E COM использует коды неисправностей датчиков в соответствии с таблицей 17.

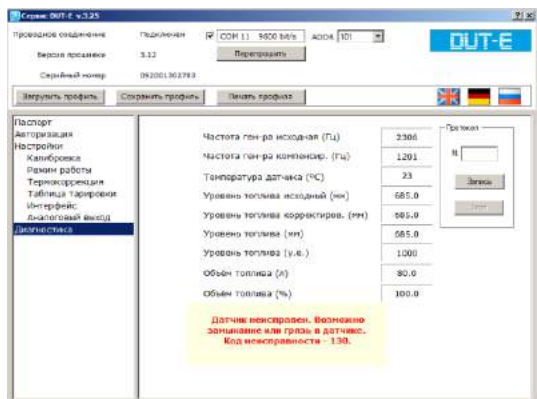

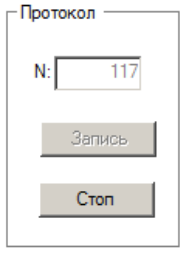

*а) отображение текущих параметров и информации б) запись Протокола текущих о возможных неисправностях датчика параметров датчика*

*Рисунок 56 — Подменю Диагностика*

Для анализа данных датчика можно записать файл изменения текущих параметров DUT-E (далее — лог-файл). Интервал записи контрольных точек лог-файла — около 1 с. Чтобы записать лог-файл, введите требуемое число контрольных точек в поле **N** области **Протокол** и нажмите кнопку . Для остановки записи лог-файла используйте кнопку . Cron

Записанные лог-файлы **(\*.txt)** автоматически размещаются в папку **\DUT\_LOG** в месте установки программы на диске ПК. Название лог-файла также формируется автоматически и содержит серийный номер датчика, текущую дату и время начала записи данных. Пример лог-файла DUT-E с расшифровкой полей данных приведен в приложении Е.

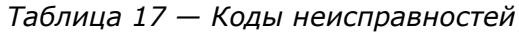

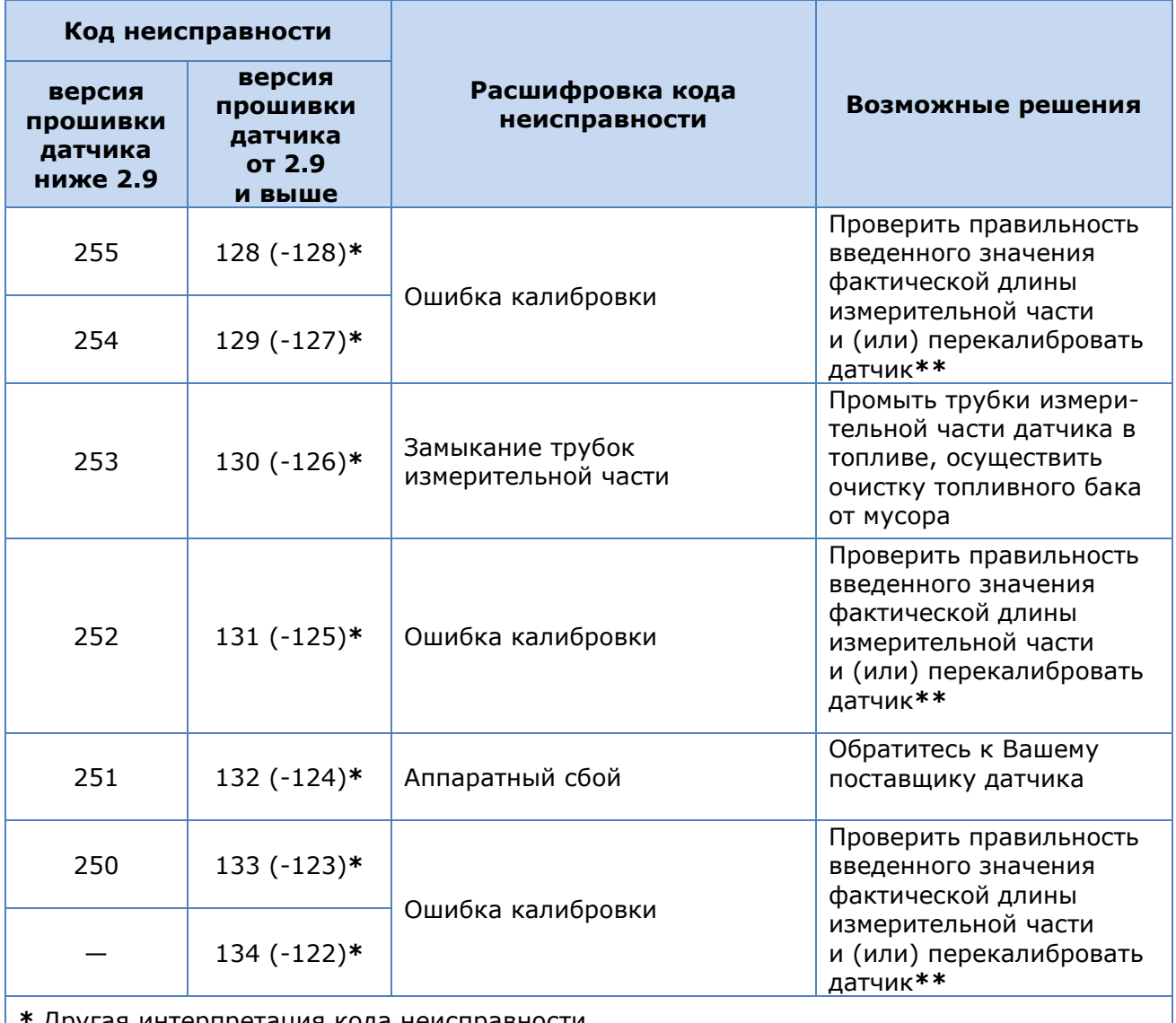

**\*** Другая интерпретация кода неисправности.

**\*\*** После перекалибровки следует заново составить и записать во внутреннюю память DUT-E таблицу тарировки.

## **3.11 Перепрошивка**

Нажатием кнопки <sup>Перепрошить</sup> , расположенной в Зоне состояния подключения ПО Service DUT-E запускается процедура обновления встроенного программного обеспечения (перепрошивки) DUT-E (см рисунок 57).

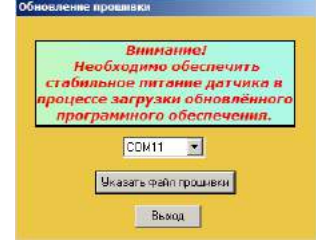

*Рисунок 57 — Окно начала обновления прошивки*

Для выхода из процедуры перепрошивки следует нажать кнопку **Выход 1. Для продолжения** следует нажать кнопку **Вжазать файл прошивки** и выбрать на диске ПК файл прошивки (\*.cod) (см рисунок 58).

| Имя файла: CAN.091008.firmware.v4.6.cod | прошивка для DUT-E (*.cod) • |
|-----------------------------------------|------------------------------|
|                                         | тмена                        |

*Рисунок 58 — Открытие файла прошивки*

**ВНИМАНИЕ:** Убедитесь по прилагаемой аннотации к файлу прошивки, что он соответствует типу перепрограммируемого DUT-E.

В появившемся окне запроса пароля следует ввести пароль датчика (см. рисунок 59).

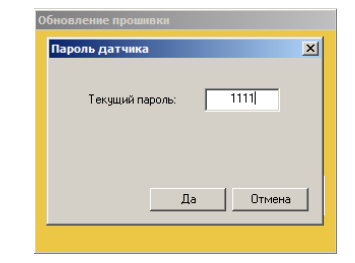

*Рисунок 59 — Окно запроса пароля*

Процесс загрузки обновленного программного обеспечения в датчик может длиться несколько минут (см. рисунок 60).

**ВНИМАНИЕ:** До окончания операции загрузки данных в DUT-E **запрещается**

- **1)** Отключать DUT-E от адаптера.
- **2)** Отключать адаптер от ПК.
	- **3)** Отключать питание ПК.
	- **4)** Выполнять на ПК ресурсоѐмкие программы.

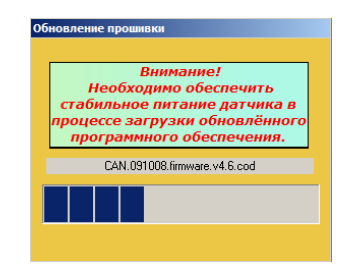

*Рисунок 60 — Загрузка обновленного программного обеспечения в датчик*

В случае успешной перепрошивки в Зоне состояния подключения ПО Service DUT-E отобразится новая версия прошивки. Датчик будет снова готов к работе.

При возникновении ошибок, надлежит проверить надежность подключения разъемов кабелей сервисного комплекта к DUT-E, ПК, адаптеру и заново повторить попытку перепрошивки. Если повторная попытка также завершится неудачей, рекомендуем обратиться за консультацией в службу техподдержки Технотон по адресу [support@technoton.by.](mailto:support@technoton.by) 

## **3.12 Завершение работы с ПО и отключение DUT-E**

Для завершения работы с **DUT-E** необходимо:

- **1)** Сохранить результаты работы (см. [3.9.2\)](#page-67-0).
- **2)** Закрыть ПО Service DUT-E, нажатием кнопки **X** в верхней части окна программы.
- **3)** Обесточить бортовую сеть ТС (если питание датчика от бортовой сети) или выключить источник питания (если питание датчика от источника питания)**\***.
- **4)** Отключить сервисный кабель DUT-E от разъѐма интерфейсного кабеля датчика.

После отключения **SK DUT-E** может использоваться для подключения следующего датчика (см. [3.5.3\)](#page-60-0).

**\*** Данный пункт актуален только для DUT-E CAN и DUT-E AF.

## **3.13 Отключение SK DUT-E**

После окончания работы для отключения SK DUT-E от ПК необходимо выполнить следующую последовательность действий:

- **1)** Отключить USB A-B кабель от порта USB ПК.
- **2)** Отключить USB A-B кабель от порта USB B адаптера.
- **3)** Отключить сервисный кабель DUT-E от разъѐма RS-232/ISO 9141/RS-485 адаптера.

# **3.14 Удаление ПО Service DUT-E**

Для удаления ПО Service DUT-E с ПК, необходимо выполнить следующие действия:

- **1)** В Windows выбрать папку меню «Пуск»  $\rightarrow$  Все программы  $\rightarrow$  Service DUT-E 3.22.
- **2)** Из выбранной папки запустить ярлык **AP** Uninstall.
- **3)** В ходе процесса деинсталляции ПО Service DUT-E, следовать всем указаниям программы.

По завершении процесса деинсталляции, файлы ПО Service DUT-E будут удалены с ПК.

# **4 Проверка точности измерений**

### **4.1 Основные положения**

Проверка точности измерений проводится с целью определения приведенной и абсолютной погрешности измерений DUT-E на данном [ТС](#page-4-0).

Для проверки точности измерений DUT-E необходимо провести контрольные испытания, заключающиеся в наполнении/опорожнении топливного бака и сопоставлении полученных с помощью DUT-E результатов измерений с фактическим объемом слитого/залитого топлива.

Слив топлива осуществляется при помощи ручной или механической помпы.

При проведении испытаний необходимо использовать поверенные мерные емкости (мерники) для определения объема слитого/залитого топлива.

**ВНИМАНИЕ:** При проведении контрольных испытаний объем слитого/залитого топлива должен быть не менее 20 % объема бака.

### **4.2 Порядок проведения контрольных испытаний**

Контрольные испытания следует проводить в следующем порядке:

- **1)** Включить зажигание.
- **2)** Произвести слив топлива установленного объема.
- **3)** С помощью поверенного мерника определить объем проведенного слива.
- **4)** Записать данные в протокол контрольных испытаний.
- **5)** Выдержать паузу для стабилизации топлива в баке (до стабилизации показаний DUT-E).
- **6)** Произвести заправку топлива в объеме слитого ранее.
- **7)** Записать объем произведенной заправки в протокол.
- **8)** При анализе погрешностей параметры «Слив» и «Заправка» оцениваются в процентах относительно объема бака.

Образец бланка протокола контрольных испытаний и формулы для расчета погрешностей приведены в [приложении А](#page-106-0).

# **5 Аксессуары**

Для установки, подключения и эксплуатации датчиков DUT-E Texнотон предлагает приобрести **качественные аксессуары.**

### **5.1 Монтажный комплект МК DUT-E**

Для установки DUT-E в бак ТС используется входящий в комплект поставки датчика **монтажный комплект DUT-E** (далее — MK DUT-E). При необходимости MK DUT-E можно приобрести отдельно. С помощью MK DUT-E можно быстро и качественно смонтировать датчик.

Cостав MK DUT-E представлен на рисунке 61.

Возможна поставка крепежной пластины с отверстиями по стандарту SAE 5 bolt, принятому ведущими мировыми автопроизводителями.

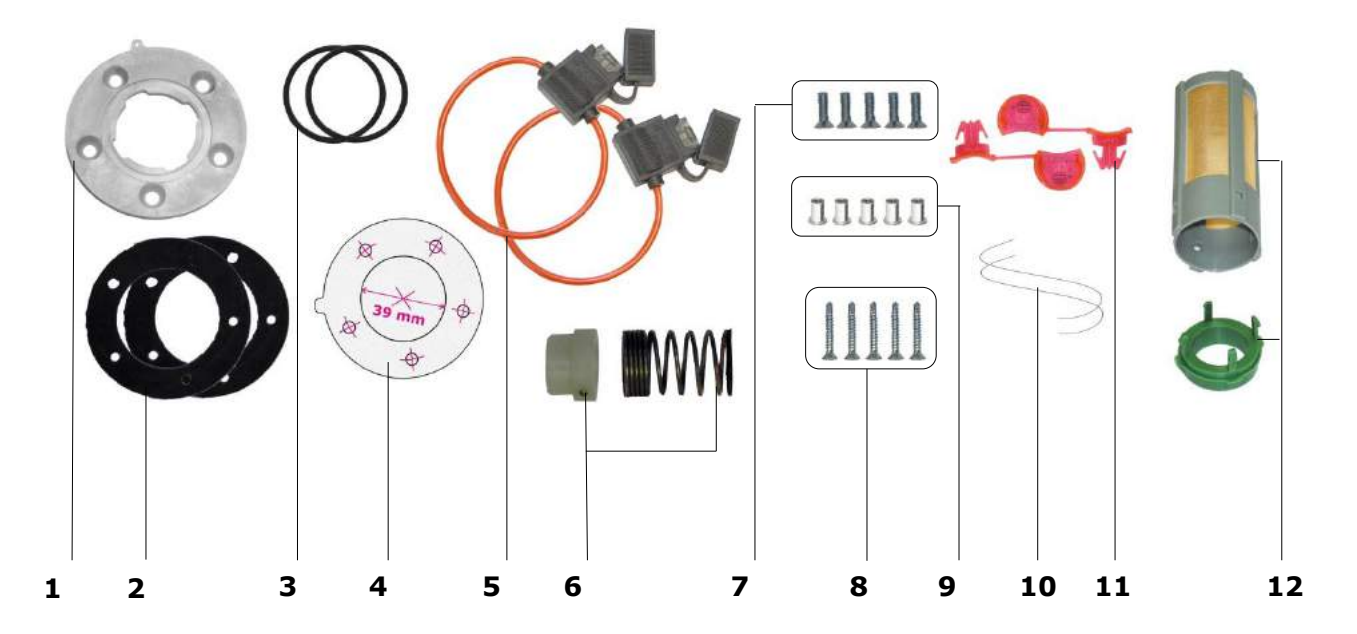

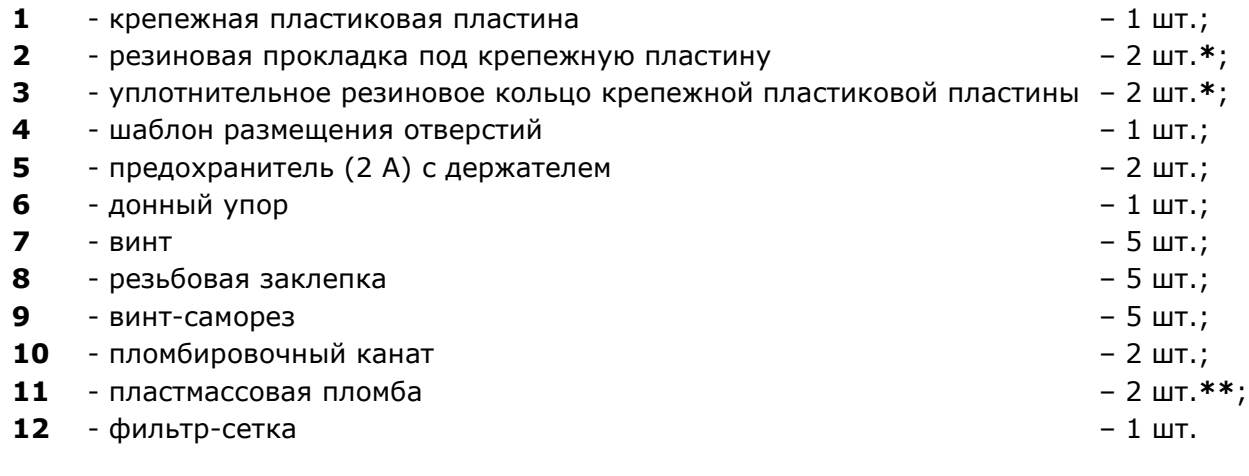

#### *Рисунок 61 — Состав MK DUT-E*

**\*** 1 шт. – используется при установке DUT-E и 1 шт. – запасной элемент.

**\*\*** Внешний вид пломбы может отличаться.

## **5.2 Устройство сопряжения УС-1**

При установке DUT-E на место штатного датчика уровня топлива может понадобиться управление стрелочным указателем остатка топлива в баке. Для реализации данной функции применяется устройство сопряжения УС-1 (см. рисунок 62), разработанное СП Технотон.

**ВНИМАНИЕ:** Устройство сопряжения может работать только с DUT-E A5 либо с DUT-E AF (в диапазоне напряжения выходного сигнала датчика от 1,5 до 4,5 В).

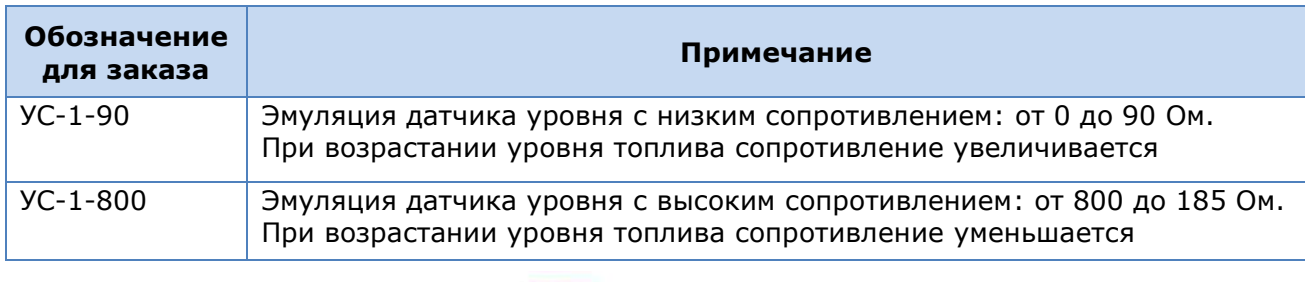

*Таблица 18 — Модели устройств сопряжения*

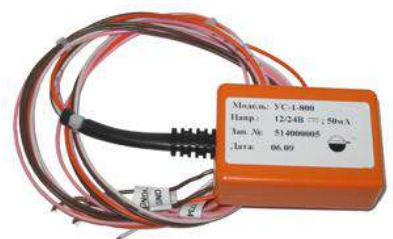

*Рисунок 62 — Внешний вид устройства сопряжения УС-1* 

Электрическое подключение УС-1 осуществляется в соответствии с назначением проводов согласно таблице 19.

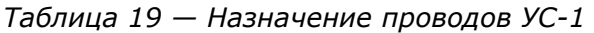

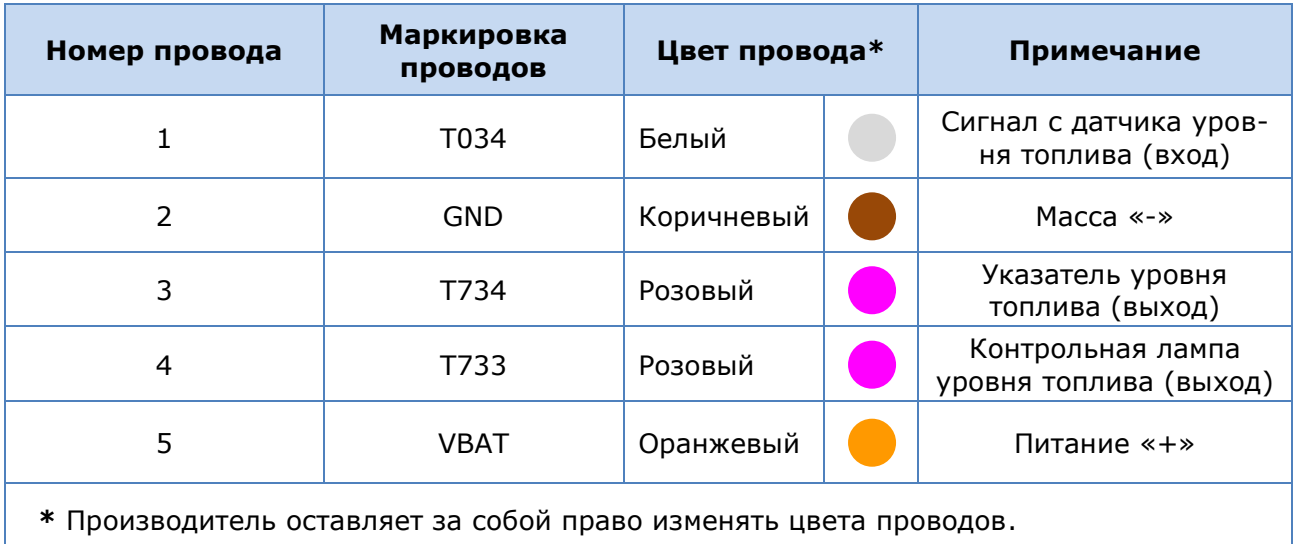

### **5.3 Фильтр-сетка**

Фильтр-сетка монтируется на конце измерительной части DUT-E (см. рисунок 63 а) и обеспечивает защиту электродов измерительной части от воды и грязи, что позволяет значительно увеличить срок безотказной работы датчика (см. видеоролик Фильтр-сетка датчика уровня топлива DUT-E).

Фильтр-сетка устанавливается в последовательности согласно рисуноку 63 б. Сначала на измерительную часть надевается фиксатор. Затем устанавливается и с помощью отвертки зажимается двумя боковыми винтами донный упор. Фильтр-сетка насаживается поверх донного упора и крепится защелками фиксатора.

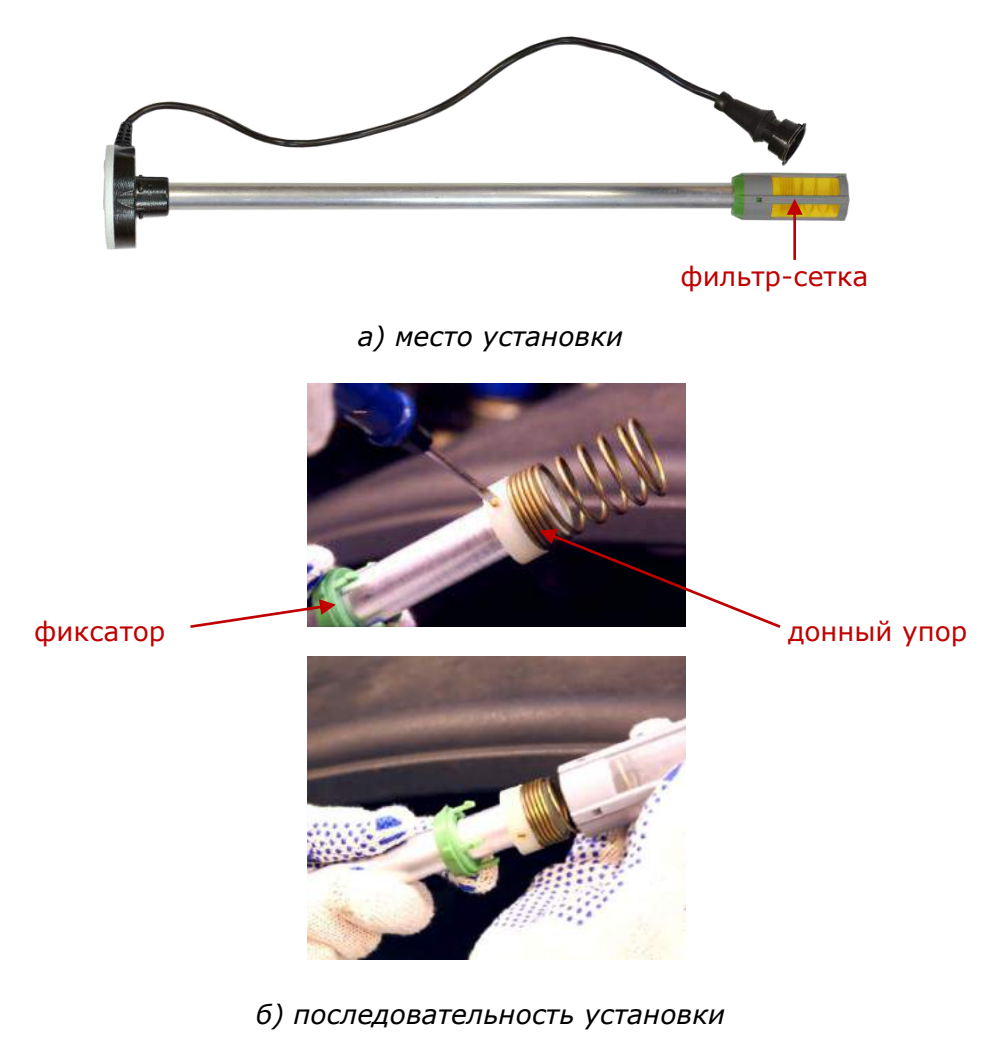

*Рисунок 63 — Фильтр-сетка*

## **5.4 Соединительные кабели**

Для электрического подключения **DUT-E** используются соединительные кабели согласно таблице 20.

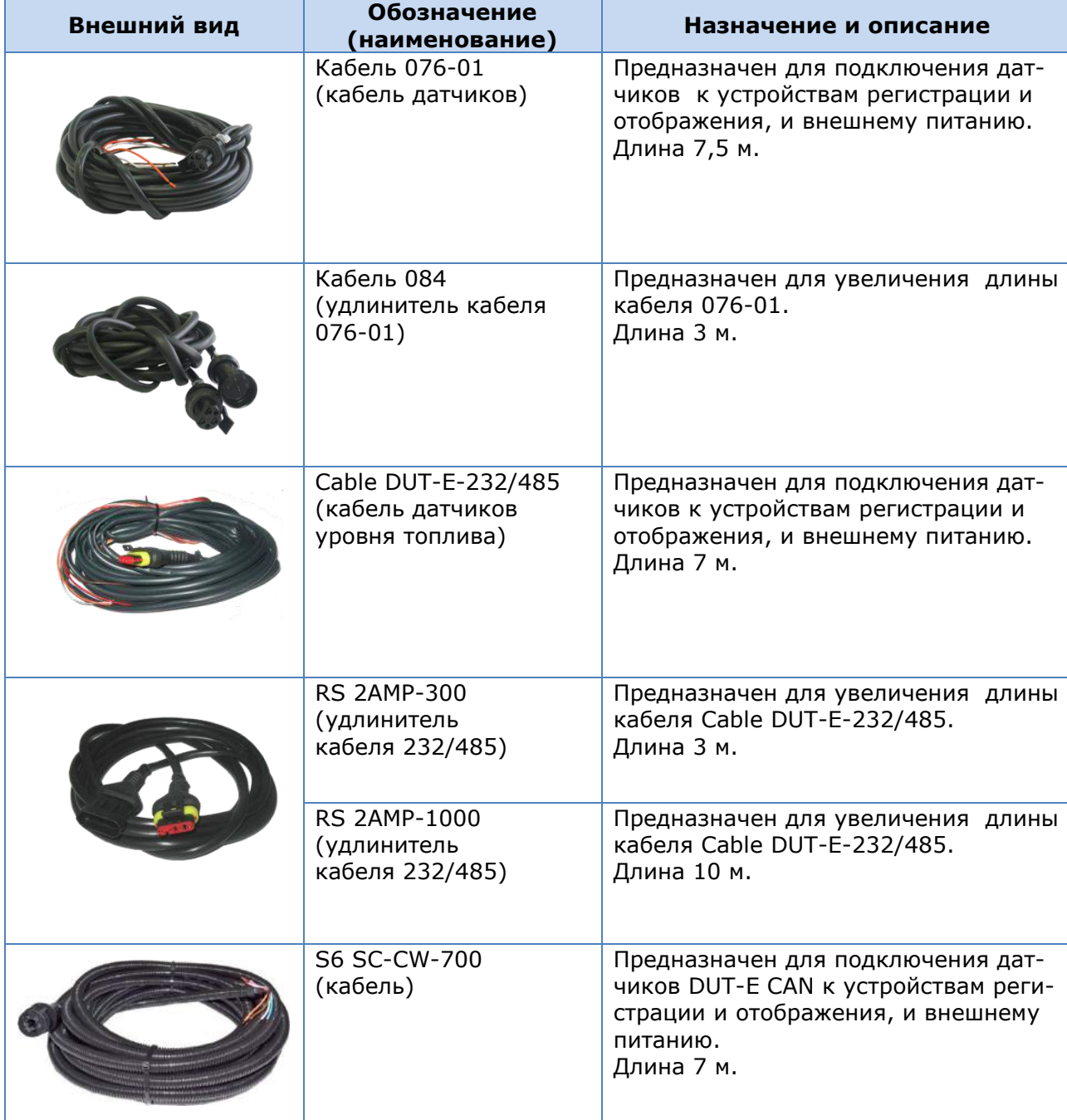

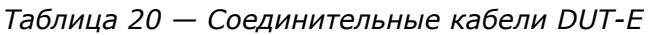

## **5.5 Дополнительные аксессуары**

При установке **DUT-E** на [ТС](#page-4-0) могут потребоваться дополнительные элементы (см. таблицу 21).

| Внешний вид            | <b>Обозначение</b>                                          | <b>Наименование</b>                      | <b>Назначение</b>                                       |
|------------------------|-------------------------------------------------------------|------------------------------------------|---------------------------------------------------------|
|                        | Catch DUT-E                                                 | Донный упор                              | Для усиления<br>жесткость<br>крепления DUT-E            |
|                        | FTP DUT-E                                                   | Заглушка бака                            | Байонет<br>для временной<br>установки вместо<br>DUT-E   |
|                        | Заглушка                                                    | Заглушка<br>отверстия<br>топливного бака | Для закрытия<br>отверстия в баке                        |
|                        | Пломба                                                      | Пломба<br>пластмассовая                  | Пломбирование<br>разъема подклю-<br>чения DUT-E         |
|                        | Канат<br>«Универсал»<br>(бухта 50 м)                        | Канат<br>пломбировочный                  |                                                         |
| <b>WALLETT HITTING</b> | CoTube9.8<br>(бухта 50 м, Ø 9,8 мм)                         | Трубка<br>гофрированная<br>разрезная     | Для дополнитель-<br>ной защиты<br>сигнального<br>кабеля |
|                        | Коннектор 5200<br>(3х0,8 мм <sup>2</sup> , упаковка 85 шт.) | Коннектор                                | Для электрическо-<br>го подключения<br>DUT-E            |

*Таблица 21 — Дополнительные аксессуары DUT-E*

# **6 Диагностирование и устранение неисправностей**

При возникновении неисправностей в работе DUT-E в первую очередь необходимо обращать внимание на состояние электропроводки [ТС,](#page-4-0) чистоту и состояние контактов разъема питания датчика.

#### **ПРЕДУПРЕЖДЕНИЯ:**

**1)** Значительное окисление контактов выключателя «массы» или его неисправность могут привести к искажению выходного сигнала DUT-E.

**2)** Показания DUT-E будут некорректными при замыкании трубок DUT-E токопроводящей грязью или водой.

## **6.1 Диагностирование и устранение неисправностей DUT-E с аналоговым выходным сигналом**

Работоспособность DUT-E с аналоговым выходным сигналом можно проверить при помощи мультиметра, путем измерения их выходного напряжения (для DUT-E АF/А5/А10) или тока (для DUT-E I) и сравнения результатов измерений с данными таблицы 22.

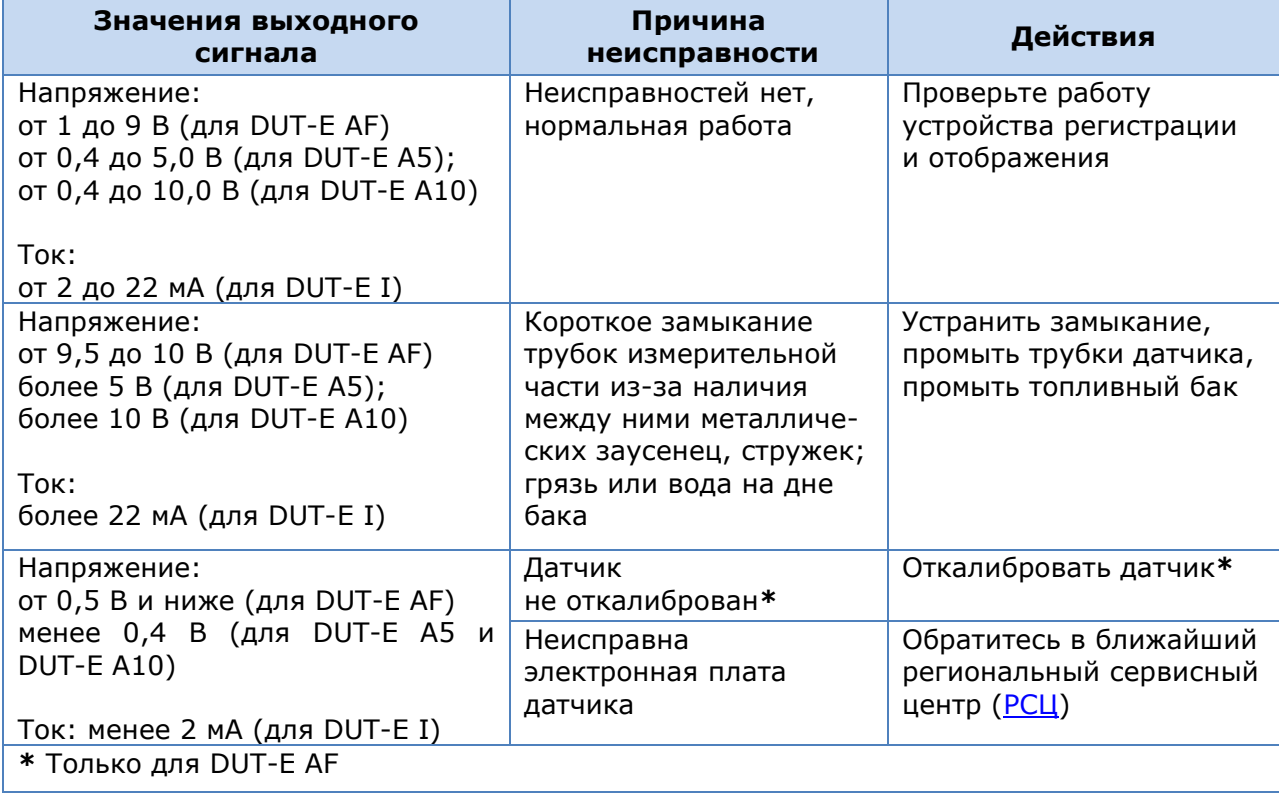

*Таблица 22 — Неисправности DUT-E с аналоговым выходным сигналом*

Также работоспособность DUT-E AF можно проверить с помощью сервисного комплекта SK DUT-E по аналогии DUT-E с цифровым выходным сигналом (см. [6.3\)](#page-97-0).

# **6.2 Диагностирование и устранение неисправностей DUT-E с частотным выходным сигналом**

Работоспособность датчиков с частотным выходным сигналом можно проверить при помощи частотомера, путем измерения выходной частоты датчика и сравнения результатов измерений с данными таблицы 23.

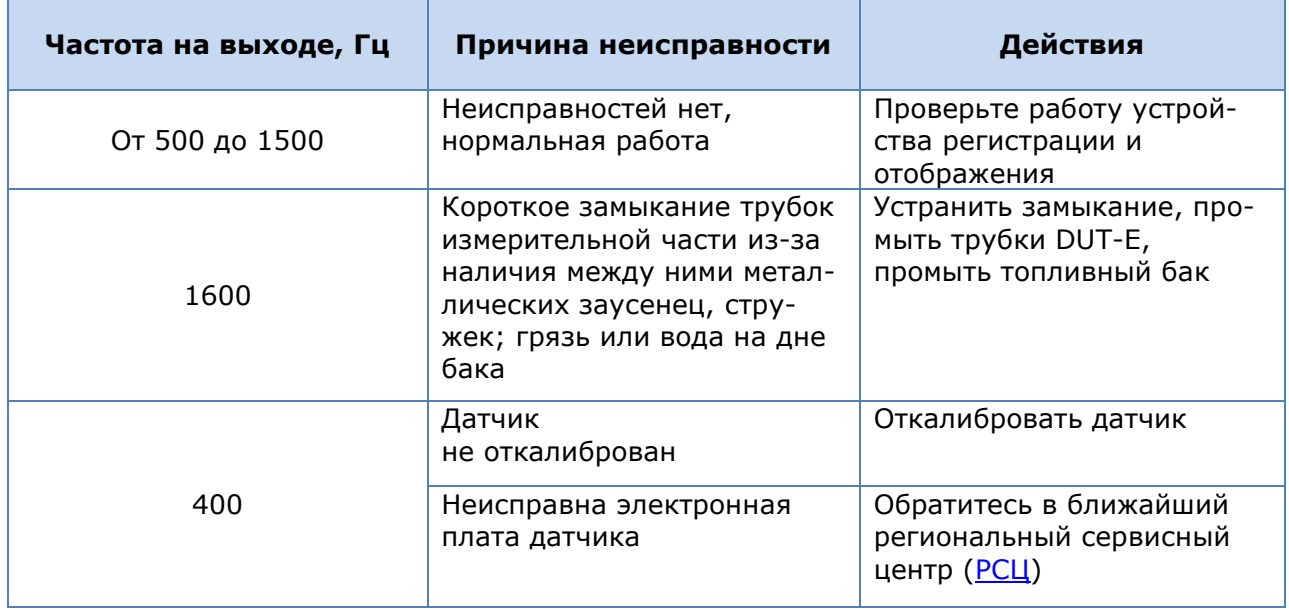

*Таблица 23 — Неисправности DUT-E с частотным выходным сигналом*

Работоспособность DUT-E AF можно также проверить с помощью сервисного комплекта SK DUT-E по аналогии DUT-Е с цифровым выходным сигналом (см. [6.3\)](#page-97-0).

## <span id="page-97-0"></span>**6.3 Диагностирование и устранение неисправностей DUT-E с цифровым выходным сигналом**

Работоспособность **DUT-E** с цифровым выходным сигналом проверяется путем их подключения к персональному компьютеру с помощью сервисного комплекта SK DUT-E (см. [3.10.10\)](#page-81-0).

# **7 Техническое обслуживание**

## <span id="page-98-0"></span>**7.1 Общие указания**

Внешний осмотр и проверку работоспособности **DUT-E** рекомендуется проводить не реже одного раза в год.

**ВНИМАНИЕ:** При повторном монтаже DUT-E замените уплотнительное кольцо крепежной пластины.

Ремонт DUT-E осуществляется только сертифицированными **Региональными Сервисными Центрами** (РСЦ). Полный перечень РСЦ можно найти на сайте <http://www.technoton.by/> .

## **7.2 Демонтаж**

Перед демонтажем **DUT-E** необходимо очистить поверхность бака в непосредственной близости от места установки DUT-E.

Подготовить чистую ветошь для удаления остатков топлива с датчика.

Срезать пломбировочный трос, не повредив при этом сигнальный провод.

Отсоединить разъем интерфейсного кабеля DUT-E.

Открепить DUT-E путем поворота корпуса против часовой стрелки.

Установить заглушку (приобретается отдельно) для защиты от попадания мусора в бак через монтажное отверстие DUT-E.

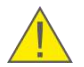

**ВНИМАНИЕ:** При демонтаже DUT-E не тяните за интерфейсный кабель. В противном случае возможны повреждения кабеля и/или электронной платы.

## **7.3 Осмотр**

После демонтажа DUT-E необходимо провести осмотр на предмет выявления следующих возможных дефектов:

- видимых повреждений корпуса измерительной головки, электродов измерительной части, интерфейсного кабеля, разъема электрического подключения датчика;
- люфта трубок измерительной части относительно друг друга и/или корпуса;
- наличия грязевого налета либо парафина между трубками измерительной части;
- повреждений крепежной пластиковой пластины и следов протечки топлива через резиновую прокладку крепежной пластины.

При обнаружении дефектов следует обратиться в РСЦ (см. [7.1\)](#page-98-0) или к производителю.

## **7.4 Очистка**

В процессе эксплуатации на стенках трубок измерительной части DUT-E возможно образование грязевого налета либо парафина. Загрязнение полости между трубками измерительной части DUT-E может привести к значительному увеличению погрешности измерения.

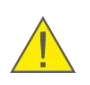

**ВНИМАНИЕ:** Наличие грязевого налета внутри центральной трубки измерительной части не влияет на работоспособность и погрешность DUT-E. Контролируйте чистоту полости между двумя трубками измерительной части.

Очистку трубок измерительной части DUT-E следует проводить путем ее промывки в топливе.

Для обеспечения работоспособности датчика рекомендуется также промывать фильтр-сетку.

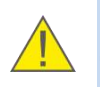

**ВНИМАНИЕ:** При промывке трубок измерительной части и фильтра-сетки не допускайте попадания топлива на корпус DUT-E, сигнальный провод и/или его разъем.

## **8 Упаковка**

Комплекты DUT-E и SK DUT-E поставляются в картонных коробках, вид которых представлен на рисунке 64.

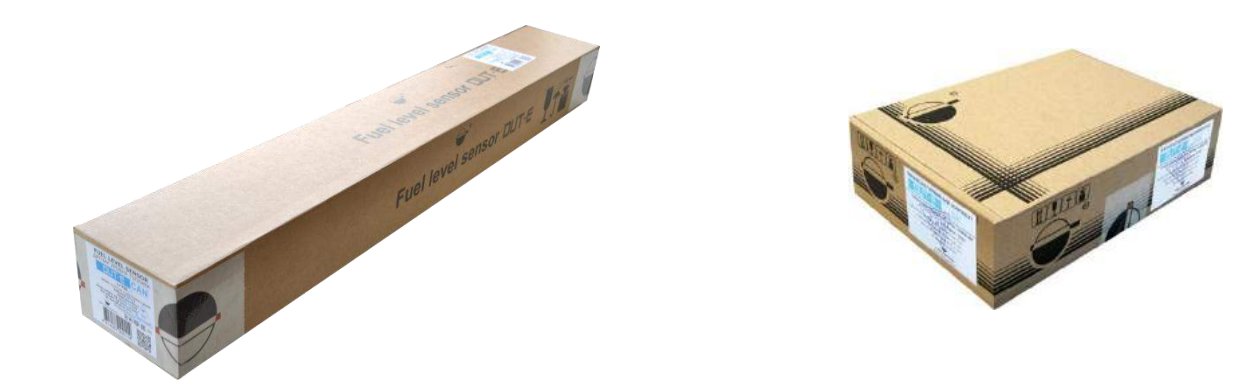

 *а) DUT-E б) SK DUT-E*

*Рисунок 64 — Упаковка* 

На упаковку DUT-E наклеивается этикетка, содержащая информацию о модели датчика, длине измерительной части, серийном номере, версии ПО, дате выпуска, массе, а также штамп ОТК, сертификаты, штриховой код и QR-код (см. рисунок 65 а).

На упаковку SK DUT-E наклеивается этикетка, содержащая информацию о наименовании продукта, версии ПО Service DUT-E, серийном номере, дате выпуска из производства, массе, а также штамп ОТК (см. рисунок 65 б).

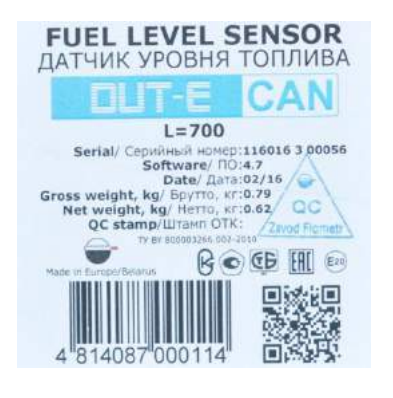

SERVICE КІТ/СЕРВИСНЫЙ КОМПЛЕКТ Serial number 3 ascuración Homep: 516001386  $CR$ Dete/Дата: 11/15 Gross TTO, KT: 0.6 ht CEM art af Herro, Mr. Not we **eTTO, NT: 0.5** TECHNOTON Made in Europe

 *а) DUT-E б) SK DUT-E*

*Рисунок 65 — Этикетка на упаковке*

Примечание — Внешний вид этикеток и состав информации на них может быть изменён Производителем.

# **9 Хранение**

DUT-E рекомендуется хранить в закрытых сухих помещениях.

Хранение DUT-E допускается только в заводской упаковке при температуре от минус 50 до плюс 40 °С и относительной влажности до 100 % при плюс 25 °С.

Не допускается хранение DUT-E в одном помещении с веществами, вызывающими коррозию металла и/или содержащими агрессивные примеси.

Срок хранения DUT-E не должен превышать 24 мес.

# **10 Транспортирование**

Транспортирование **DUT-E** рекомендуется проводить в закрытом транспорте, обеспечивающем защиту DUT-E от механических повреждений и исключающем попадание атмосферных осадков.

При транспортировании на самолетах DUT-E необходимо помещать в отапливаемые герметизированные отсеки.

Воздушная среда в транспортных средствах не должна содержать кислотных, щелочных и других агрессивных примесей.

Транспортная тара с упакованным DUT-E должна быть опломбирована (опечатана).

# **11 Утилизация**

DUT-E не содержит вредных веществ и компонентов, представляющих опасность для здоровья людей и окружающей среды в процессе и после окончания срока службы и при утилизации.

DUT-E не содержит драгоценных металлов в количестве, подлежащем учету.

# <span id="page-106-0"></span>**Приложение А**

# **Образец протокола контрольных испытаний**

### Протокол

от « $\_\_\_$   $\_\_$ 

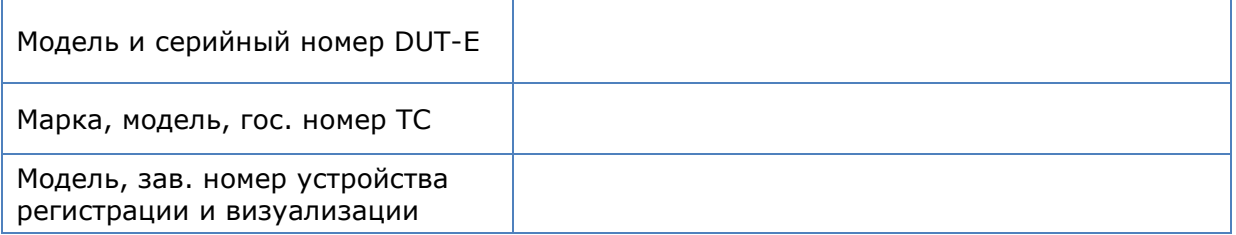

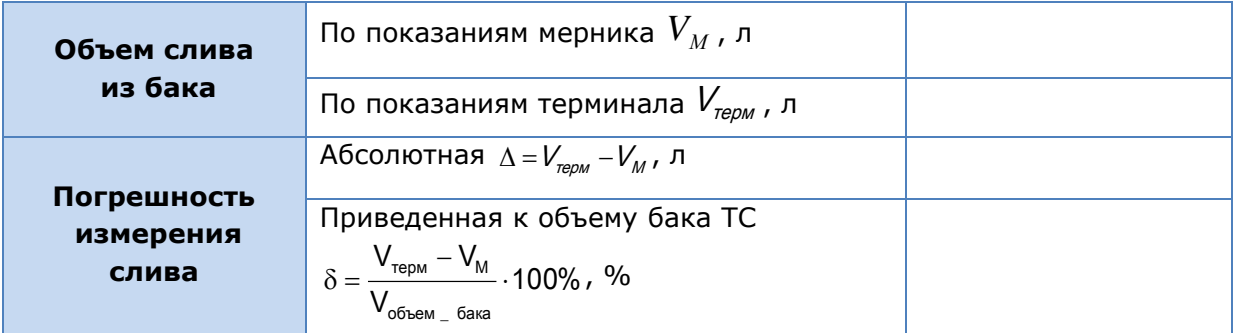

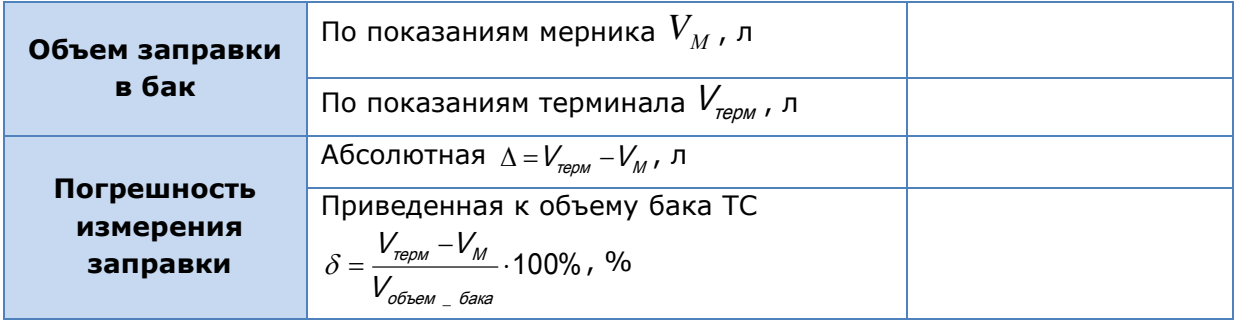

#### **Выводы:**

Результат измерения заправки соответствует (не соответствует) техническим требованиям.

Результат измерения слива соответствует (не соответствует) техническим требованиям.

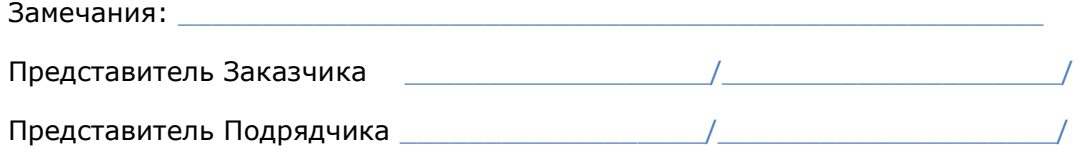

# **Приложение Б**

# **Варианты подключения DUT-E CAN**

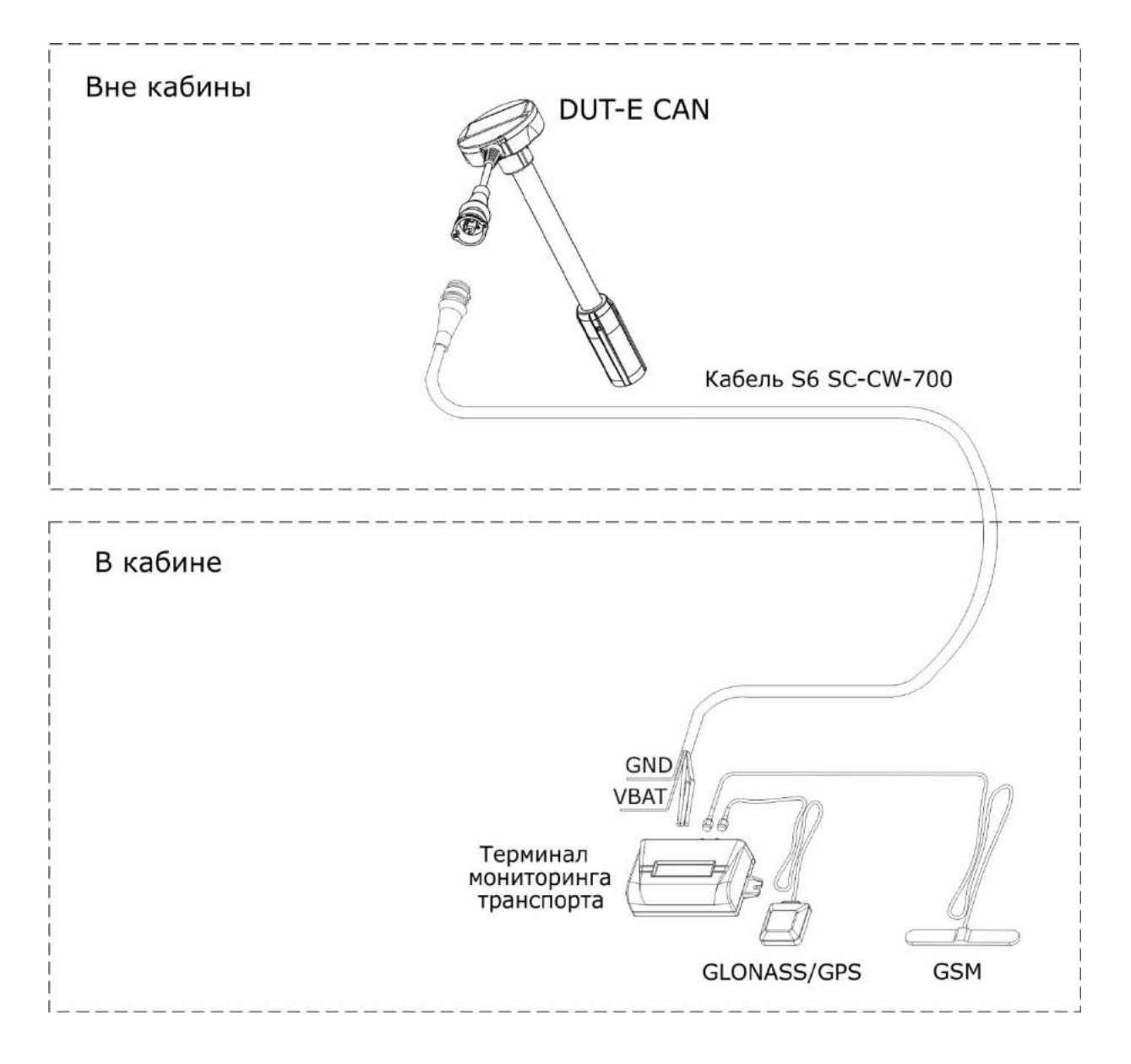

*Рисунок Б.1 — Подключение одного DUT-E CAN к устройству регистрации и отображения, не совместимому с кабельной системой телематической шины S6*
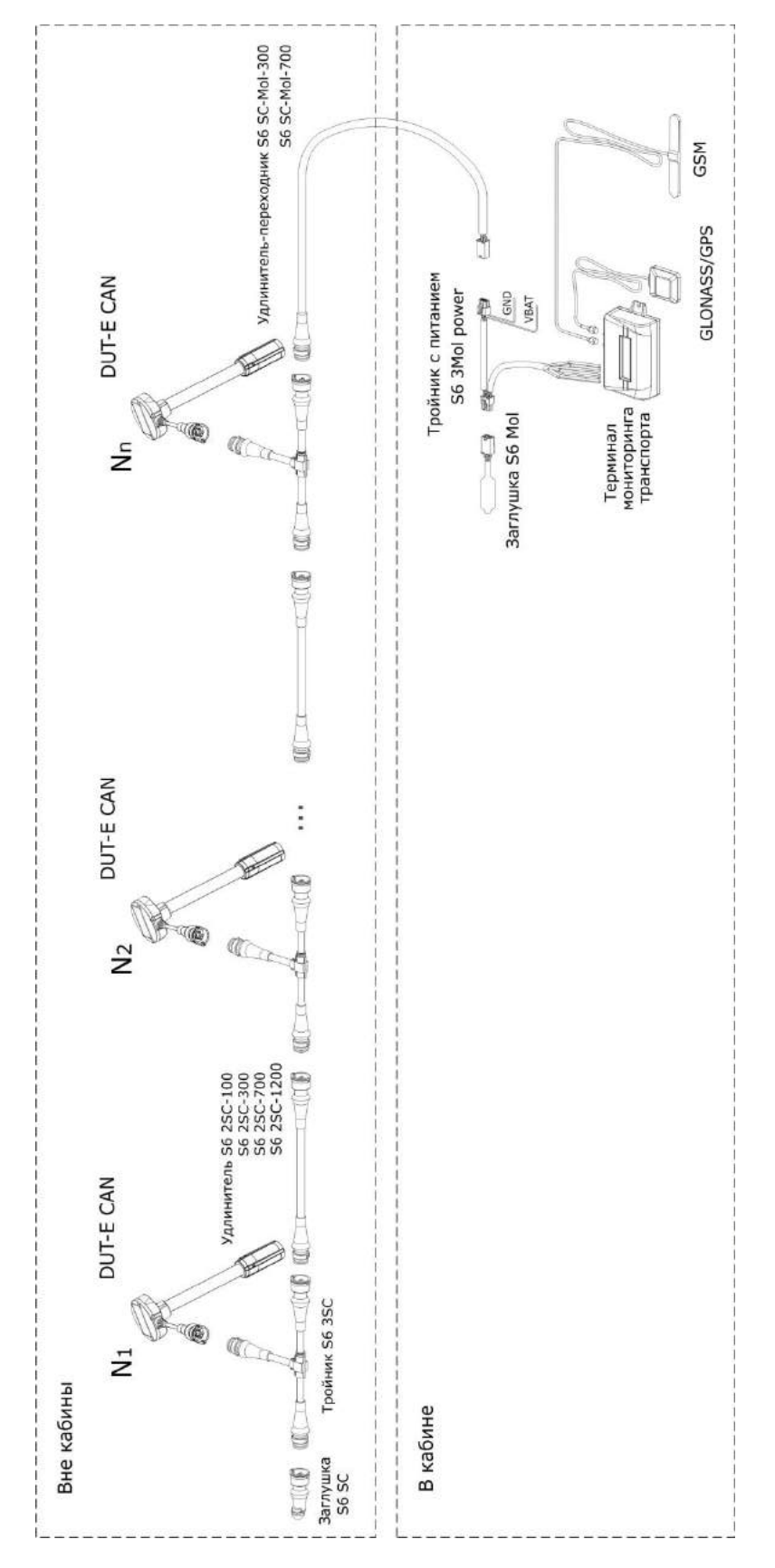

*Рисунок Б.2 — Подключение нескольких DUT-E CAN к устройству регистрации и отображения, не совместимому с кабельной системой телематической шины S6*

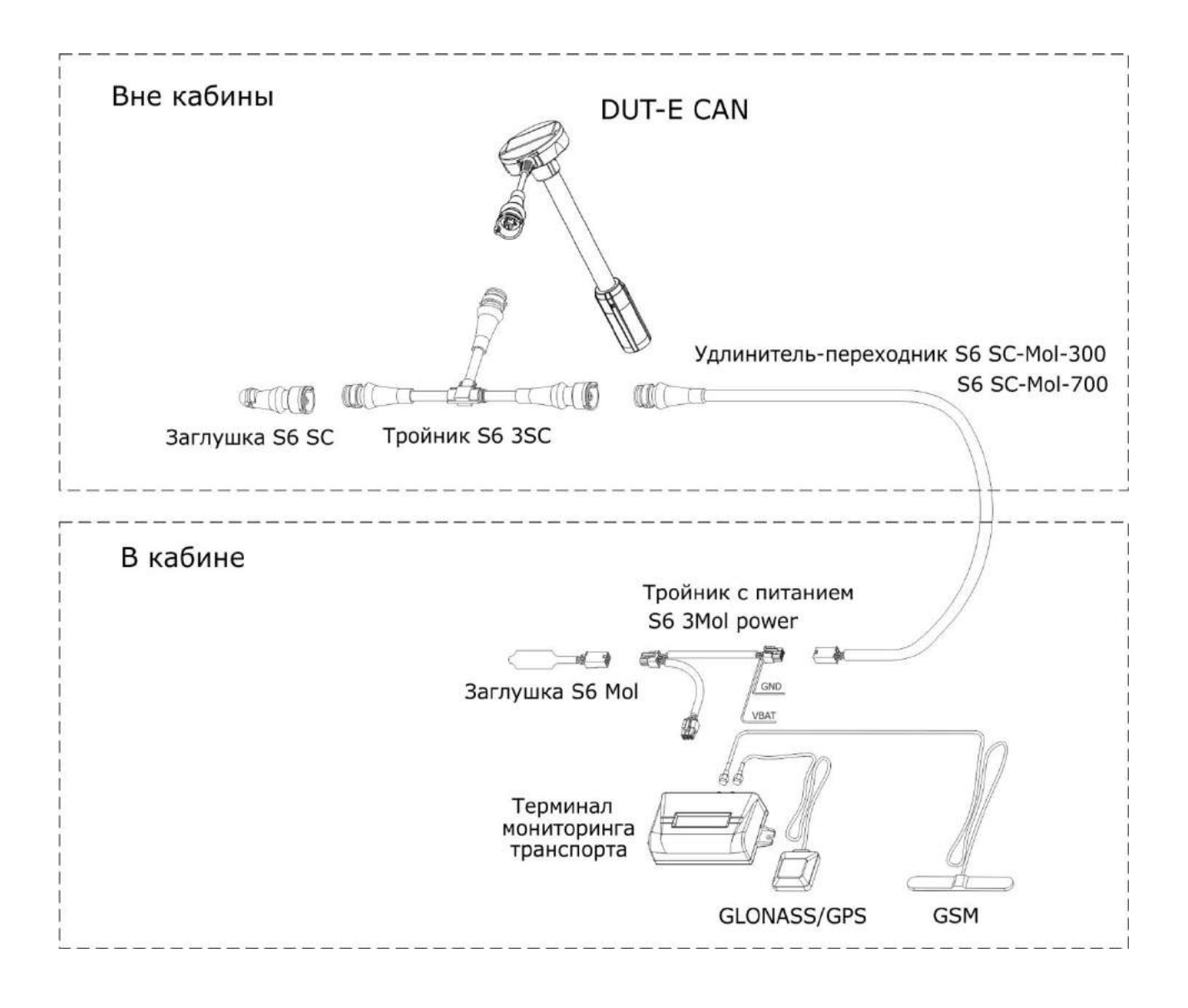

*Рисунок Б.3 — Подключение одного DUT-E CAN к устройству регистрации и отображения, совместимому с кабельной системой телематической шины S6*

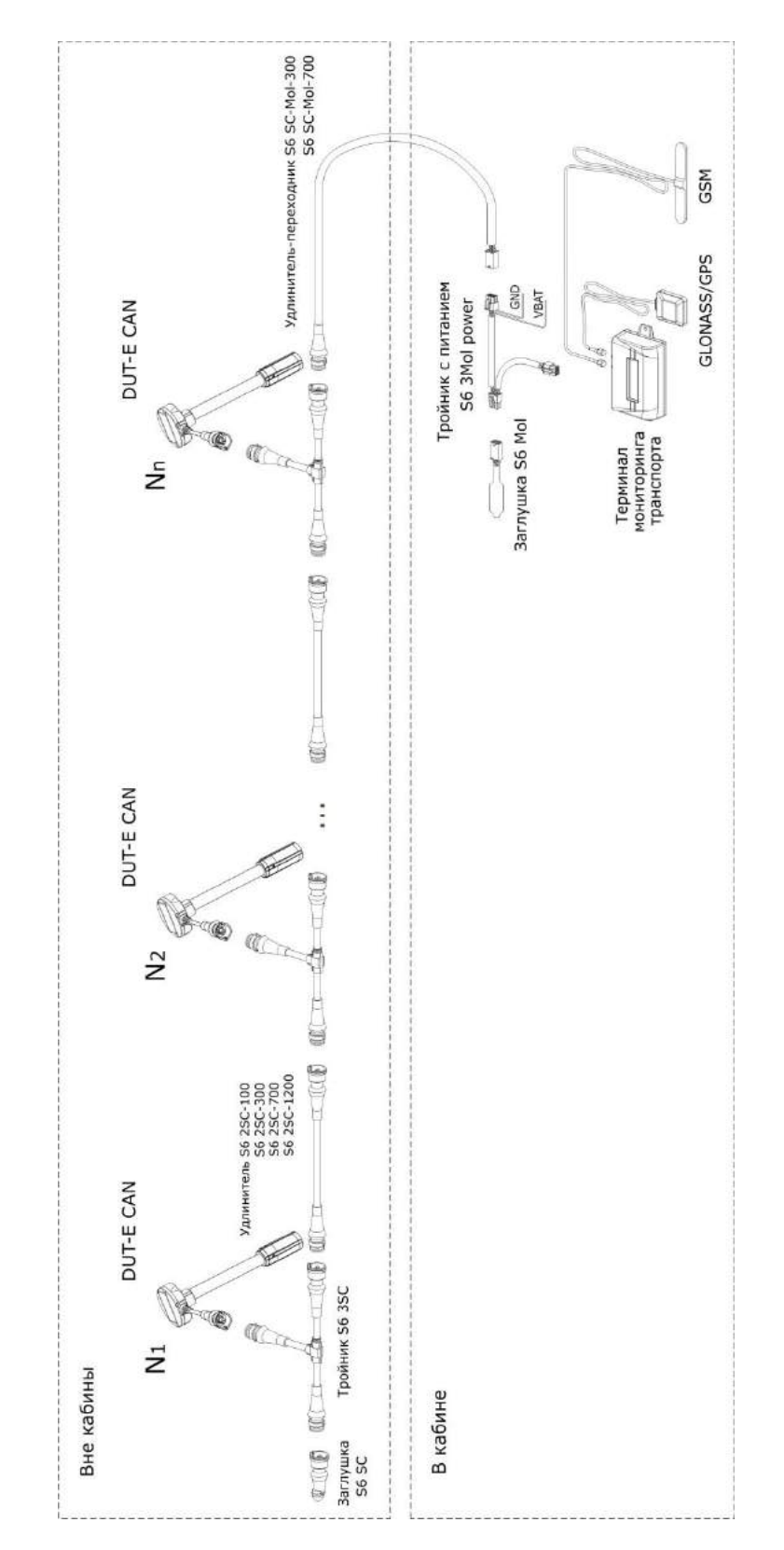

*Рисунок Б.4 — Подключение нескольких DUT-E CAN к устройству регистрации и отображения, совместимому с кабельной системой телематической шины S6*

# **Приложение B Сообщения протокола передачи данных DUT-E CAN**

Параметры, структура и содержание сообщений протокола передачи данных **DUT-E CAN** приведены в таблице B.1

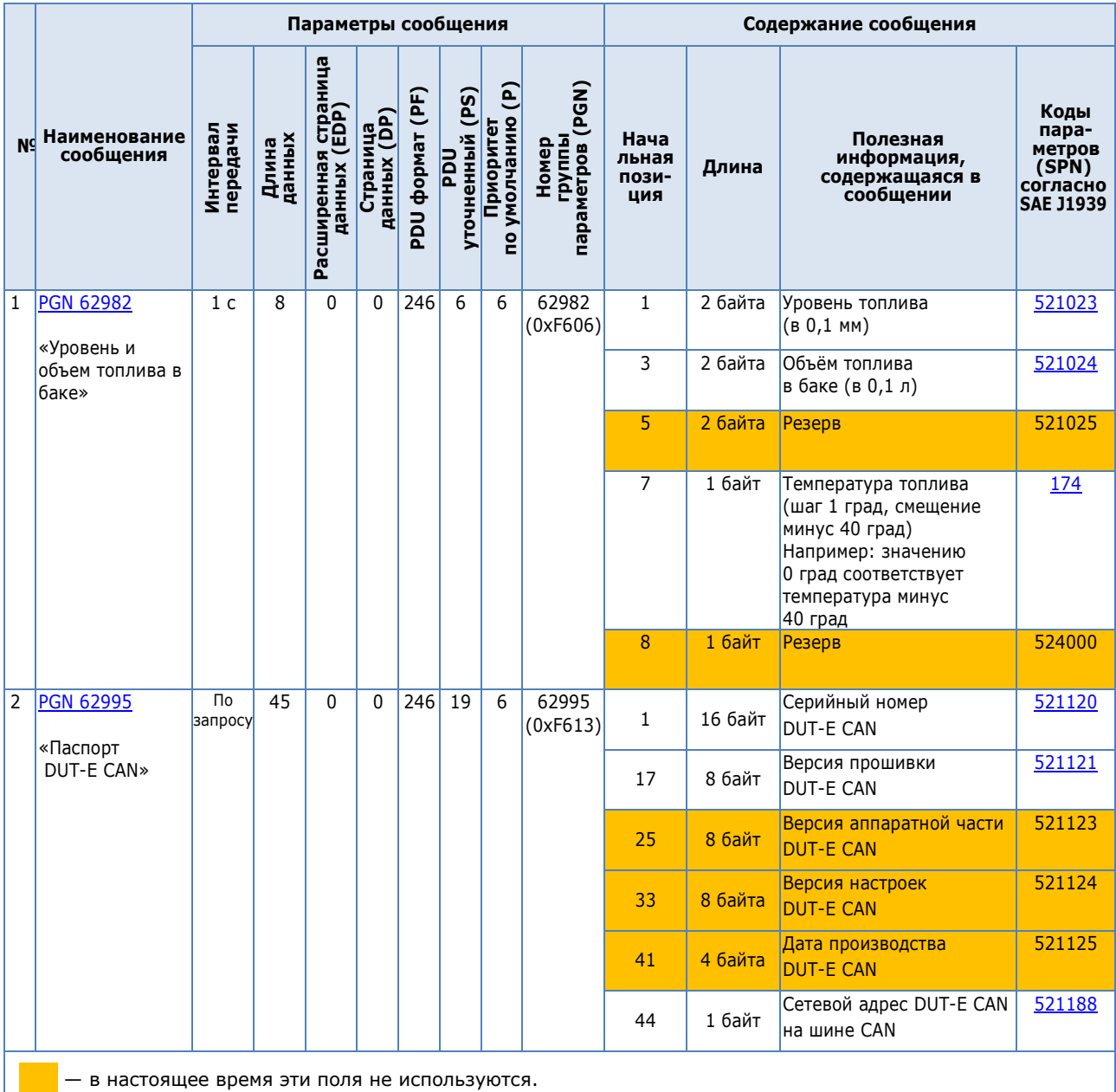

*Таблица B.1 — Описание сообщения протокола передачи данных DUT-E CAN*

#### *Продолжение таблицы B.1*

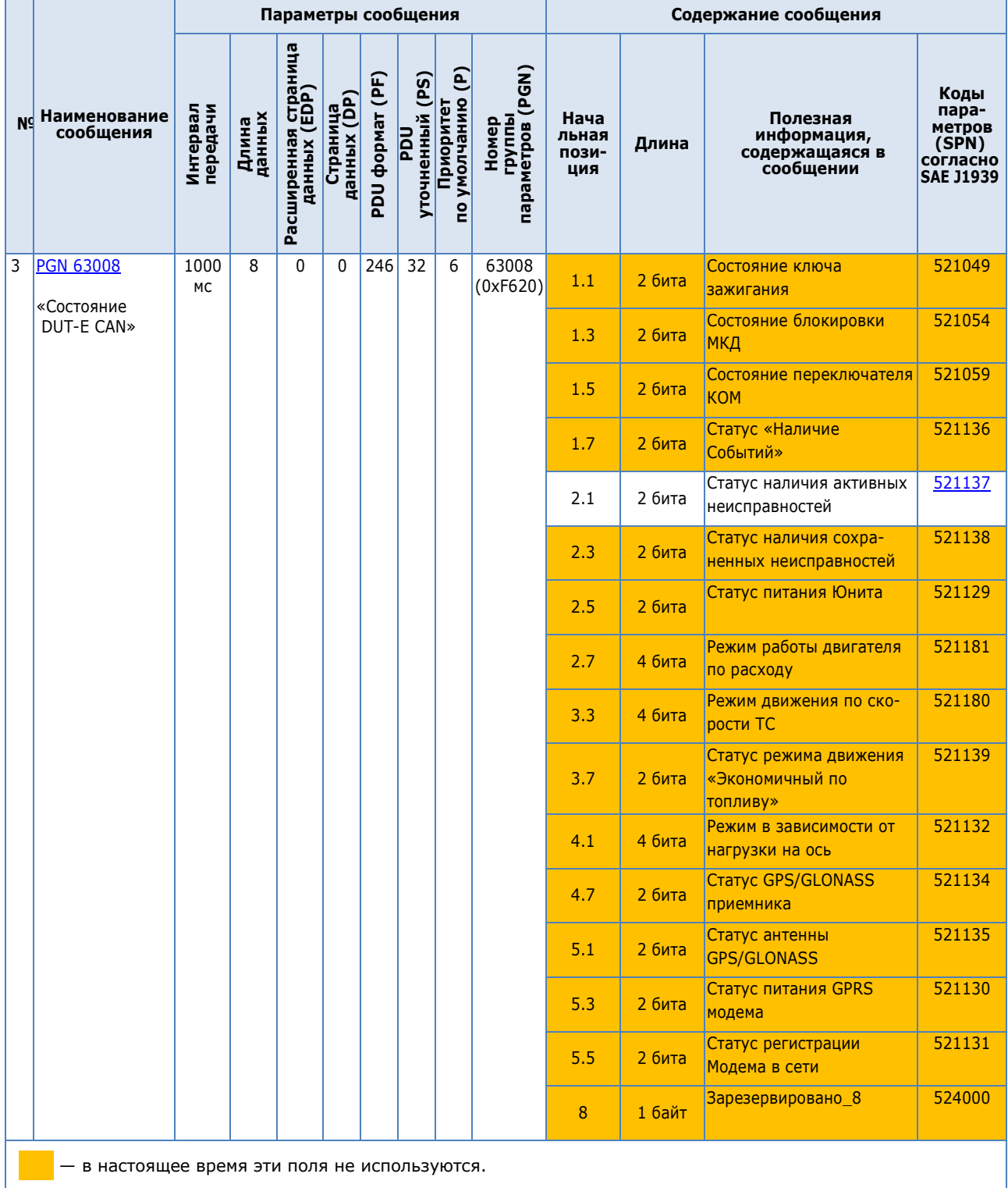

#### *Продолжение таблицы B.1*

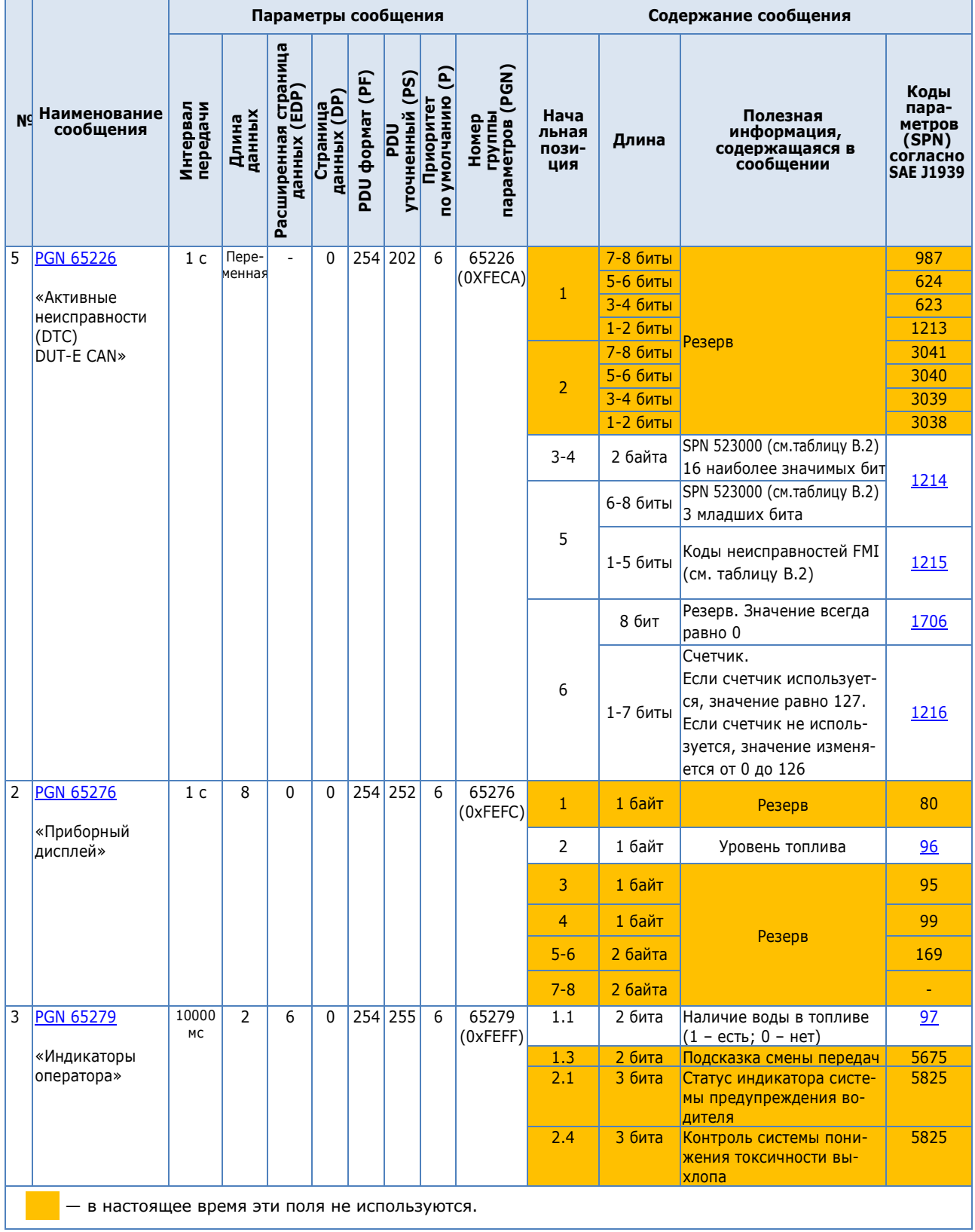

Протокол передачи данных **DUT-E CAN** используют коды неисправностей (FMI) в соответствии с таблицей В.2.

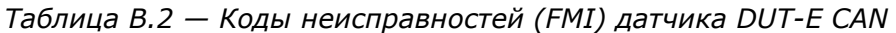

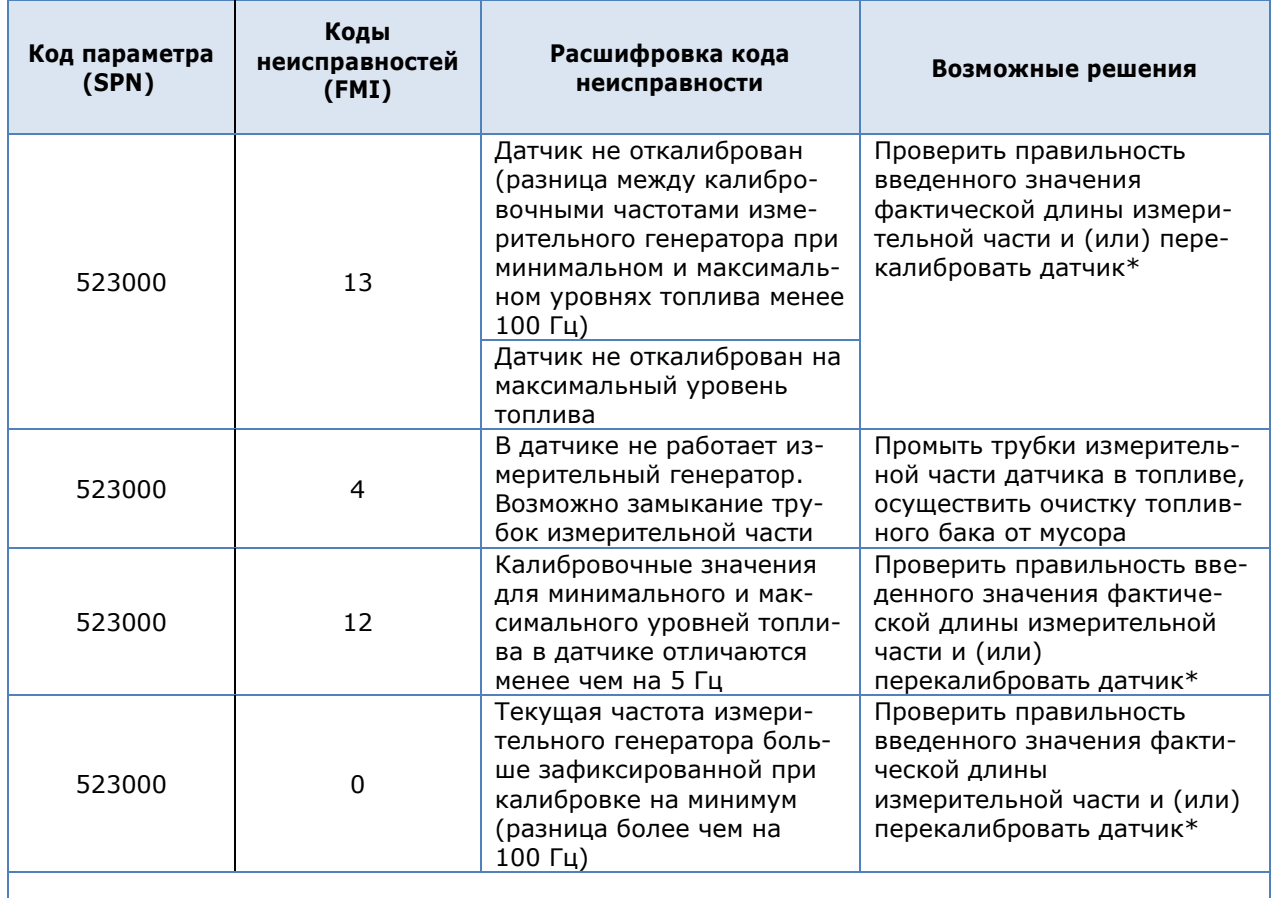

**\*** После перекалибровки следует заново составить и записать во внутреннюю память DUT-E CAN таблицу тарировки.

# **Приложение Г Схема подключения нескольких DUT-E CAN для получения данных о суммарном объеме по интерфейсу RS-232**

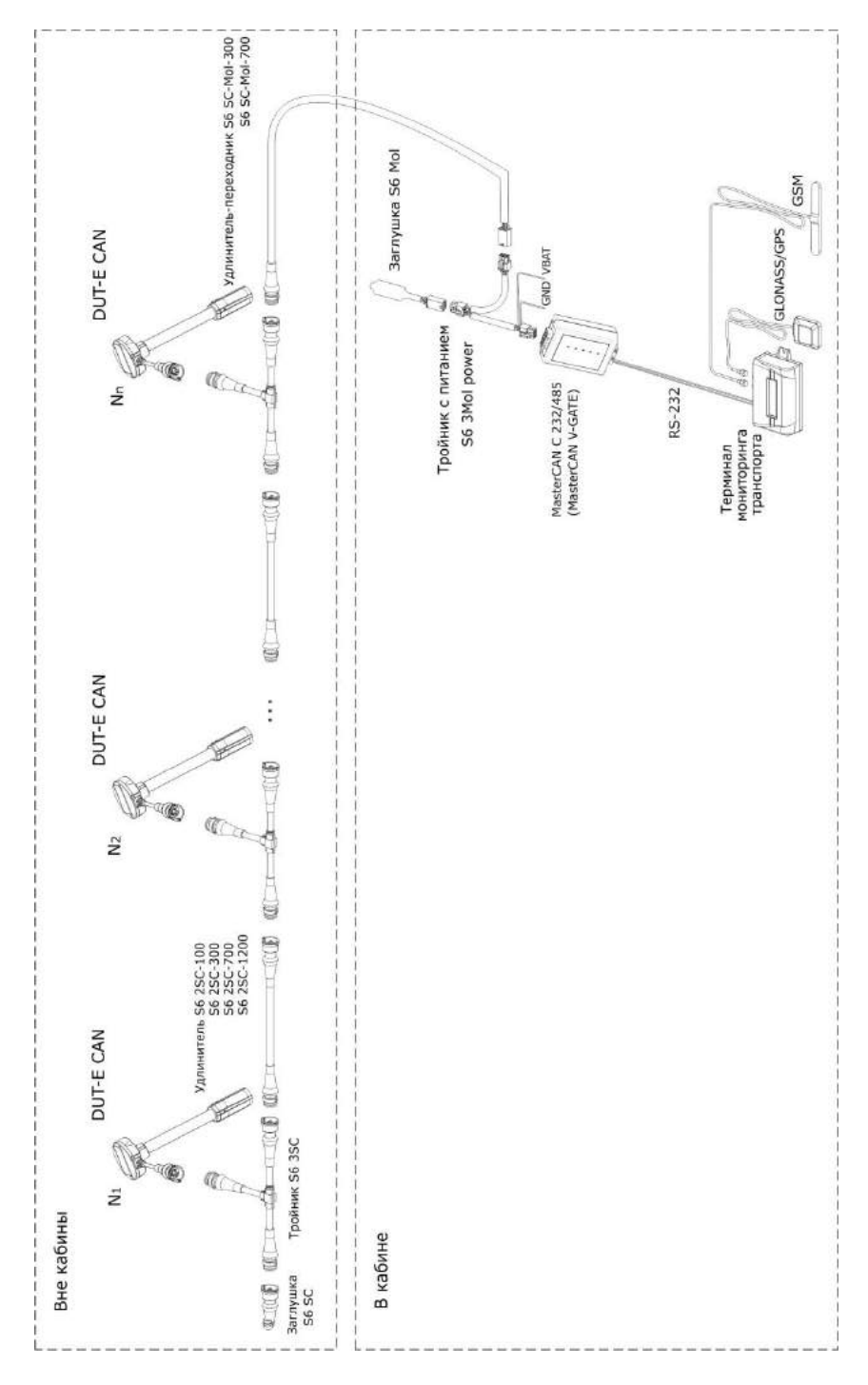

*Рисунок Г.1 — Схема подключения нескольких DUT-E CAN для получения данных о суммарном объеме по интерфейсу RS-232*

# **Приложение Д Пример распечатки профиля DUT-E**

# **Датчик уровня топлива Паспорт Модель датчика MODE AF** DUT-E AF **Серийный номер** 092001302783 **Версия прошивки** 3.12 **Дата компиляции** Mar 09 2015 **Время компиляции 1999 СКР ВЕРЕМЯ В 1999 <b>СКР ВЕРЕМЯ В 1999 ГО** 08:33:05 **Настройки Калибровка Фактическая длина датчика после подрезки (мм)** 685.0 **Термокоррекция Термокоррекция(-3...3 %/°C)** 0 **Режим работы Время фильтрации уровня топлива, с (0...120 шаг=10с)** 0 **Адрес в сети (101..108)** 101 **Aналоговый выход Минимальный уровень (1.0...8.0 В):** 1.000 **Максимальный уровень (2.0...9.0 В):** 9.000 **Тип выходного сигнала:** U **Тип выходного сигнала:** Уровень **Диагностика:** Выкл. **Таблица тарировки №** 19 Уровень, мм **001** 0.0 0.0 0.0

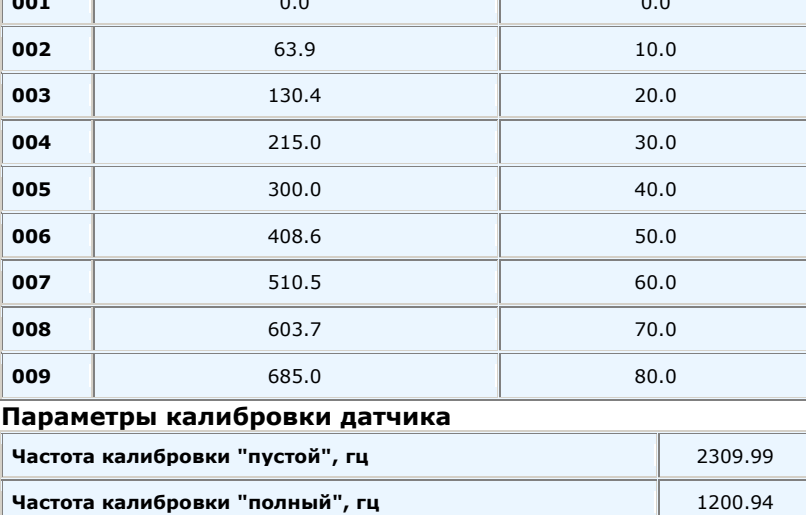

# **Приложение E Пример файла изменения текущих параметров DUT-E**

#### **Наименование файла:** DUT\_SN 092001302783 \_D15.04.2015\_T145012.txt

#### **Содержимое файла:**

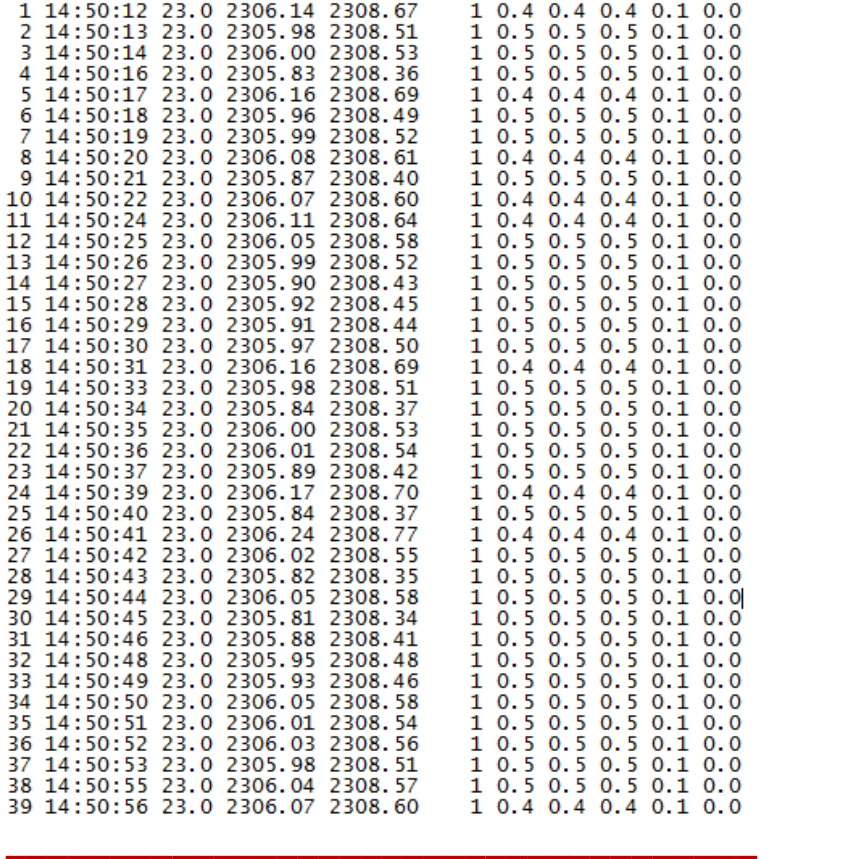

#### **1 2 3 4 5 6 7 8 9 10 11 ←** Номера полей данных

#### **Расшифровка полей данных:**

- **1**  номер контрольной точки;
- **2**  текущее время;
- **3**  температура окружающей среды (С°);
- **4**  исходная частота измерительного генератора (Гц);
- **5**  термокомпенсированная частота измерительного генератора (Гц);
- **6**  уровень топлива (У.Е);
- **7**  исходный уровень топлива (мм);
- **8**  термокорректированный уровень топлива (мм);
- **9**  термокорректированный, фильтрованный уровень топлива (мм);
- **10** объем топлива (л);
- **11** объем топлива (%).

# **Приложение Ж Предметный указатель**

## **А**

[Аксессуары](#page-90-0) датчиков

**Г**

[Габаритные размеры](#page-22-0)

# **Д**

[Диагностика и устранение неисправностей DUT](#page-95-0)-E [с аналоговым выходным сигналом](#page-95-1) [с частотным выходным сигналом](#page-96-0) [с цифровым выходным сигналом](#page-97-0) [Дополнительные аксессуары](#page-94-0) датчиков

## **И**

[Интервал автоматической выдачи параметров](#page-73-0)

### **К**

[Калибровка](#page-72-0) [Коды неисправностей](#page-81-0) [Контрольные испытания](#page-88-0) точности измерений [Крепление](#page-30-0) DUT-E в баке

## **М**

[Монтажный комплект](#page-90-1) MK DUT-E

## **Н**

[Наращивание длины](#page-29-0) [Настройка выходного сигнала](#page-79-0) DUT-E AF [Настройка выходного сообщения](#page-76-0) DUT-E 232 и DUT-E 485

# **О**

[Область применения](#page-8-0) [Обозначение для заказа](#page-5-0) [Обрезка измерительной части](#page-28-0) [Отличительные особенности](#page-5-0) DUT-E

## **П**

[Перепрошивка](#page-83-0) [Печать профиля датчика](#page-68-0) [Пломбирование](#page-44-0) [Протокол передачи данных DUT](#page-18-0)-E CAN [Протокол передачи данных](#page-17-0) DUT-E 232 и DUT-E 485 [Протокол контрольных испытаний датчика](#page-106-0) [Профиль датчика](#page-66-0)

### **Р**

[Режим автоматической выдачи параметров](#page-73-0)

## **C**

[Сервисный комплект](#page-45-0) [назначение](#page-45-1) [состав](#page-47-0) [подключение](#page-58-0) [Сервисное программное обеспечение](#page-45-1) [назначение](#page-45-1) [установка](#page-54-0) [работа](#page-69-0) [Сетевой адрес](#page-73-0) [Скорость обмена данными](#page-78-0) [Совместимость с терминалами мониторинга](#page-19-0) [Соединительные кабели](#page-93-0) [Суммирование показаний](#page-37-0) [DUT-E](#page-40-0) AF [DUT-E](#page-43-0) CAN [DUT-E](#page-37-1) 232 [Схемы подключения](#page-107-0) DUT-E CAN

#### **Т**

```
Таблица тарировки
Технические характеристики
  основные
  выходного сигнала DUT-E AF
  выходного сигнала DUT-E A5, DUT-E A10, DUT-E F, DUT-E I
  выходного сигнала DUT-E 232, DUT-E 485
  выходного сигнала DUT-E CAN
Техническое обслуживание
```
### **У**

[Упаковка](#page-102-0) [Установка](#page-23-0) [в специальное отверстие](#page-25-0) [на место штатного топливного датчика](#page-24-0)

#### **Ф**

[Фильтрация показаний](#page-73-0) [Фильтр](#page-92-0)-сетка

### **Э**

[Электрическое подключение](#page-31-0) [DUT-E AF](#page-33-0) [DUT-E A5, DUT-E A10, DUT-E F, DUT-E I](#page-34-0) [DUT-E 232, DUT-E 485](#page-35-0) [DUT-E CAN](#page-36-0) [общие указания](#page-31-0)

#### **По вопросам продаж и поддержки обращайтесь:**

Архангельск (8182)63‐90‐72 Астана (7172)727‐132 Белгород (4722)40‐23‐64 Брянск (4832)59‐03‐52 Владивосток (423)249‐28‐31 Волгоград (844)278‐03‐48 Вологда (8172)26‐41‐59 Воронеж (473)204‐51‐73 Екатеринбург (343)384‐55‐89 Иваново (4932)77‐34‐06 Ижевск (3412)26‐03‐58 Казань (843)206‐01‐48 Калининград (4012)72‐03‐81 Калуга (4842)92‐23‐67 Кемерово (3842)65‐04‐62 Киров (8332)68‐02‐04

Краснодар (861)203‐40‐90 Красноярск (391)204‐63‐61 Курск (4712)77‐13‐04 Липецк (4742)52‐20‐81 Магнитогорск (3519)55‐03‐13 Москва (495)268‐04‐70 Мурманск (8152)59‐64‐93 Набережные Челны (8552)20‐53‐41 Тверь (4822)63‐31‐35 Нижний Новгород (831)429‐08‐12 Новокузнецк (3843)20‐46‐81 Новосибирск (383)227‐86‐73 Орел (4862)44‐53‐42 Оренбург (3532)37‐68‐04 Пенза (8412)22‐31‐16 Пермь (342)205‐81‐47 Ростов‐на‐Дону (863)308‐18‐15

Рязань (4912)46‐61‐64 Самара (846)206‐03‐16 Санкт‐Петербург (812)309‐46‐40 Саратов (845)249‐38‐78 Смоленск (4812)29‐41‐54 Сочи (862)225‐72‐31 Ставрополь (8652)20‐65‐13 Томск (3822)98‐41‐53 Тула (4872)74‐02‐29 Тюмень (3452)66‐21‐18 Ульяновск (8422)24‐23‐59 Уфа (347)229‐48‐12 Челябинск (351)202‐03‐61 Череповец (8202)49‐02‐64 Ярославль (4852)69‐52‐93

**Единый адрес:** tnh[@nt‐rt.ru](mailto:tnh@nt-rt.ru) **Веб‐сайт:** [www.technoton](http://www.technoton.nt-rt.ru).nt‐rt.ru